# **SIEMENS**

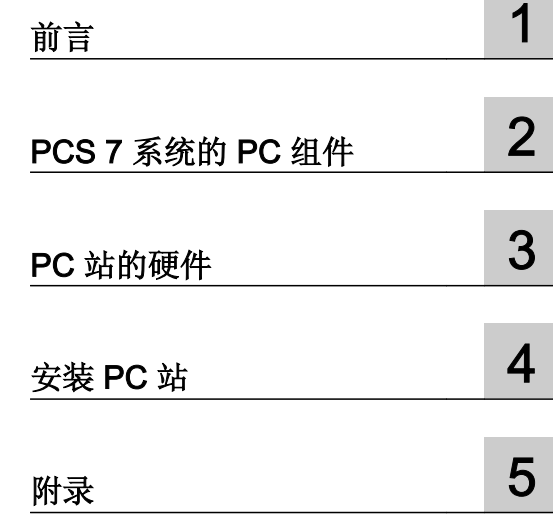

# SIMATIC

过程控制系统 PCS 7 PC 组态与授权 (V8.0)

软件安装手册

#### 法律资讯

#### 警告提示系统

为了您的人身安全以及避免财产损失,必须注意本手册中的提示。人身安全的提示用一个警告三角表示,仅与财产 损失有关的提示不带警告三角。警告提示根据危险等级由高到低如下表示。

#### 危险

表示如果不采取相应的小心措施, 将会导致死亡或者严重的人身伤害。

#### 警告

表示如果不采取相应的小心措施,可能导致死亡或者严重的人身伤害。

#### 小心

带有警告三角,表示如果不采取相应的小心措施,可能导致轻微的人身伤害。

#### 小心

不带警告三角,表示如果不采取相应的小心措施,可能导致财产损失。

#### 注意

表示如果不注意相应的提示,可能会出现不希望的结果或状态。

当出现多个危险等级的情况下,每次总是使用最高等级的警告提示。如果在某个警告提示中带有警告可能导致人身 伤害的警告三角,则可能在该警告提示中另外还附带有可能导致财产损失的警告。

#### 合格的专业人员

本文件所属的产品/系统只允许由符合各项工作要求的合格人员进行操作。其操作必须遵照各自附带的文件说明,特 别是其中的安全及警告提示。 由于具备相关培训及经验,合格人员可以察觉本产品/系统的风险,并避免可能的危 险。

#### Siemens 产品

请注意下列说明:

#### 警告

Siemens 产品只允许用于目录和相关技术文件中规定的使用情况。如果要使用其他公司的产品和组件,必须得到 Siemens 推荐和允许。正确的运输、储存、组装、装配、安装、调试、操作和维护是产品安全、正常运行的前提。 必须保证允许的环境条件。必须注意相关文件中的提示。

#### 商标

所有带有标记符号 ® 的都是西门子股份有限公司的注册商标。标签中的其他符号可能是一些其他商标,这是出于保 护所有者权利的 目地由第三方使用而特别标示的。

#### 责任免除

我们已对印刷品中所述内容与硬件和软件的一致性作过检查。然而不排除存在偏差的可能性,因此我们不保证印刷 品中所述内容与硬件和软件完全一致。印刷品中的数据都按规定经过检测,必要的修正值包含在下一版本中。

# 目录

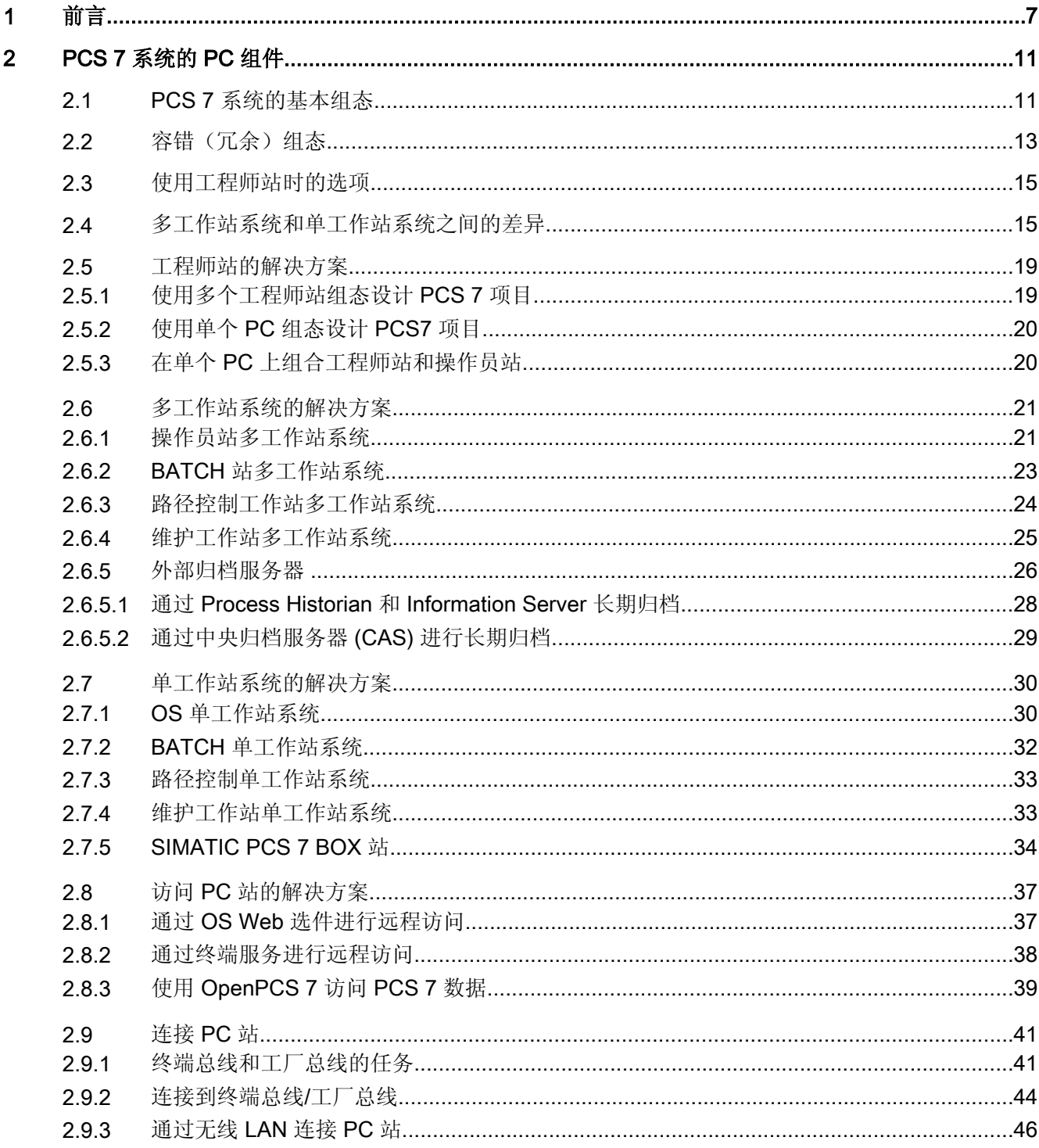

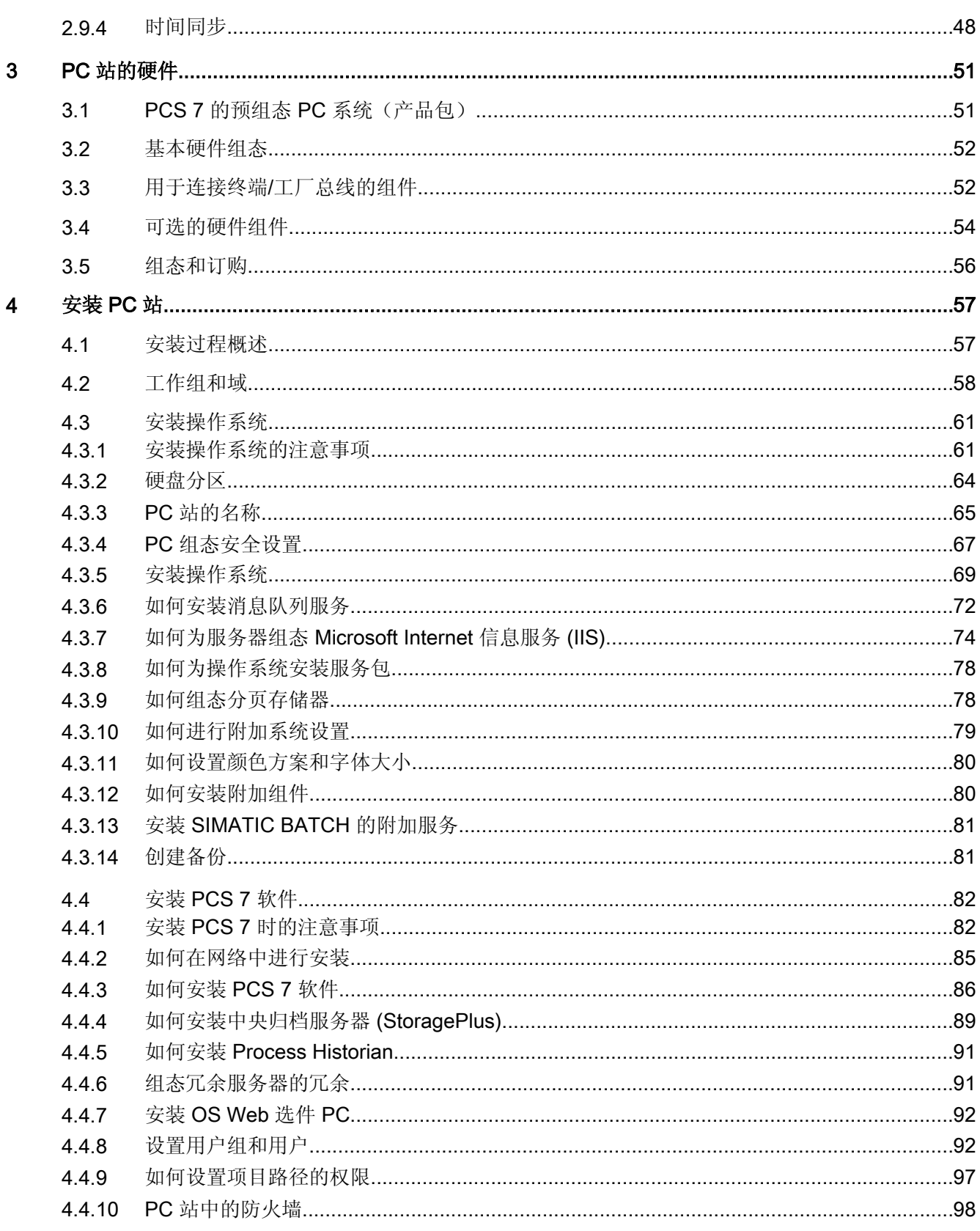

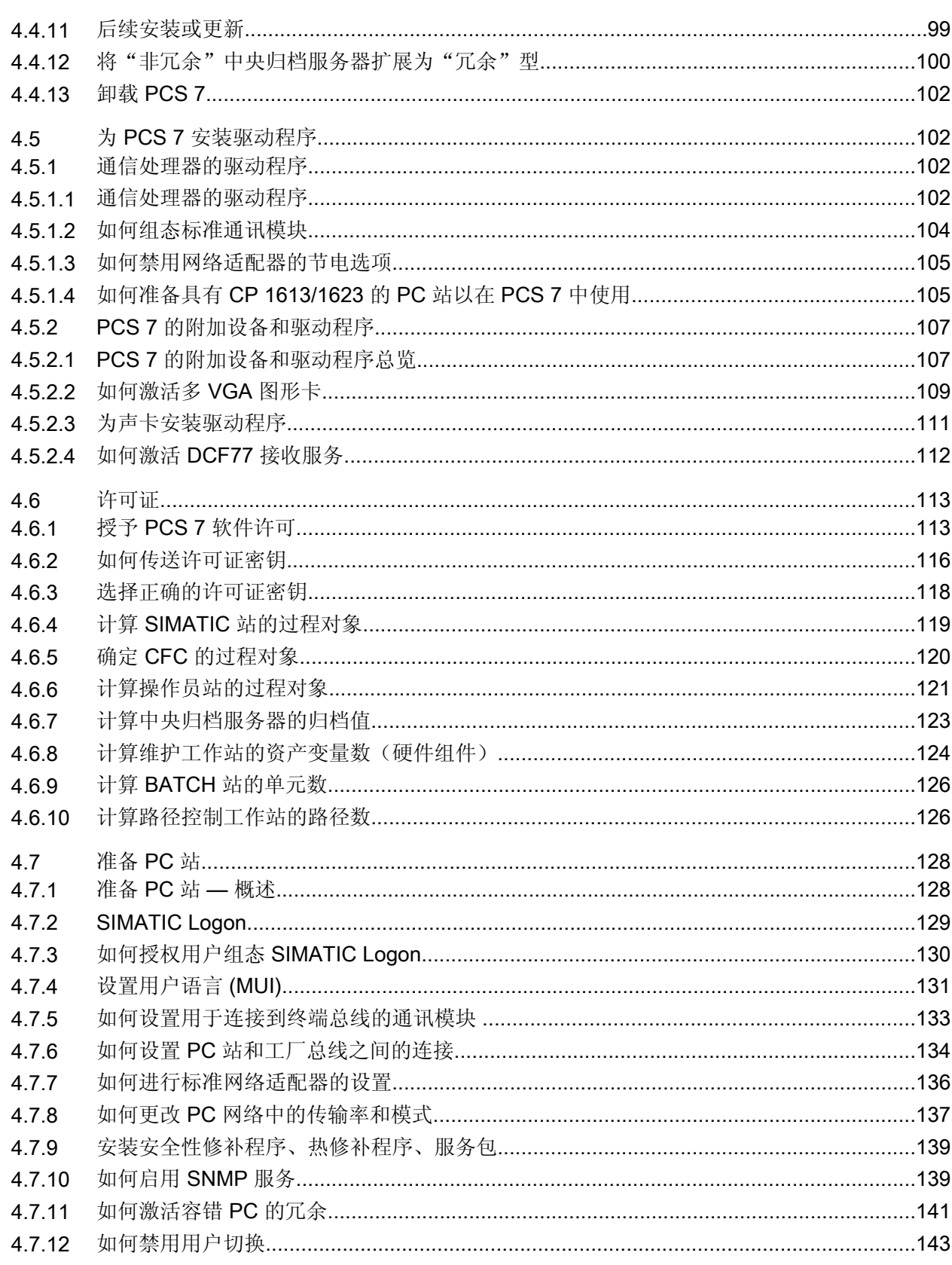

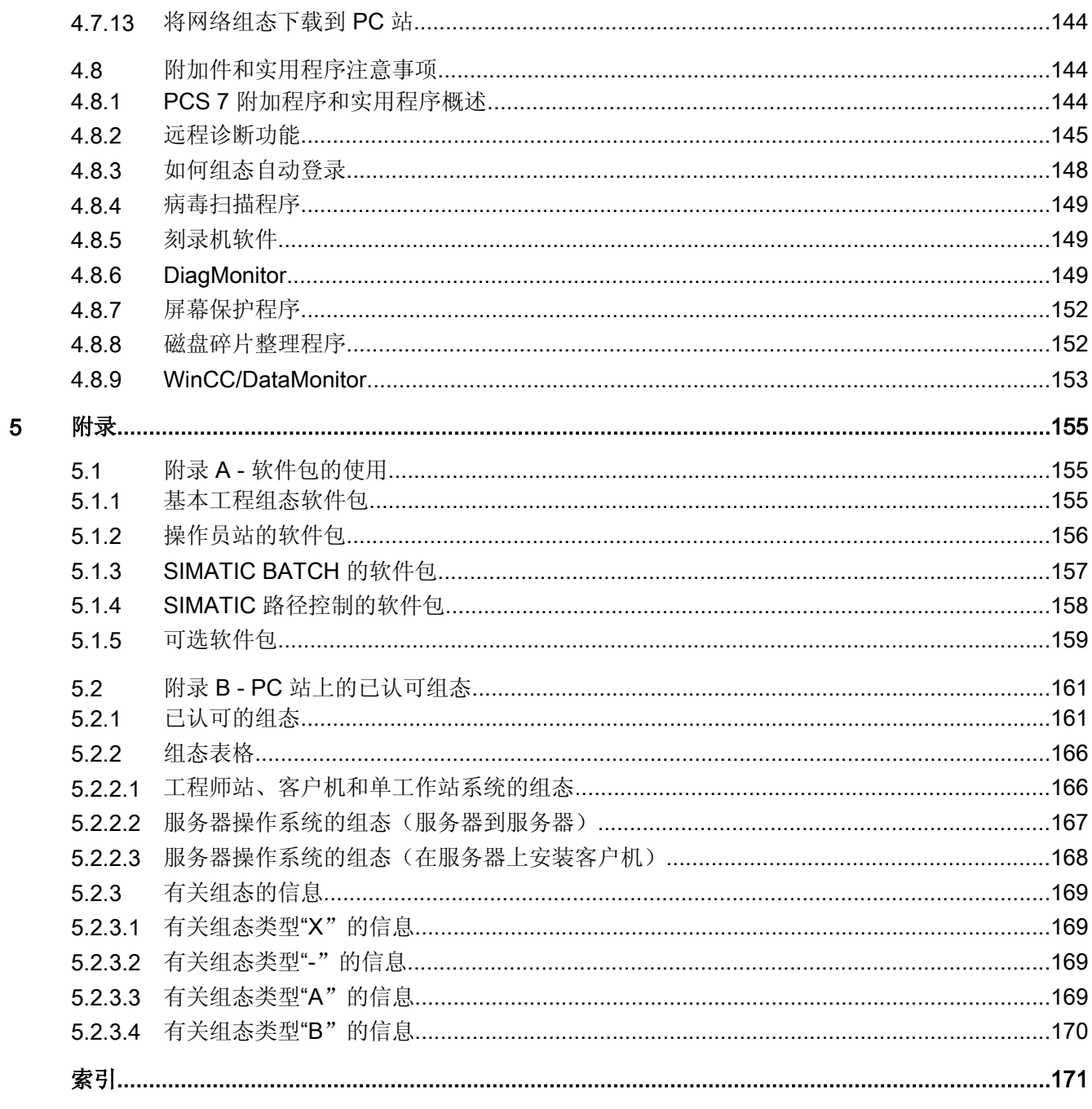

# <span id="page-6-0"></span>前言 1

## 本文档的用途

本文档概述了 PCS 7 中使用的 PC 组件。其中包含以下信息:

- 可在特定 PCS 7 应用中使用的 PC 组件。
- 特定 PC 组件所需的软硬件。
- 各个产品所需的许可证。
- 针对某种应用的可能的 PC 组态。
- 如何建立和组态 PC 网络。

本文档适用于参与组态、调试和维修的人员。

#### 访问 PCS 7 文档的方式

#### 说明

#### PCS 7 自述文件

Internet 上的 PCS 7 自述文件所提供的信息优先于所有 PCS 7 手册。请仔细阅读该 PCS 7 自述文件;其中包含有关 PCS 7 的重要信息和修正。

- Process Control System: SIMATIC PCS 7 DVD 中的 PCS 7 自述文件包含有关 PCS 7 的 重要信息,其优先级高于所提供的 PCS 7 文档。
- 安装 PCS 7 之后, 您可以通过子菜单"SIMATIC > 产品信息 > <语言>"(SIMATIC > Product Information > <Language>) 找到《过程控制系统 PCS 7; PCS 7 自述文件》(Process Control System PCS 7; PCS 7 Readme) 和《PCS 7 的新增内容》(What's New in PCS 7?) 等文档。

#### 此文档中的基本文档

可在以下位置找到 PCS 7 文档中的基本文档:

- SIMATIC PCS 7 DVD 中的"\_Manuals"文件夹内。
- 工程师站上 SIMATIC Manager 应用程序中的在线帮助(CHM 文件)。
- 工程师站上 Windows"开始"(Start) 菜单的"SIMATIC"和"文档"(Documentation) 子菜 单中的 PDF 文件。

#### 文档的当前版本

自 PCS 7 V8.0 起, 随"Process Control System; SIMATIC PCS 7'DVD 只提供基本的 PCS 7 系统文档。

通过 PCS 7 的 Internet 站点 www.siemens.de/pcs7-dokumentation ([www.siemens.com/](http://www.siemens.com/pcs7-documentation) [pcs7-documentation](http://www.siemens.com/pcs7-documentation)) 可以方便地访问完整的 PCS 7 文档。 对于最新的 PCS 7 版本, 可 找到以下信息:

- 在"Hardware manuals for SIMATIC PCS 7 ..." 部分中
	- 批准用于某个 PCS 7 版本的组件的手册
- 在"Software manuals for SIMATIC PCS 7 ... " 部分中
	- 完整的系统文档
	- 可下载的 PCS 7 文档和 PCS 7 帮助系统的独立安装程序。 执行安装程序后,可在 工程师站的以下位置找到相关文档:
		- SIMATIC Manager 应用程序中的在线帮助(CHM 文件)
		- Windows 开始菜单中的 SIMATIC 文档(PDF 文件)
	- 完整的 PCS 7 文档(手册汇集形式)

#### 本文档的适用范围

本文档适用于软件包 Process Control System; SIMATIC PCS 7 V8.0 或更高版本。

#### 必备的基本知识

要理解本文档,应熟悉自动化工程系统和过程控制工程系统。

还应熟悉 PC 和类似设备(如编程设备)的使用,并使用过 Windows 操作系统。

# 约定

在本文档中,软件界面元素的名称使用的语言与本文档的语言一致。 如果为操作系统安装 了多语言软件包,更改语言后,有些名称将仍以操作系统的基本语言显示,因此,可能不 同于文档中所用的名称。

#### 相对于先前版本的变更

下面概述了本文档与先前版本相比所作的最重要的更改:

- 维护站客户端在工程师站或 OS 客户端上。 相关信息,请参考["维护工作站多工作站系统](#page-24-0) (页 [25](#page-24-0))"部分。
- Process Historian 和 Information Server 使用 Process Historian 和 [Information Server](#page-27-0) 进行中央归档 (页 [28](#page-27-0))

# <span id="page-10-0"></span>2.1 PCS 7 系统的基本组态

## 概述

在 PCS 7 工厂中, PC 组件用于以下站:

- 工程师站 (ES, Engineering station)
- 操作员站 (OS, Operator station)
- 维护站 (MS, Maintenance station)
- BATCH 站 (BATCH)
- Route Control 工作站 (RCS)
- 用于将 SIMATIC PCS 7 连接到 SIMATIC IT 环境的站

PCS 7 将这些站统称为"PC 站"。 下图显示了 PCS 7 工厂中最重要的一些组件。

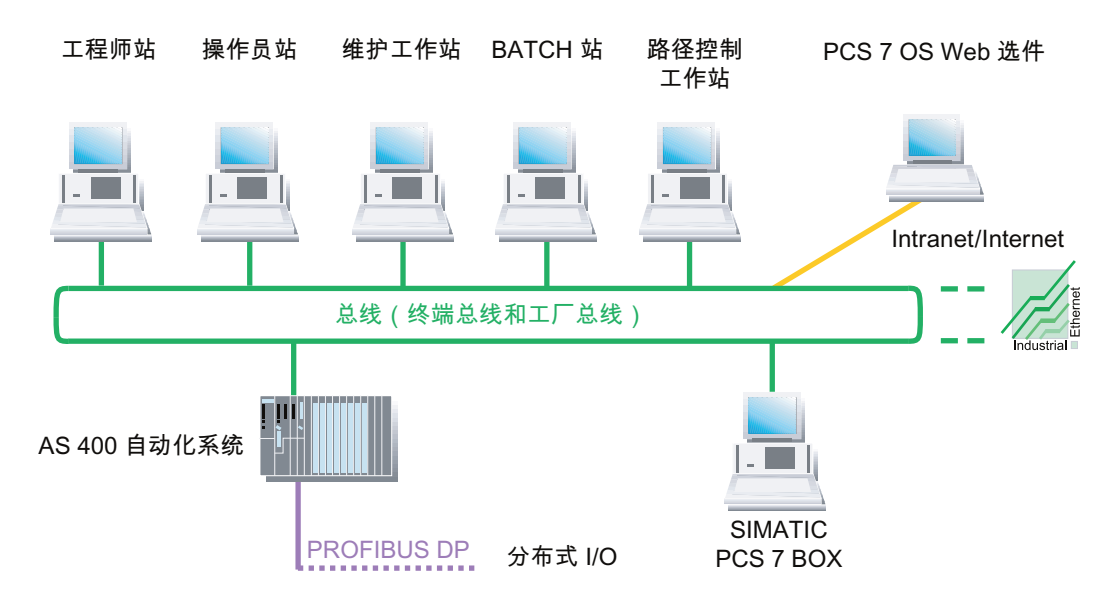

2.1 PCS 7 系统的基本组态

# 图例

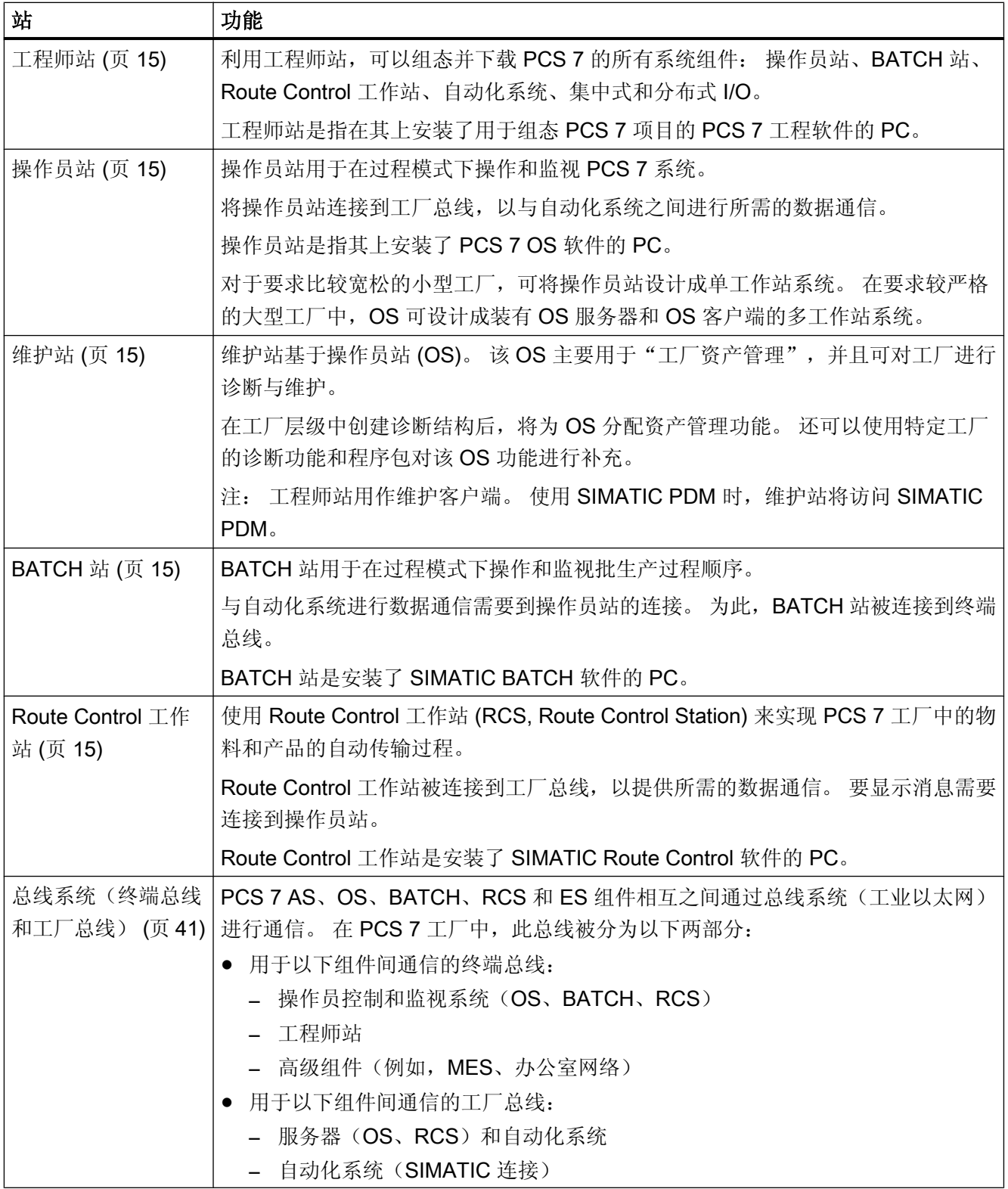

2.2 容错(冗余)组态

<span id="page-12-0"></span>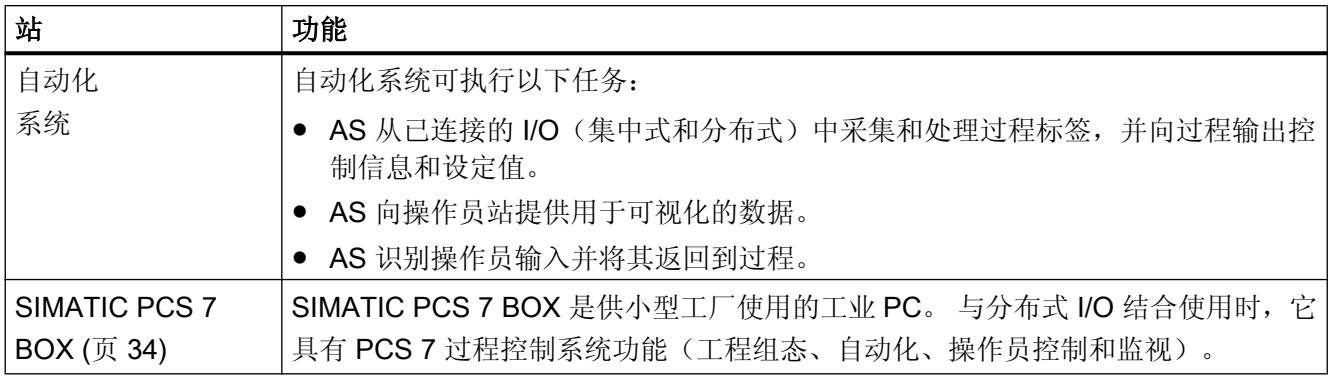

# 2.2 容错(冗余)组态

简介

在过程控制系统中使用容错组件可将出现停产的风险降至最低。 冗余设计保证了控制系统 可用性的提高。 这意味着过程中涉及的所有组件都具有备份,并将执行一部分控制任务。 当发生故障或其中一个过程控制系统组件失效时,仍可正常工作的冗余组件就会接管控制 任务。

#### PCS 7 工厂中的 PC 站冗余

可以在 PCS 7 中使用冗余组件来确保 PC 站的高可用性。

● 请注意冗余服务器对的以下属性:

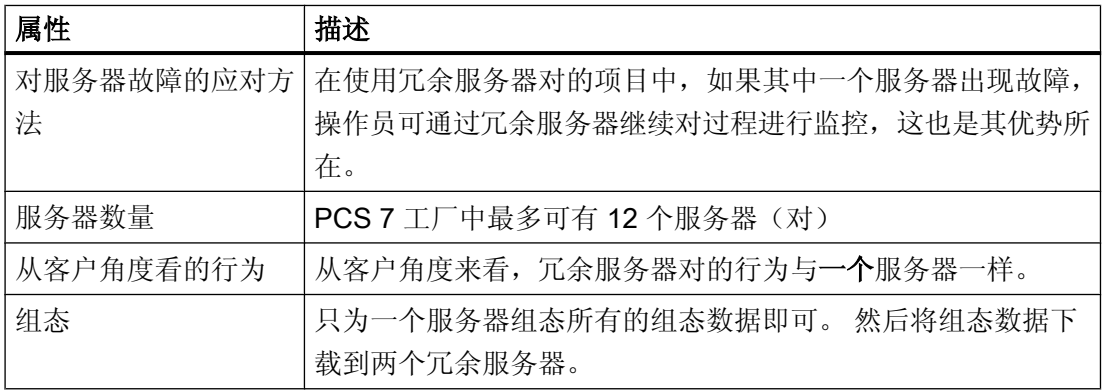

2.2 容错(冗余)组态

● 请注意冗余网络组件的以下属性:

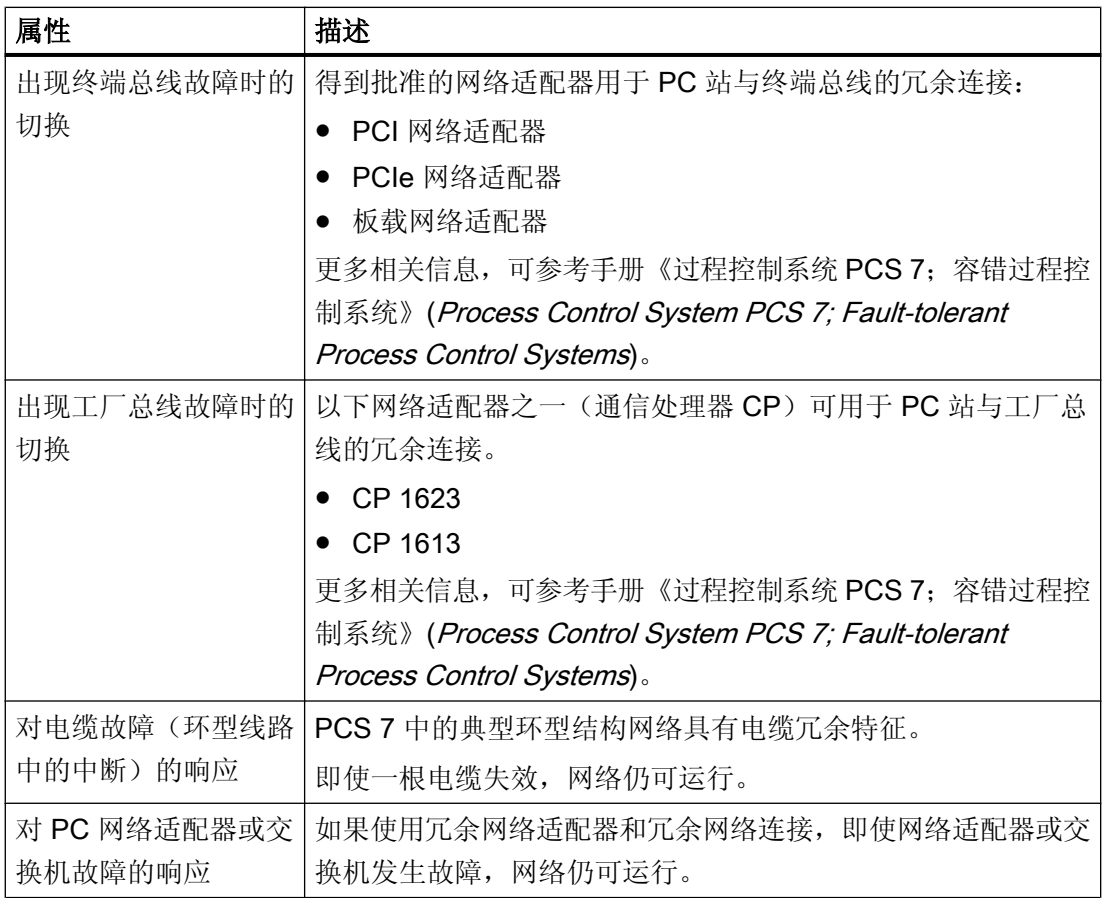

建议

如果相应应用程序的可用性对于您的 PCS 7 工厂至关重要, 则应始终使用冗余服务器对。 如果要在域中集成 PCS 7 工厂的 PC 站, 建议使用多个域控制器。

#### 更多信息

- 有关客户端-服务器体系结构的信息, 请参见["多工作站系统和单工作站系统之间的差](#page-14-0) [异](#page-14-0) (页 [15\)](#page-14-0)"部分。
- 有关如何激活冗余功能的信息,可参考"[组态冗余服务器的冗余](#page-90-0) (页 [91](#page-90-0))"。
- 有关为操作站激活冗余功能的信息,可参考手册《过程控制系统 PCS 7: 容错过程控制 系统》(Process Control System PCS 7; Fault-Tolerant Process Control Systems)。

2.4 多工作站系统和单工作站系统之间的差异

- <span id="page-14-0"></span>● 有关为 BATCH 站组态和实现冗余功能的信息,可参考手册《过程控制系统 PCS 7; SIMATIC BATCH》(Process Control System PCS 7; SIMATIC BATCH)。
- 有关为 Route Control 工作站组态和实现冗余功能的信息,可参考手册《过程控制系统 PCS 7: SIMATIC Route Control》(Process Control System PCS 7; SIMATIC Route Control)。

# 2.3 使用工程师站时的选项

#### 使用多个 PC

在使用工程师站对 PCS 7 系统进行设计时,可以有多种选择。 例如,在对 PCS 7 系统进 行设计时,如果单个 PC 无法满足作业要求,可以使用多个 PC。

进行工程设计时,使用多个 PC 与使用单个工程师站这两者之间的差别只涉及几个步骤。

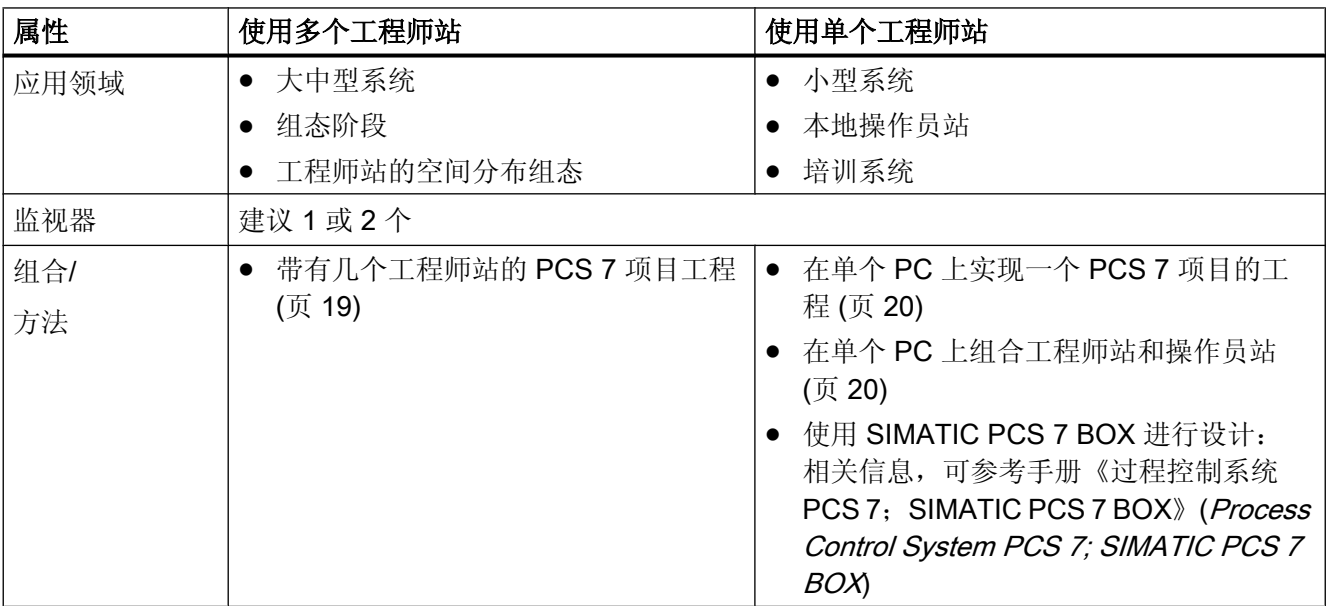

# 2.4 多工作站系统和单工作站系统之间的差异

可将过程模式下的每个 PCS 7 应用程序(例如, OS、BATCH、RCS 和维护站)组态为 单工作站系统或采用客户机-服务器体系结构的多工作站系统。

2.4 多工作站系统和单工作站系统之间的差异

#### 多工作站系统的定义

多工作站系统是由相关 PC 组成的系统,这些 PC (例如,OS 客户机、OS 服务器)分别 承担客户机/服务器体系结构中 PCS 7 应用程序的各个功能。 Process Control System; SIMATIC PCS 7 DVD 为此提供了相关的客户端或服务器软件。

对于多工作站系统,建议组态一个终端总线(与工厂总线分开),用于客户机与服务器之 间的数据通信。

#### 单工作站系统的定义

单工作站系统或"单工作站"是提供 PCS 7 应用程序完整功能的 PC, 例如, 操作员站。 "过程控制系统; SIMATIC PCS 7"DVD 为此提供了"单工作站"软件。

可将单工作站系统连接到工厂总线以及终端总线(例如,当 PCS 7 工厂中还同时存在多工 作站系统时)。

#### 多工作站系统和单工作站系统的属性

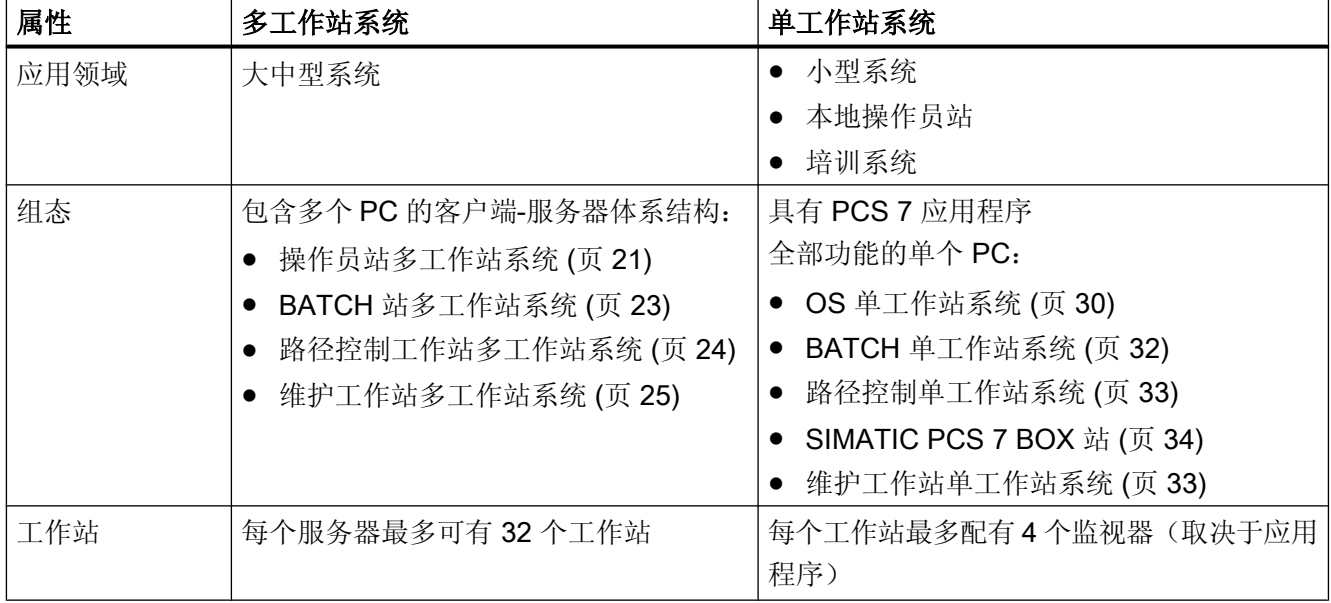

2.4 多工作站系统和单工作站系统之间的差异

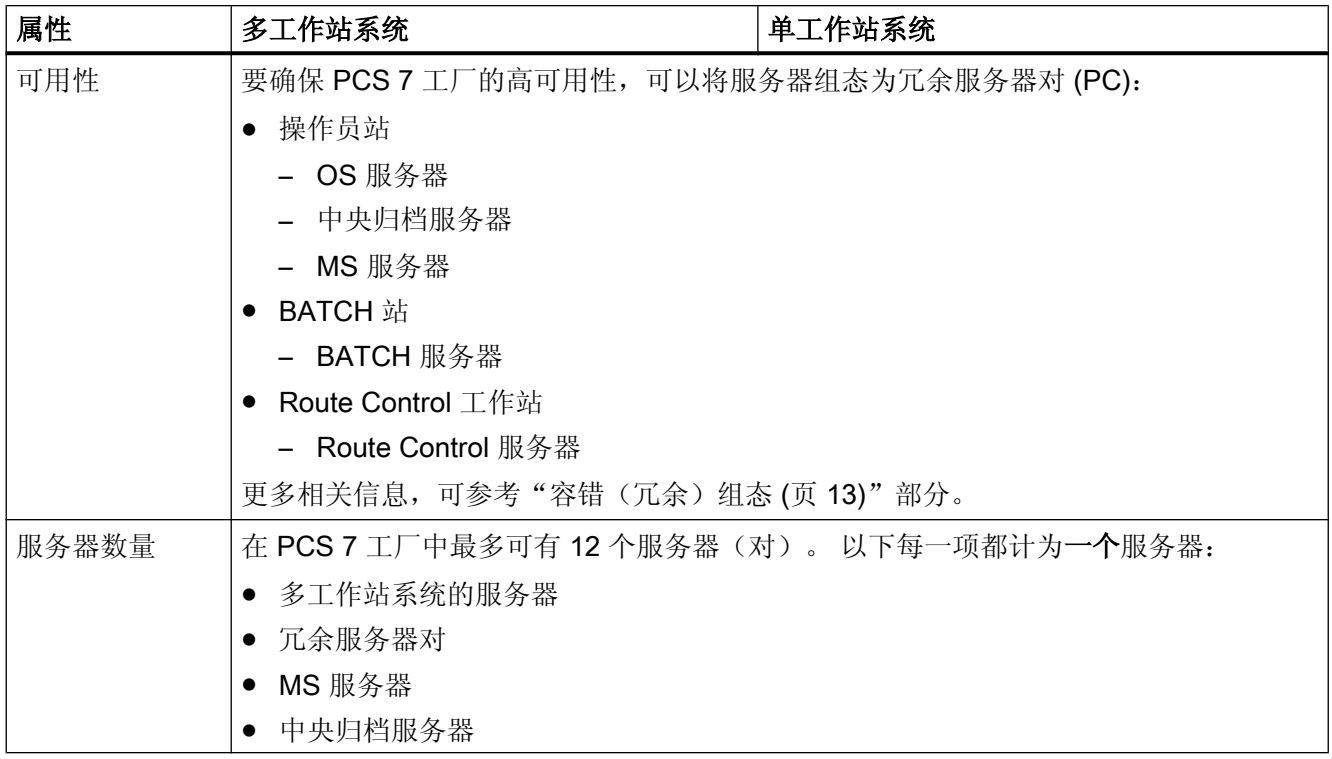

## Intranet 和 Internet 连接

可以通过 OpenPCS 7 或 OS Web 选件实现与 Intranet 和 Internet 的连接。

更多相关信息,请参见"通过 OS Web [选件进行远程访问](#page-36-0) (页 [37](#page-36-0))"和"使用 OpenPCS 7 访问 [PCS 7](#page-38-0) 数据 (页 [39](#page-38-0))"部分。

2.4 多工作站系统和单工作站系统之间的差异

# 组态示例

下列示例组态显示了在 PCS 7 工厂中多工作站系统和单工作站系统的应用:

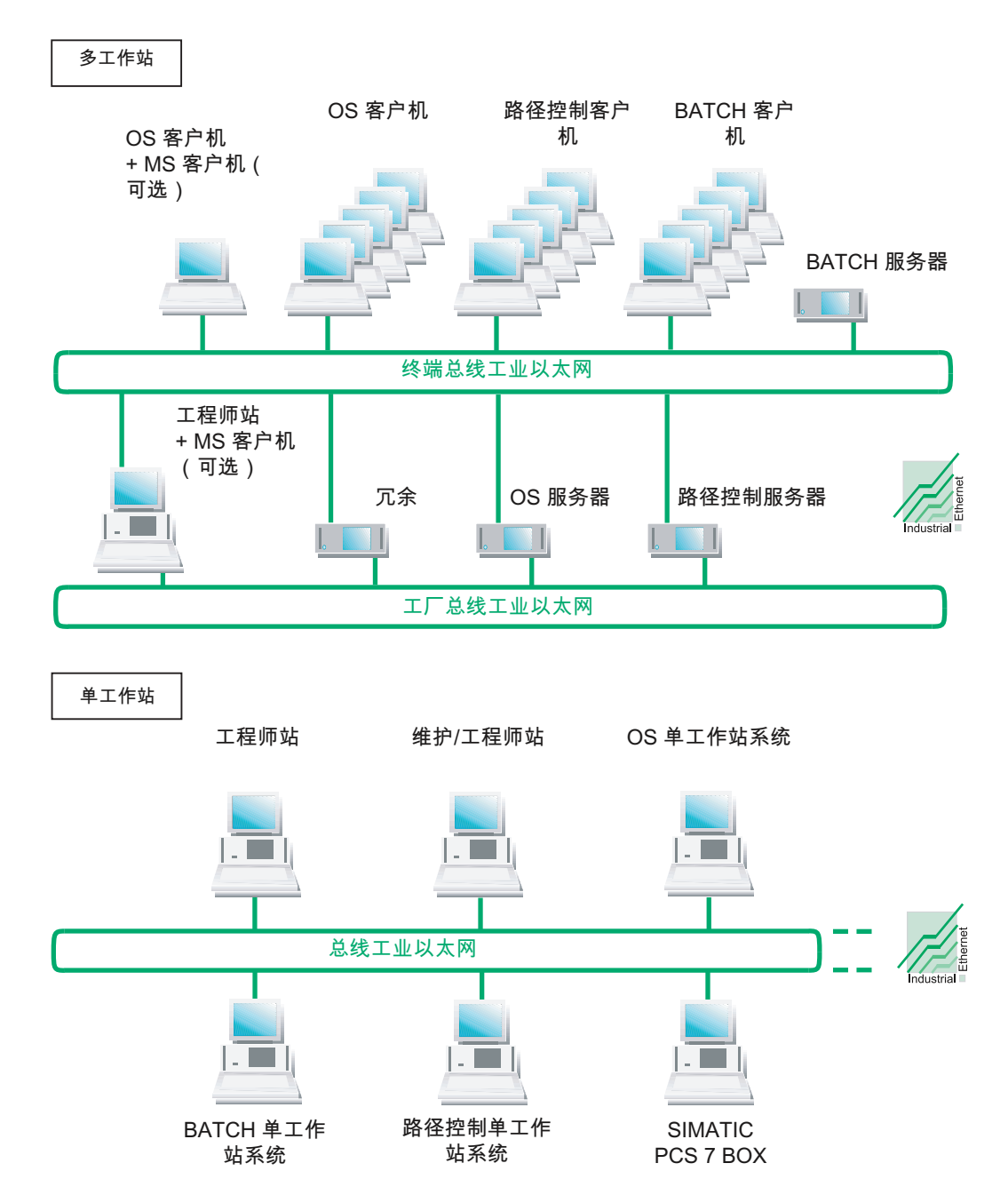

# <span id="page-18-0"></span>2.5 工程师站的解决方案

# 2.5.1 使用多个工程师站组态设计 PCS 7 项目

# 组态设计任务的分配

可将 PCS 7 工厂的设计任务分配给若干个工程师站。 PCS 7 为此提供以下选项:

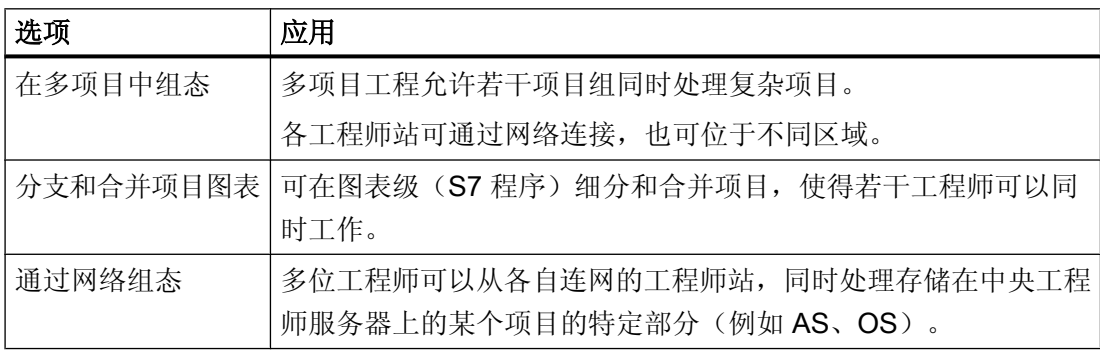

#### 多项目工程的组态实例

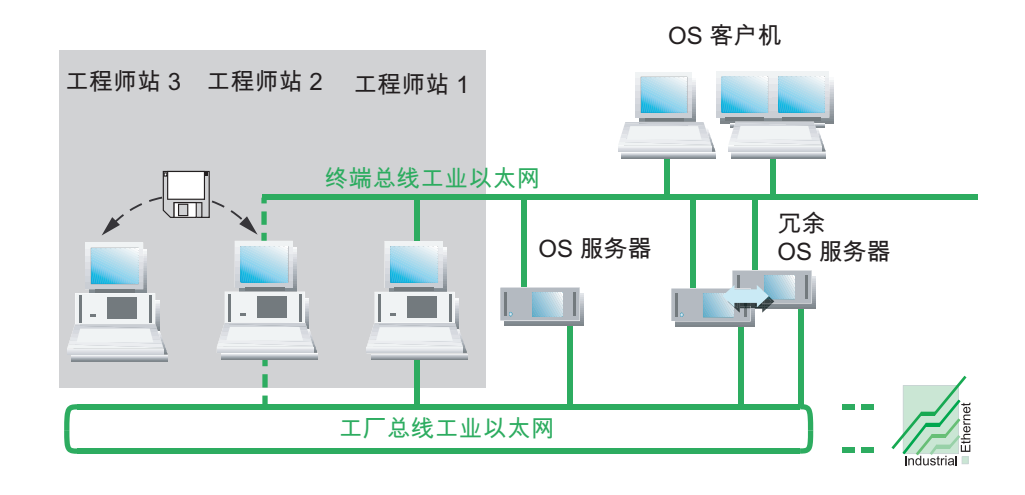

#### 更多信息

有关工程步骤的详细信息,可参考组态手册《过程控制系统 PCS 7;工程系统》(Process Control System PCS 7; Engineering System)。

<span id="page-19-0"></span>2.5 工程师站的解决方案

## 2.5.2 使用单个 PC 组态设计 PCS7 项目

#### 集中工程组态

可通过单个工程师站为所有 PCS 7 应用程序(OS、BATCH、路径控制、AS)集中组态 一个 PCS 7 系统。

如果想将组态数据下载到目标系统并在过程模式下测试它,可将工程师站连接到工厂总线 和终端总线。

#### 组态实例

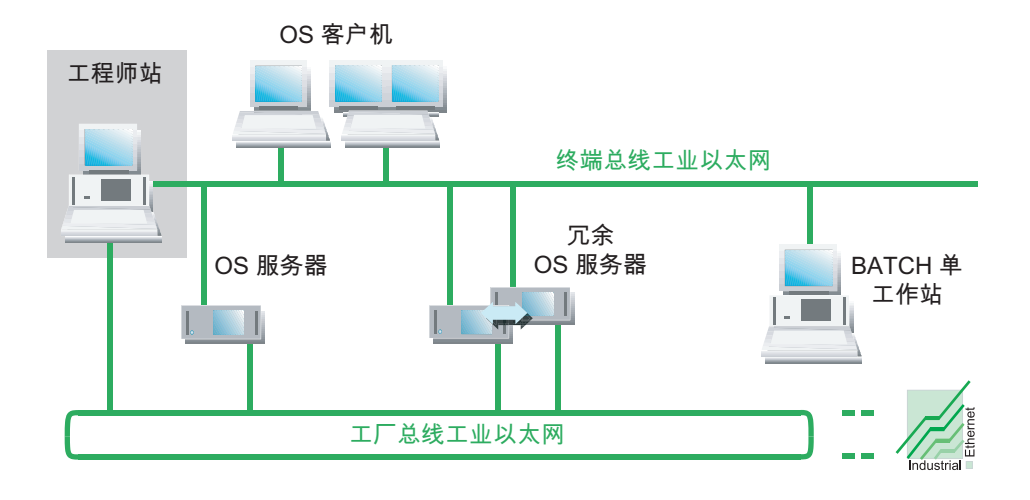

#### SIMATIC PCS 7 BOX

SIMATIC PCS 7 BOX 也可用作小型独立系统的工程师站。 更多相关信息,可参考手册 《过程控制系统 PCS 7; SIMATIC PCS 7 BOX》(Process Control System PCS 7; SIMATIC PCS 7 BOX)。

#### 2.5.3 在单个 PC 上组合工程师站和操作员站

#### 单个 PC 上的工程师站和操作员站

可通过单个工程师站为所有 PCS 7 组件(例如 OS、BATCH、路径控制、AS)集中组态 一个小型系统(如培训工作站)。

为此,可将工程师站和操作员站结合在一起使用。 在这种情况下,操作员站被组态为所谓 的单工作站系统。

以下实例组态显示了采用公共工厂/终端总线的工厂。各种功能都通过该总线来执行,例 如,将组态数据加载到目标系统以测试系统与过程模式。

#### <span id="page-20-0"></span>组态实例

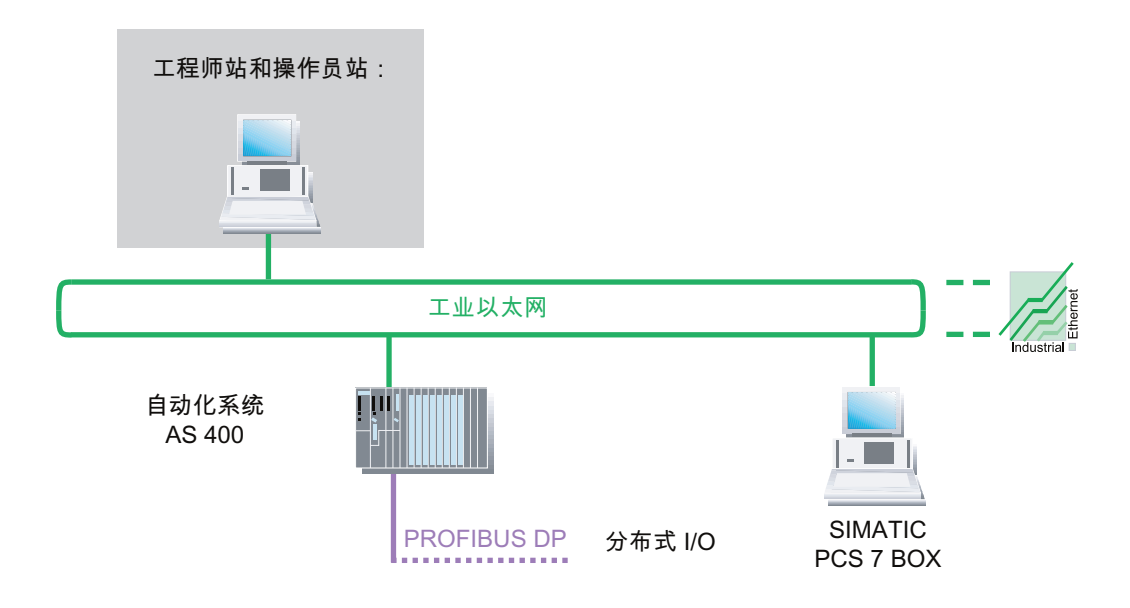

#### SIMATIC PCS 7 BOX

SIMATIC PCS 7 BOX 也可用作小型独立系统的工程师站。 更多相关信息,可参考 "[SIMATIC PCS 7 BOX](#page-33-0) 站 (页 [34](#page-33-0))"部分以及手册《过程控制系统 PCS 7; SIMATIC PCS 7 BOX》(Process Control System PCS 7; SIMATIC PCS 7 BOX)。

# 2.6 多工作站系统的解决方案

# 2.6.1 操作员站多工作站系统

#### 作为采用客户端-服务器体系结构的多工作站系统的操作员站

- OS 多工作站系统由多个 OS 客户端(工作站)组成,这些客户端由一个 OS 服务器(或 多个 OS 服务器)通过终端总线 (OS LAN) 来提供数据(项目数据、过程值、归档、报 警和消息)。
- OS 服务器最多可以为 32 个 OS 客户端提供过程数据。

- OS 客户端最多可以同时访问 12 个 OS 服务器上的数据(多客户端模式)。
- 通过多 VGA 卡最多可将 4 个监视器连接到工作站 (OS 客户端)。只需用单个键盘和 鼠标即可操作由此形成的系统区域。
- OS 服务器具备附加的客户端功能,因此可以访问其它 OS 服务器上的数据(如: 归档、 消息、标签和变量)。 那么,某个 OS 服务器上的过程画面也可以包含其它 OS 服务器 的标签变量。
- 通过组态冗余 OS 服务器或使用具有相同组态的多个 OS 服务器,可以获得操作员站的 高可用性。 对于冗余 OS 服务器, 需要"SIMATIC PCS 7 服务器冗余"软件包。

#### 说明

如果在 OS 服务器上操作的 OS 客户端不超过四个, 则可以将 OS 服务器用作操作员 监控工作站。

#### 组态示例

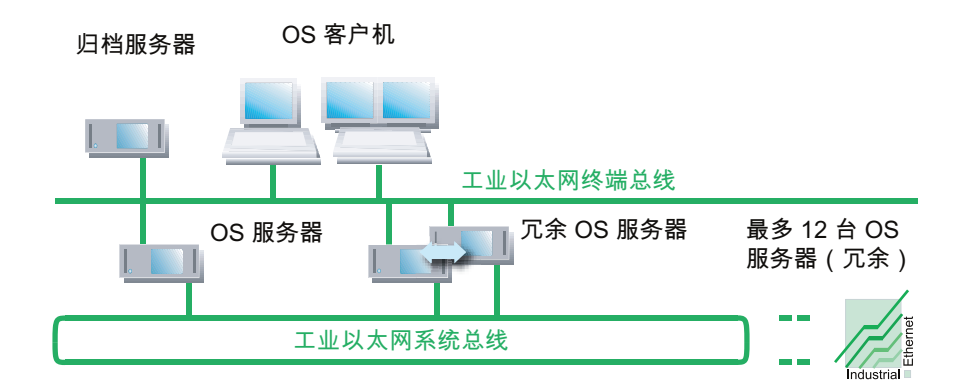

#### 长期归档工厂数据

从 PCS 7 V8.0 开始, 可以在多个用于中央归档的选件之间进行选择。有关此主题的更多 信息,请参见["外部归档服务器](#page-25-0)(页26)"部分。

#### 维护站

维护站基于操作员站,并额外增加了诊断功能。 因此,也可将维护站构建成多工作站系统。 更多相关信息,可参考:

- "[维护工作站多工作站系统](#page-24-0) (页 [25](#page-24-0))"部分
- 组态手册《过程控制系统 PCS 7, 维护站》(Process Control System PCS 7, Maintenance Station)

#### <span id="page-22-0"></span>OS 多用户系统的 Web 选件

可以使用 Internet Explorer 访问 OS 的数据,前提是满足以下条件:

- 在与 OS 关联的其中一个 OS 客户端上安装了"OS Web 选件"。
- 在网络中设置了必要的访问权限。

有关此主题的更多信息,请参见"通过 OS Web [选件进行远程访问](#page-36-0) (页 [37](#page-36-0))"部分。

## 2.6.2 BATCH 站多工作站系统

#### 作为采用客户端-服务器体系结构的多工作站系统的 BATCH 站

- BATCH 站多工作站系统由多个 BATCH 客户端(工作站)组成,这些客户端由一个 BATCH 服务器通过终端总线来提供数据(项目数据、过程值、归档、报警和消息)。
- 一个 BATCH 服务器最多可向 32 个 BATCH 客户端提供过程数据。
- 在 PCS 7 工厂中, 对于一个 BATCH 服务器只能有一个 BATCH 项目。 在一个 BATCH 服务器上只可以激活一个 BATCH 项目。
- 可使用 BATCH 客户端操作和监视多个 PCS 7 系统。 为此, 应启动 BATCH 客户端上 的多个 BATCH 客户端应用程序并在启动时选择不同的批生产项目(每个项目一个 BATCH 服务器)。对于这种情况,建议使用多 VGA 卡。
- 通过组态冗余 BATCH 服务器,可实现 PCS 7 系统的高可用性。 就 PCS 7 项目中的服 务器数目而言,设置为冗余的 BATCH 服务器会被视为 BATCH 服务器。

#### 说明

如果在 BATCH 服务器上操作的 BATCH 客户端不超过四个, 则可以将 BATCH 服务 器用作操作员监控工作站。

#### <span id="page-23-0"></span>组态示例

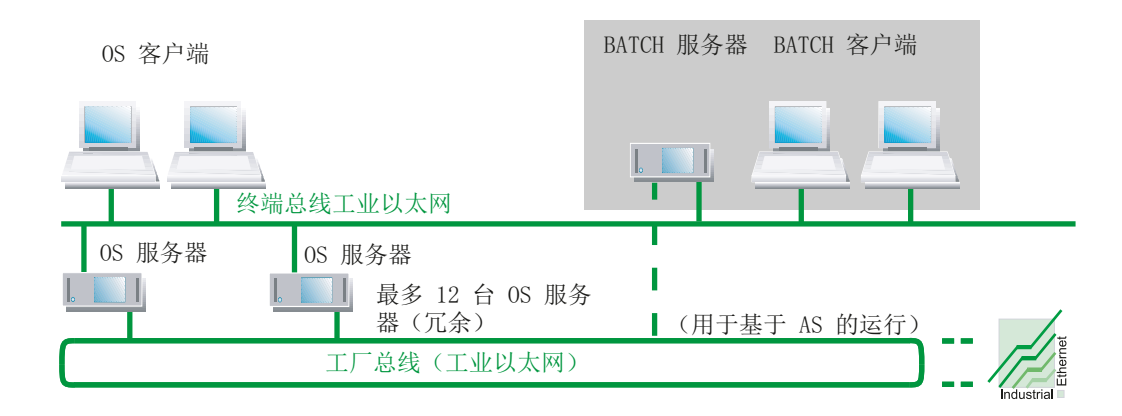

#### 基于 AS 运行

如果在 BATCH 项目中组态了基于 AS 的配方, 则 BATCH 服务器必须连接到工厂总线。

## 2.6.3 路径控制工作站多工作站系统

#### 作为采用客户机 - 服务器体系结构的多工作站系统的路径控制工作站

- 路径控制工作站多工作站系统由多个路径控制客户机(工作站)组成,这些客户机由一 个路径控制服务器通过终端总线来提供数据(项目数据、过程值、归档、报警和消 息)。
- 一个路径控制服务器最多可向 32 个路径控制客户机提供过程数据。
- 在 PCS 7 系统中, 一个路径控制服务器只有一个路径控制项目(即使使用冗余功能 时)。
- 路径控制服务器需要连接到 OS 以存储消息。
- 通过多 VGA 卡最多可将 4 个监视器连接到某工作站(路径控制客户机)。只需用单个 键盘和鼠标即可操作由此形成的系统区域。
- 通过组态冗余路径控制服务器,可获得路径控制工作站的高可用性。 就 PCS 7 项目中 的服务器数目而言,冗余组态的路径控制服务器会被视为单个路径控制服务器。

#### 说明

如果在路径控制服务器上操作的路径控制客户机不超过四个,则可以将路径控制服务 器用作操作员监控工作站。

#### <span id="page-24-0"></span>组态示例

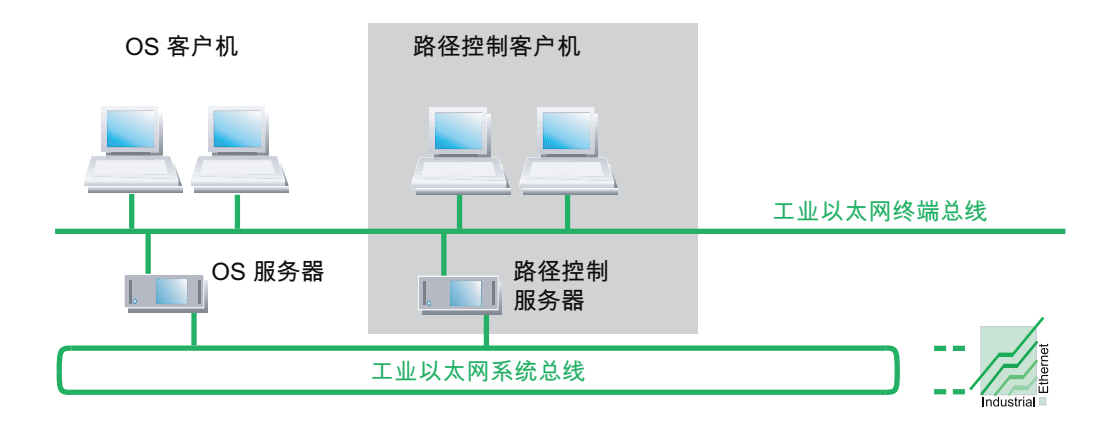

#### 2.6.4 维护工作站多工作站系统

简介

维护站用于 PCS 7 工厂的诊断和资产管理。

#### 作为采用客户端-服务器体系结构的多工作站系统的维护站

作为多工作站系统的维护站由以下组件组成:

● 维护服务器(简称 MS 服务器)

MS 服务器将系统诊断所需的画面信息和数据集中到一个 PC 上。 MS 服务器需要下列 数据以在 MS 客户端上显示信息(如项目数据、报警和消息):

- 来自 OS 服务器的服务器数据
- 网络组件的组态

通过组态冗余的 MS 服务器,可获得维护站的高可用性。

- 维护客户端(简称 MS 客户端) MS 客户端使用诊断画面来可视化诊断状态,并提供所需的操作员监控功能。
	- 工程师站或 OS 可用作 MS 客户端。 硬件的在线状态可以确定工程师站上是否安装了 MS 客户端。
	- 通过多 VGA 卡最多可将 4 台监视器连接到一台 MS 客户端。 只需用单个键盘和鼠 标即可操作由此形成的系统区域。

#### <span id="page-25-0"></span>组态示例

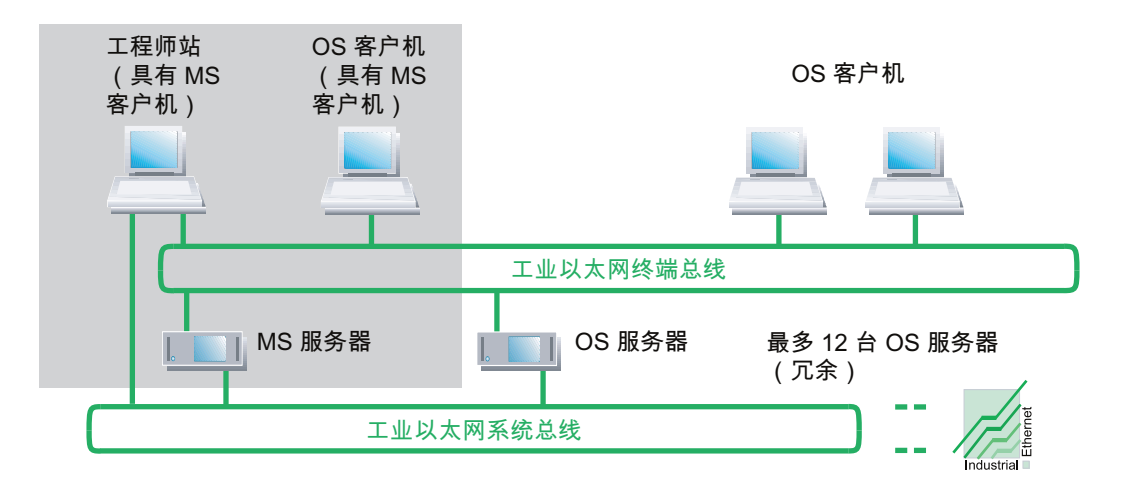

#### 有关安装维护站的注意事项

安装过程中应注意以下几点:

- MS 服务器是为系统诊断而组态的 OS 服务器。
- MS 客户端可用在工程师站或 OS 客户端上。 有关组态说明, 请参见组态手册《过程控 制系统 PCS 7; 维护站》(Process Control System PCS 7; Maintenance Station)。 有关安装的更多信息,可参考"[如何安装](#page-85-0) PCS 7 软件 (页 [86](#page-85-0))"部分。

#### 更多信息

- 附录["已认可的组态](#page-160-0) (页 [161\)](#page-160-0)"
- 《过程控制系统 PCS 7: 维护站》(Process Control System PCS 7: Maintenance Station) 手册

## 2.6.5 外部归档服务器

在 PCS 7 中使用外部归档服务器以对中央数据库中来自 PCS 7 的各种工厂数据进行长期 归档。 在 PCS 7 V8.0 及更高版本中, 可以在以下选项中进行选择:

- Process Historian 和 Information Server
- 中央归档服务器

外部归档服务器是终端总线上的一个节点,不会连接到工厂总线上。

2.6 多工作站系统的解决方案

# 外部归档服务器概述

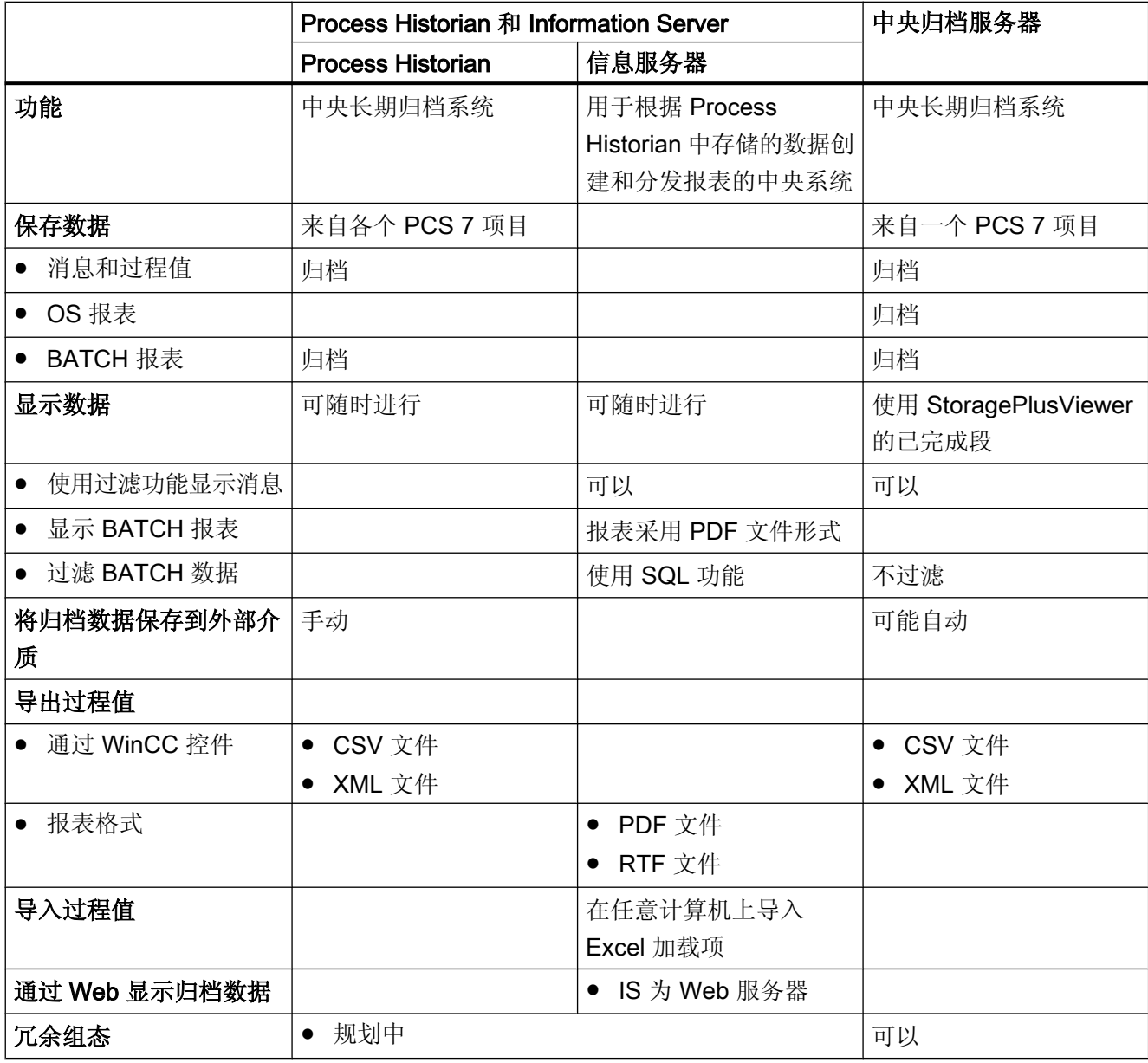

#### 说明

#### 安装外部归档服务器

安装过程中应注意以下几点:

- 为提高性能,请在一个单独的 PC 上安装外部归档服务器。
- 建议使用 RAID 系统来确保数据安全。

#### <span id="page-27-0"></span>访问保护

可通过对外部归档服务器的用户特定权限组态访问保护。

#### 更多信息

- 中央归档服务器:
	- StoragePlus 在线帮助
- Process Historian 和 Information Server
	- 文档《SIMATIC HMI: SIMATIC Process Historian》
	- 文档《SIMATIC HMI; SIMATIC 信息服务器》(SIMATIC HMI; SIMATIC Information Server<sub>)</sub>

#### 2.6.5.1 通过 Process Historian 和 Information Server 长期归档

#### Process Historian 的功能

使用 Process Historian 可执行以下功能:

- 将来自 PCS 7 OS 的消息和过程值归档
- 将来自 SIMATIC BATCH 的批生产数据归档
- 将归档数据导出到外部存储介质

#### Information Server 的功能

- 通过 Office 产品 (Excel、Word、PDF) 集成和创建报表
- 显示批生产的归档数据
- 基于 Web 演示和生成报表

# 更多信息

- 文档《SIMATIC HMI; SIMATIC Process Historian》
- 文档《SIMATIC HMI; SIMATIC 信息服务器》(SIMATIC HMI; SIMATIC Information Server)

2.6 多工作站系统的解决方案

#### <span id="page-28-0"></span>2.6.5.2 通过中央归档服务器 (CAS) 进行长期归档

#### 简介

"CAS"(中央归档服务器)为外部归档服务器,用于在中央数据库中对来自 PCS 7 的各 种工厂数据进行长期归档。 可使用中央归档服务器来管理以下来源的归档文件:

- 操作站
	- OS 归档中的换出测量值和消息、OS 报表
- SIMATIC BATCH
	- PDF 格式的批生产日志(可选)
	- XML 格式和 SQL 记录的批生产数据 有关用法信息,请参见 SIMATIC BATCH 文档

归档数据可独立于过程模式使用。

通过冗余组态中央归档服务器,可以实现中央归档服务器的高可用性。

# 功能

使用中央归档服务器可以执行以下功能:

- 将来自 PCS 7 OS 的消息和过程值归档
- 归档 OS 报表
- 将来自 SIMATIC BATCH 的批生产日志归档
- 将所有归档数据传送到外部存储介质
- 为所有归档数据编制目录
- 使用过滤功能显示消息
- 使用过滤功能以图形和表格的形式显示过程值
- 将过程值以 CSV 或 XML 文件形式导出
- 显示 SIMATIC BATCH 中的批生产日志
- 在基于 web 的显示画面中显示归档数据

#### 可视化

可通过 StoragePlus 查看器查看归档数据。

<span id="page-29-0"></span>2.7 单工作站系统的解决方案

#### 访问保护

若具有中央归档服务器的用户特定权限,就可组态访问保护。

#### 有关安装中央归档服务器的注意事项

安装过程中应注意以下几点:

- 为提高性能,请在一个单独的 PC 上安装中央归档服务器。
- 建议使用 RAID 系统来确保数据完整性。

#### 更多信息

StoragePlus 在线帮助

# 2.7 单工作站系统的解决方案

## 2.7.1 OS 单工作站系统

#### 单个 PC 上作为单工作站系统的 OS

- OS 单工作站系统是单个 PC 上具备 PCS 7 项目所需的所有操作员监控功能的操作员站 (过程单元/单元)。
- 工厂总线上的 OS 单工作站系统可与其它单工作站或多工作站系统并行使用。
- 通过组态冗余 OS 单工作站系统或使用具有相同组态的多个 OS 单工作站系统,可使 PCS 7 系统获得更高的可用性。 如果在冗余对的每个 PC 站上均安装了"OS Single Station Redundancy"许可证密钥,则能以冗余方式操作 OS 单工作站系统。
- 还可以在 PC 上将 OS 单工作站系统与工程师站结合使用。 更多相关信息,请参见"在 PC [上组合工程师站和操作员站](#page-19-0) (页 [20\)](#page-19-0)"部分。
- 也可以在 PC 上将 OS 单工作站系统与工程师站和自动化系统结合在一起使用。 本解决 方案通过 SIMATIC PCS 7 BOX RTX 来提供。

2.7 单工作站系统的解决方案

#### 组态示例

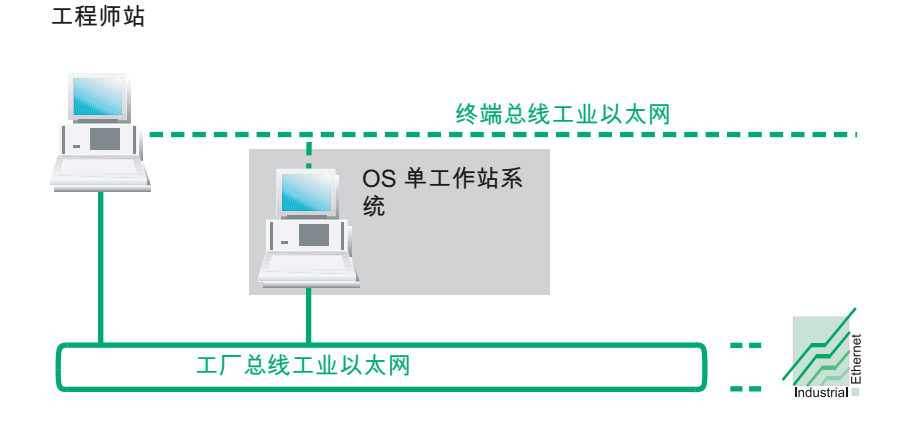

## OS 单工作站系统的 Web 选件

在满足下列条件的情况下,可以使用 Internet Explorer 访问 OS 的数据:

- 已在 OS 上安装"Web Option for OS"软件包。
- 具有必要的网络访问权限。

相关信息,可参考"通过 OS Web [选件进行远程访问](#page-36-0) (页 [37](#page-36-0))"部分。

#### 将归档数据导出到 Process Historian

OS 单工作站系统的归档数据可从 PCS 7 V8.0 导出到 Process Historian。 相关信息,请 参见系统手册《SIMATIC HMI; Process Historian 管理》(SIMATIC HMI; Process Historian Administration)。

#### 更多信息

- "在单个 PC [上组合工程师站和操作员站](#page-19-0) (页 [20\)](#page-19-0)"部分
- 功能手册《过程控制系统 PCS 7; SIMATIC PCS 7 BOX》(Process Control System PCS 7; SIMATIC PCS 7 BOX)

<span id="page-31-0"></span>2.7 单工作站系统的解决方案

# 2.7.2 BATCH 单工作站系统

#### 单个 PC 上作为单工作站系统的 BATCH

- BATCH 单工作站系统是单个 PC 上的 BATCH 站。 全部操作员控制和监视功能都可供 过程单元使用。 BATCH 单工作站系统与 BATCH 项目(过程单元/单元)相关联。
- 需要通过连接实现所需数据通信:
	- 基于 PC 运行时, 需要通过终端总线的接口连接到操作员站(OS 服务器)以及在自 动化系统之间进行数据通信。
	- 基于 AS 运行时需要建立两个连接: a) 到终端总线的连接, 以便用于连接至操作员站(OS 服务器) b) 到工厂总线的连接,以便连接自动化系统。
- BATCH 单工作站系统可用于操作和监视整个工厂。 当并行操作多个过程单元时, 每个 过程单元都另外需要一个具有到 OS 服务器的相应连接的 BATCH 单工作站系统。 如果 要监视多个系统,建议使用 BATCH [站多工作站系统](#page-22-0) (页 [23](#page-22-0))。
- 如果使用了多个 BATCH 单工作站系统: 所用的每个 BATCH 单工作站系统必须连接到 另一个 OS 系统。
- 可以冗余操作 BATCH 单工作站系统。
- 为了使用过程模式,必须有与 OS 服务器的连接。

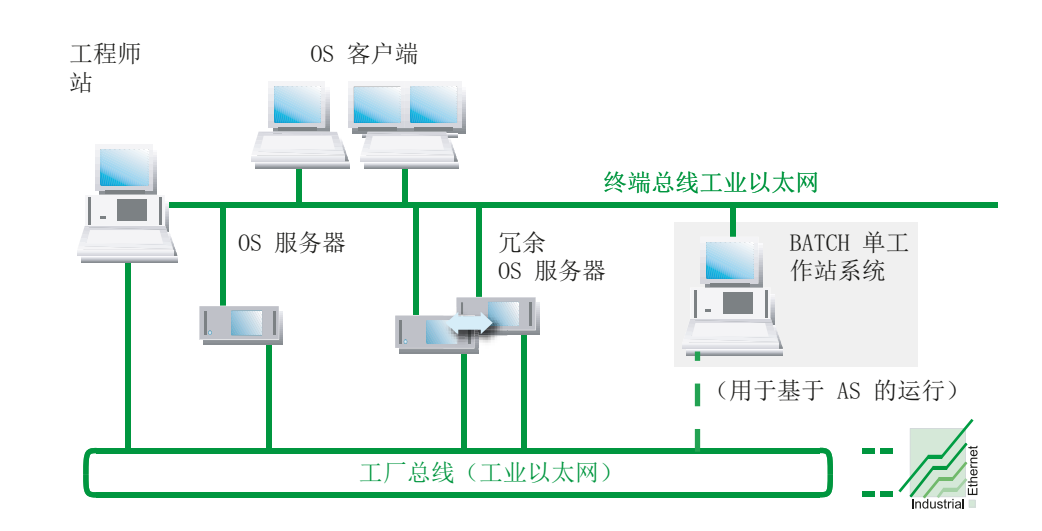

#### 组态示例

2.7 单工作站系统的解决方案

# <span id="page-32-0"></span>2.7.3 路径控制单工作站系统

#### 单个 PC 上作为单工作站系统的路径控制

- 路径控制单工作站系统是单个 PC 上的路径控制工作站。 使用路径控制单工作站系统可 实现 PCS 7 工厂中物料和产品的传输自动化。
- 可以冗余操作路径控制单工作站系统。
- 为了使用过程模式,必须有与 OS 服务器的连接。

#### 说明

如果在使用路径控制单工作站系统的同时使用其它路径控制系统,则必须将一个系统 控制的各个区域分隔开来。

#### 组态示例

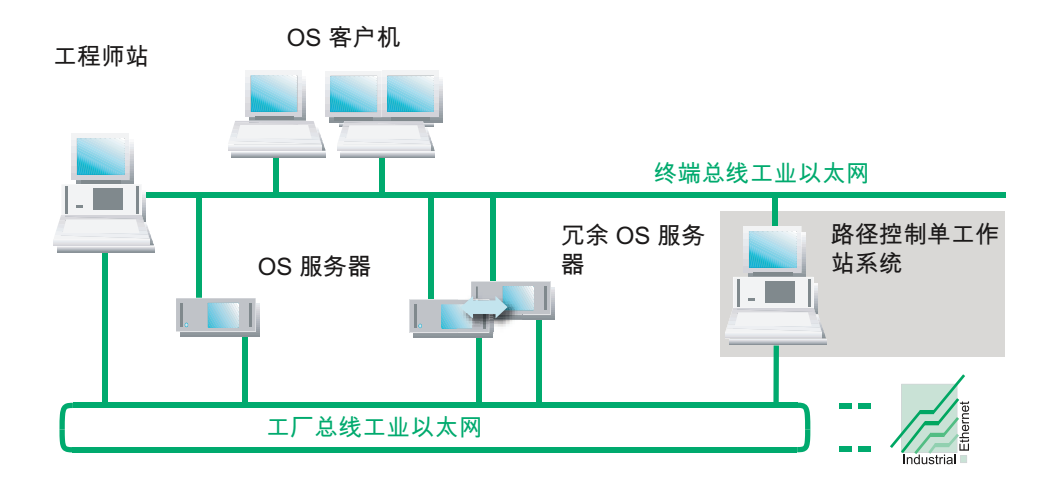

# 2.7.4 维护工作站单工作站系统

概述

维护站用于 PCS 7 工厂的诊断和资产管理。

作为单工作站系统的维护站是一个具有工程师站、OS 单工作站系统和维护站的 PC 站。

<span id="page-33-0"></span>2.7 单工作站系统的解决方案

#### 更多信息

- "[维护站多工作站系统](#page-24-0) (页 [25](#page-24-0))"部分
- "OS [单工作站系统](#page-29-0) (页 [30\)](#page-29-0)"部分
- "在单个 PC [上组合工程师站和操作员站](#page-19-0) (页 [20\)](#page-19-0)"部分
- 附录["已认可的组态](#page-160-0) (页 [161\)](#page-160-0)"
- 《过程控制系统 PCS 7; 维护站》 (Process Control System PCS 7; Maintenance Station) 手册
- 手册《过程控制系统 PCS 7; SIMATIC PCS 7 BOX》(Process Control System PCS 7; SIMATIC PCS 7 BOX)

#### 2.7.5 SIMATIC PCS 7 BOX 站

#### SIMATIC PCS 7 BOX 用作小型工厂的过程控制系统

SIMATIC PCS 7 BOX 是供小型工厂使用的工业 PC。 与分布式 I/O 结合使用时, 它具有 PCS 7 过程控制系统功能(工程组态、自动化、操作员控制和监视)。

#### 应用领域

SIMATIC PCS 7 BOX 尤其适用于小型工厂的过程级:

- 生产中的小型应用
- 独立软件包单元
- 实验室或研究机构的自动化

SIMATIC PCS 7 BOX PC 使用标准 PCS 7 系统软件作为 SIMATIC PCS 7 系列的全部成员。 它们具有可伸缩性和可扩展性且不会影响其兼容性。

2.7 单工作站系统的解决方案

# SIMATIC PCS 7 BOX 产品型号

SIMATIC PCS 7 BOX 可用于以下 PC 变型:

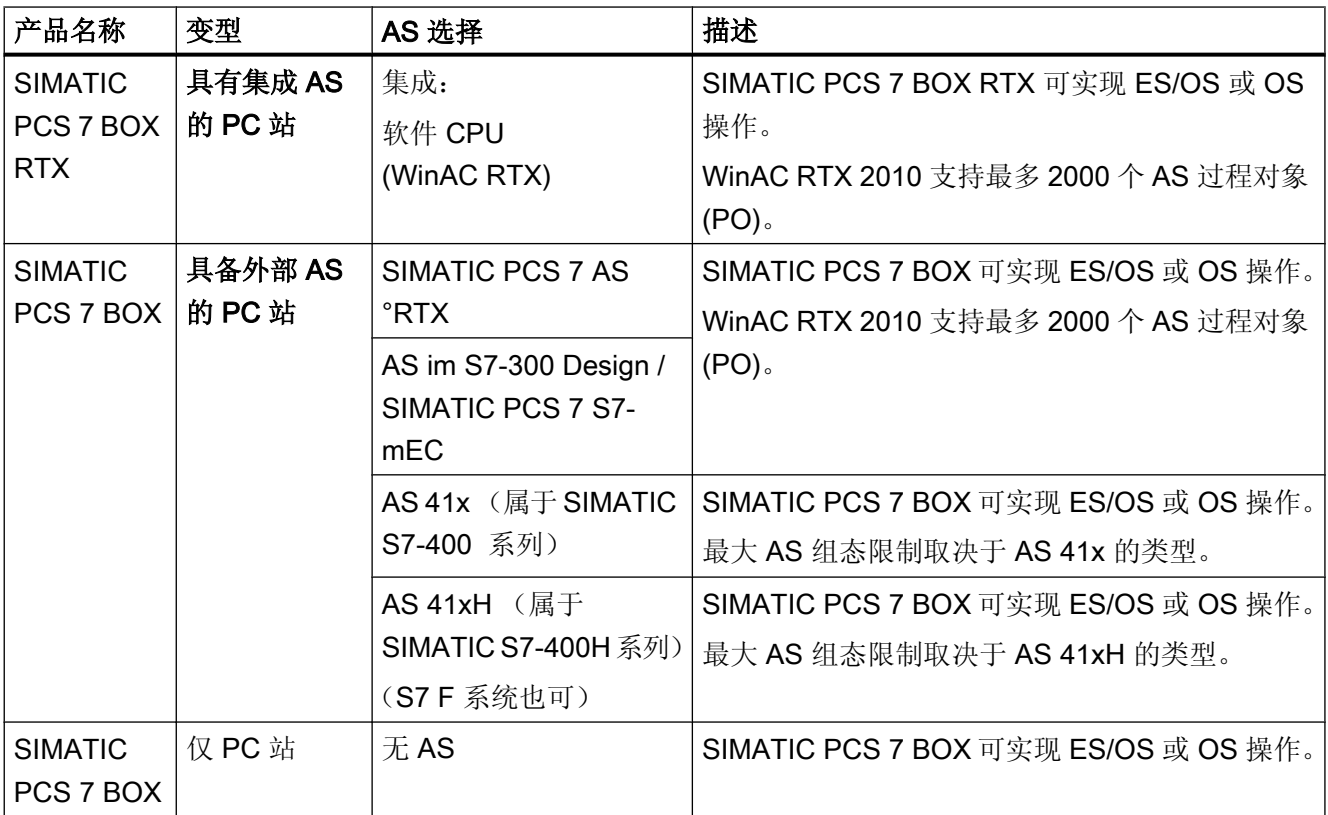

# 附件软件包

有关产品包的订购信息,请参见 ST PCS 7目录。

- 许可
- 作为维护站的 SIMATIC PCS 7 BOX。
- 具有用于 SIMATIC BATCH 的独立外部控制器的 SIMATIC PCS 7 BOX
- 作为最多连接两个 Web 客户端的 Web 服务器(Windows XP 操作系统)的 SIMATIC PCS 7 BOX

# 2.7 单工作站系统的解决方案

#### 组态示例

下图显示了 SIMATIC PCS 7 BOX RTX 作为完整系统的示例, 其中包含 AS、ES、OS 并 连接了分布式 I/O。

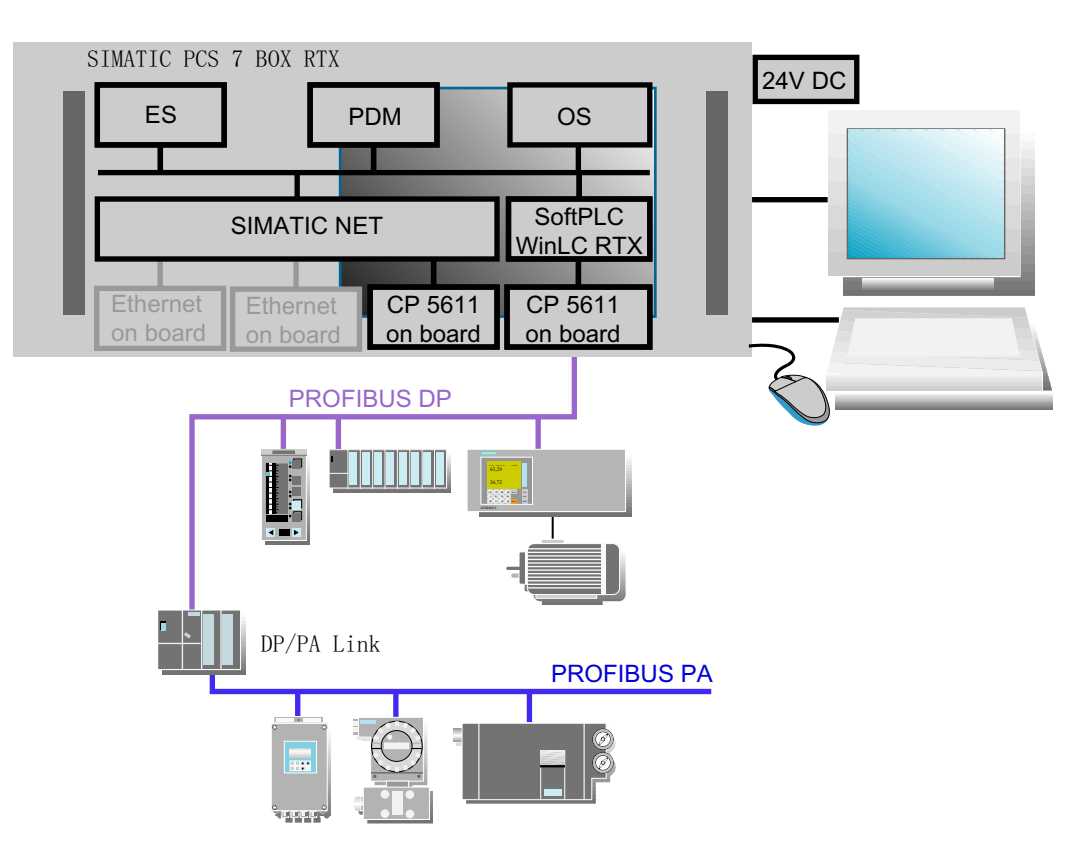

#### 许可证

有关过程控制系统组件许可证以及可能的工厂大小的信息,请参见文档《过程控制系统 PCS 7; 许可证和组态限制》(Process Control System PCS 7; Licenses and configuration limits)。只能通过 Internet 上的"技术支持"(Technical Support) 下载本文档。

#### 更多信息

- "选择正确的许可证密钥(页 118)"部分
- 手册《过程控制系统 PCS 7; SIMATIC PCS 7 BOX》(Process Control System PCS 7; SIMATIC PCS 7 BOX)
- 目录  $STPCSZ$
PCS 7 系统的 PC 组件

2.8 访问 PC 站的解决方案

# 2.8 访问 PC 站的解决方案

## 2.8.1 通过 OS Web 选件进行远程访问

#### 通过 OS Web 选件进行远程访问

OS Web 选件允许使用 PCS 7 通过 Intranet/Internet 对自动化过程进行操作员监 控。

OS Web 选件包括以下两个组件:

- PCS 7 Web 服务器 在 OS 中, PCS 7 Web 服务器是一个具有 PCS 7 Web 服务器功能的 OS 客户端。 PCS 7 Web 服务器的功能可以是"Web 服务器"或者"Web 诊断服务器"。
- PCS 7 Web 客户端 这些操作站通过 Intranet/Internet 来访问 Web 服务器上提供的项目数据。 PCS 7 Web 客户端可用作"Web 客户端"或"Web 诊断客户端"。

#### 过程控制客户端

以下选件经准许可用于 PCS 7 Web 客户端和 PCS 7 Web 诊断客户端的过程控制:

- WinCCViewRT 随 PCS 7 Web 客户端/PCS 7 Web 诊断客户端一起安装。
- Microsoft Internet Explorer

## PCS 7 工厂中的组态

在 PCS 7 工厂中使用 OS Web 选件时,可以采用以下组态:

- 对于 OS 多工作站系统
	- 采用 PCS 7 Web 服务器和 PCS 7 Web 客户端的组态
- 对于 OS 单工作站系统
	- 采用 PCS 7 Web 服务器和 PCS 7 Web 客户端的组态
	- 采用 PCS 7 Web 诊断服务器和 PCS 7 Web 诊断客户端的组态

2.8 访问 PC 站的解决方案

#### 更多信息

● 手册《过程控制系统 PCS 7: OS Web 选件》(Process Control System PCS 7: Web Option for OS)

#### 2.8.2 通过终端服务进行远程访问

除了通过 OS Web 选件进行远程访问外,还可以通过本地 PC 系统(基于 OS Web 选件的 终端客户端)在 PCS 7 工厂中进行远程控制。

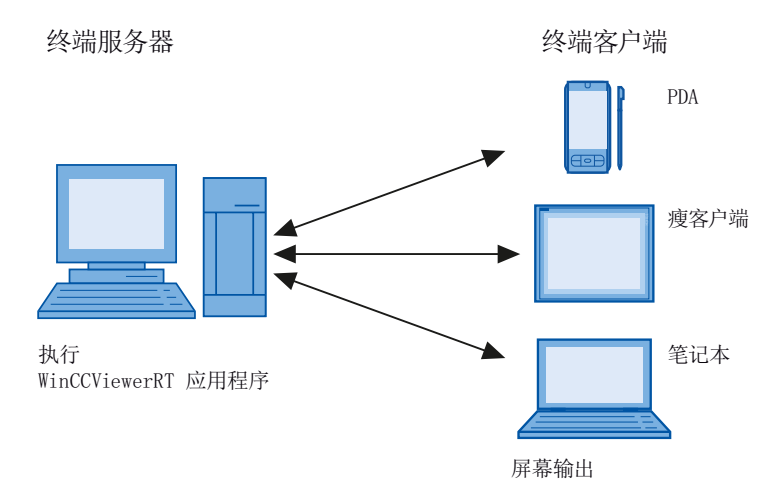

要启用此访问选件,必须在 PCS 7 工厂中安装终端服务器。 终端服务器可安装在下列 PC 站上:

- 单独 PC
- Web 服务器上的多站系统中

终端客户端针对终端服务器上的操作打开一个进程(终端会话)。

#### 说明

#### 组合式 Web 与终端服务器(仅 Windows Server 2008 R2 操作系统)

需要根据要连接的最大终端客户端数增加组合式 Web 与终端服务器数。

优点

- 对客户端使用内存要求低的耐用硬件,例如,不需要使用风扇,硬盘驱动器也可在有尘 环境下运行。
- 使用功耗受限的移动式客户端,例如手持设备、掌上计算机和 PDA。

PCS 7 系统的 PC 组件

2.8 访问 PC 站的解决方案

- 实现简单且集中的管理和系统维护。
- 所有应用程序均位于安全环境下的服务器上。
- 支持多种操作系统, 例如 Windows CE、Windows 98。

## 更多信息

- 有关终端服务的信息, 请参见系统手册《过程控制系统 PCS 7; OS Web 选件》(Process Control System PCS 7; Web Option for OS)。
- 有关终端服务的信息, 请参见系统手册《WinCC; Web 浏览器》(WinCC; Web Navigator)。
- 有关基于终端服务的冗余工厂组态信息, 请参见相应的 Microsoft 文档。

## 2.8.3 使用 OpenPCS 7 访问 PCS 7 数据

#### OpenPCS 7

在具有 OpenPCS 7 的 PC 站(所谓的 Open PCS 7 站)上, 使用 OLE DB 或 OPC 可将 PCS 7 工厂的数据提供给第三方系统使用。

可以在以下等级使用 OpenPCS 7:

- 自动化等级
- 工厂控制和生产控制等级
- MES 等级(制造执行系统)
- ERP 等级(企业资源规划)

#### OpenPCS 7 站的组态

OpenPCS 7 站是安装了 OPC 和 OLE/DB 服务器的 PC。

OpenPCS 7 站可执行以下任务:

- 通过它便可在 OPC 接口获取自动化过程的 PCS 7 数据。
- 它允许客户端应用程序(OPC 或 OLE DB)访问可用的 PCS 7 数据。

OpenPCS 7 站通过终端总线连接到 PCS 7 工厂。

在过程模式下,OpenPCS 7 站通过操作站(OS 服务器)与自动化系统进行通信。

2.8 访问 PC 站的解决方案

## 组态示例

下图显示了具有 OpenPCS 7 的典型组态。

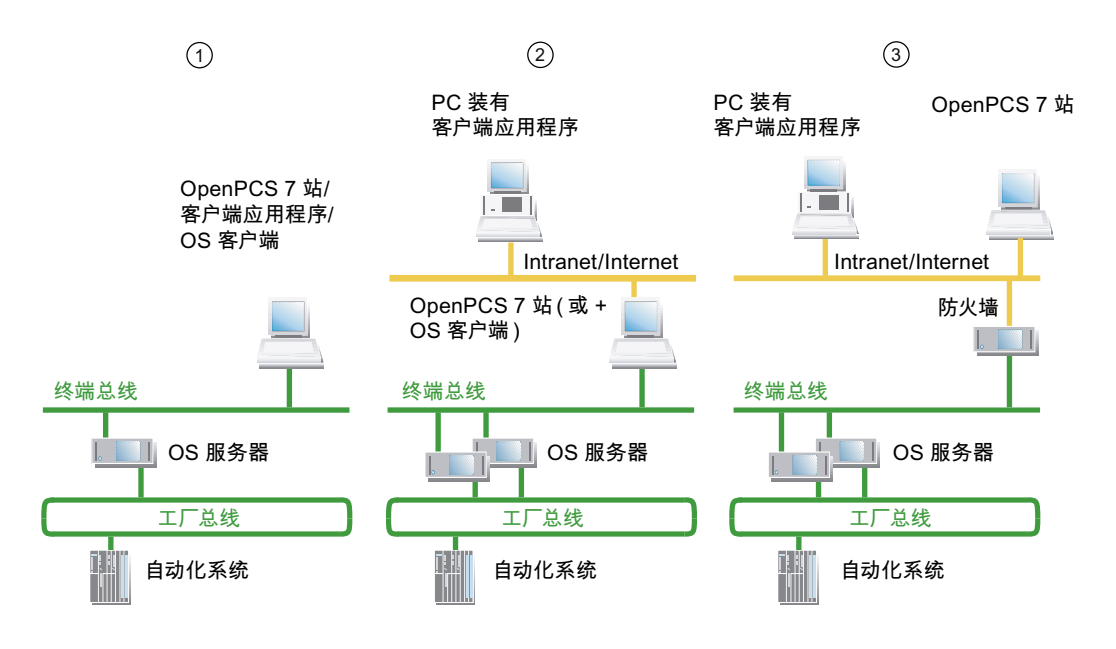

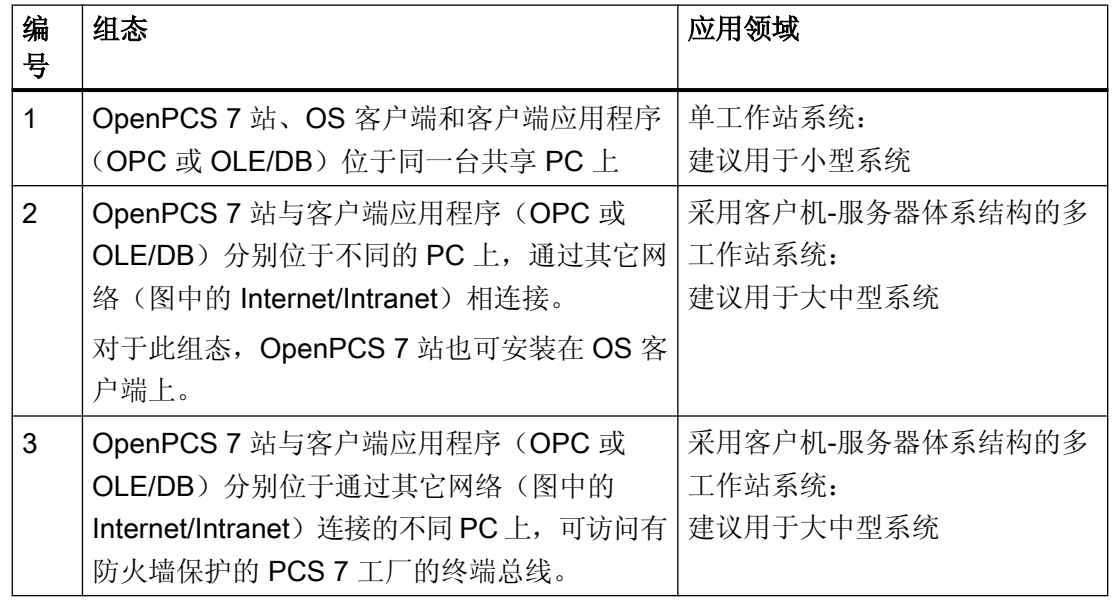

OpenPCS 7 也可安装在下列 PC 站上:

- OS 单工作站系统
- **OS 服务器**
- 中央归档服务器 (CAS)

## <span id="page-40-0"></span>接口格式

客户端应用程序通过接口访问 OpenPCS 7 站上的数据。

OpenPCS 7 使用下列接口格式进行数据通信:

- OPC DA (数据访问)
- OPC A&E (报警和事件以及历史报警和事件)
- OPC HDA (历史数据访问)
- OLE/DB (支持 OLE 的应用程序[例如 MS Office]中的数据集成)

更多相关信息,可参考手册《过程控制系统 PCS 7;工程组态系统》(Process Control System PCS 7; Engineering System)。

## 更多信息

- 手册《过程控制系统 PCS 7; OpenPCS 7》
- 手册《过程控制系统 PCS 7; 工程组态系统》(Process Control System PCS 7; Engineering System)
- 手册《过程控制系统 PCS 7; 操作站》(Process Control System PCS 7; Operator Station)

# 2.9 连接 PC 站

## 2.9.1 终端总线和工厂总线的任务

#### 概述

利用 PCS 7, AS、OS、BATCH、路径控制和 ES 就可通过基于工业以太网的总线系统进 行通信。

PCS 7 的总线系统包括:

- 终端总线
- 工厂总线

建议在多工作站系统中将终端总线和工厂总线分开。在小型系统中,可使用共享工厂/终端 总线的总线系统。

更多相关信息,可参考["多工作站系统和单工作站系统之间的差异](#page-14-0)(页[15\)](#page-14-0)"部分。 有关小型系统实例的说明,可参考"在单个 PC [上组合工程师站和操作员站](#page-19-0) (页 [20\)](#page-19-0)"部 分。

#### 组态示例

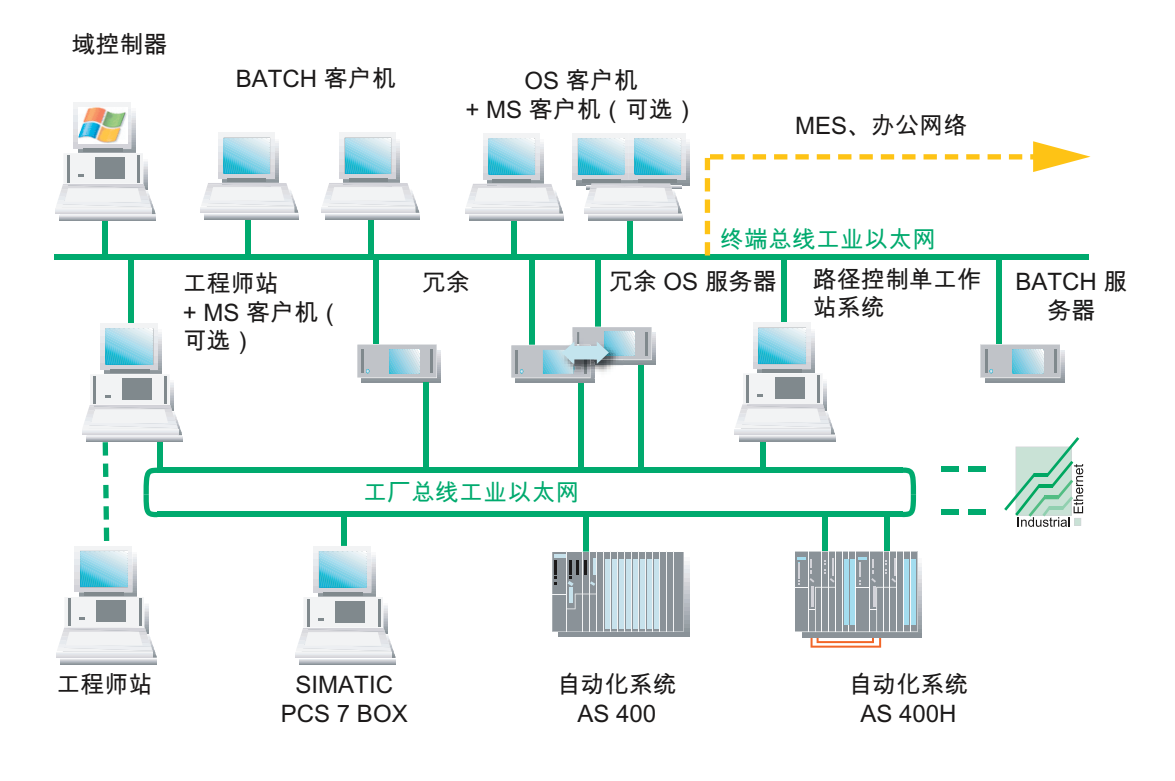

拓扑

终端总线和工厂总线可进行如下组态:

- 作为工业以太网 (10/100 Mbps 和 1 GB/s)
- 总线型、树型、环型、星型或冗余环型结构

# 数据通信

● 终端总线

下表显示 PCS 7 工厂中的数据通信。

也可通过终端总线将 PCS 7 连接到更高级的组件,例如,MES 级和办公网络。

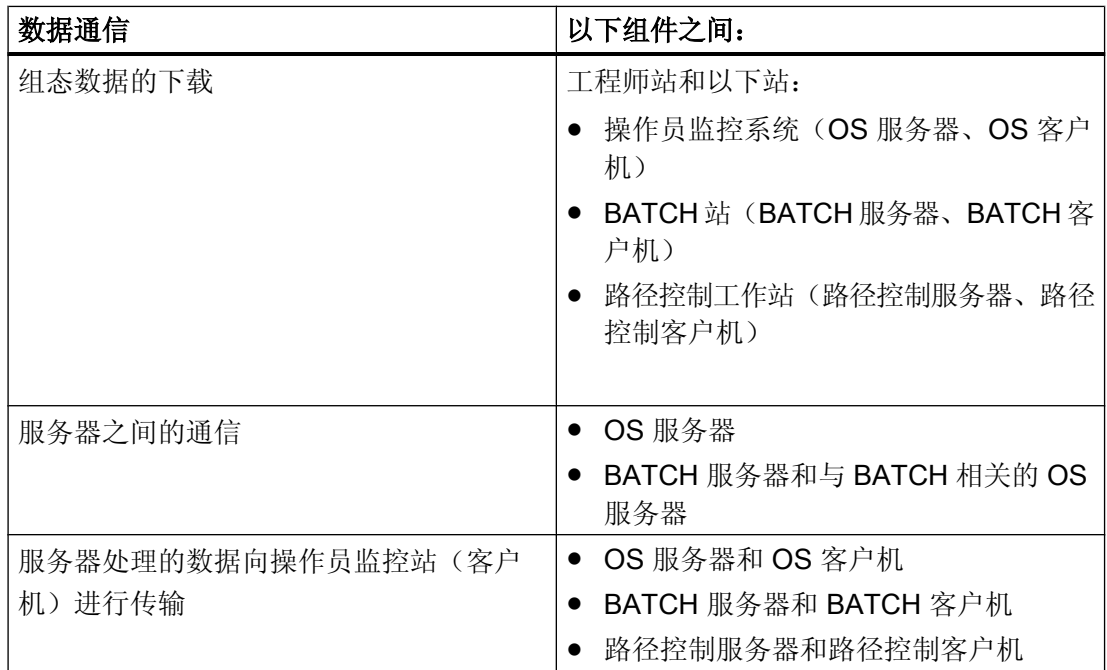

● 工厂总线

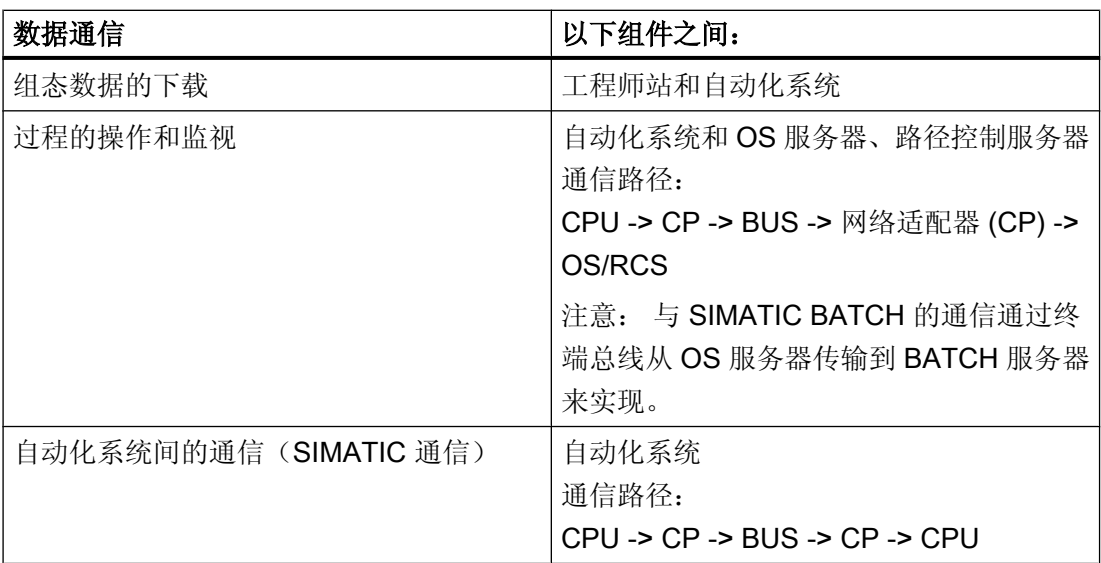

## 更多信息

- 有关下列主题的信息,可参考组态手册《过程控制系统 PCS 7: 工程师站》(Process Control System PCS 7, Engineering Station):
	- 电缆和网络组件
	- PCS 7 工厂中各组件之间的距离
	- 拓扑、工作范围和参数
- "PCS 7 [系统的基本组态](#page-10-0) (页 [11\)](#page-10-0)"部分
- "用于连接终端/[工厂总线的组件](#page-51-0) (页 [52](#page-51-0))"部分

## 2.9.2 连接到终端总线/工厂总线

#### OS、BATCH、路径控制和 ES 的连接

使用 PCS 7 通讯模块将操作员站、BATCH 站、路径控制工作站和工程师站连接到工业以 太网。 通讯模块使用了 PC/PG 中的一个插槽。 可根据要求使用不同的通讯模块。

## 更多信息

有关通讯模块的概述,可参考"用于连接终端/[工厂总线的组件](#page-51-0) (页 [52](#page-51-0))"部分。

## 组态实例

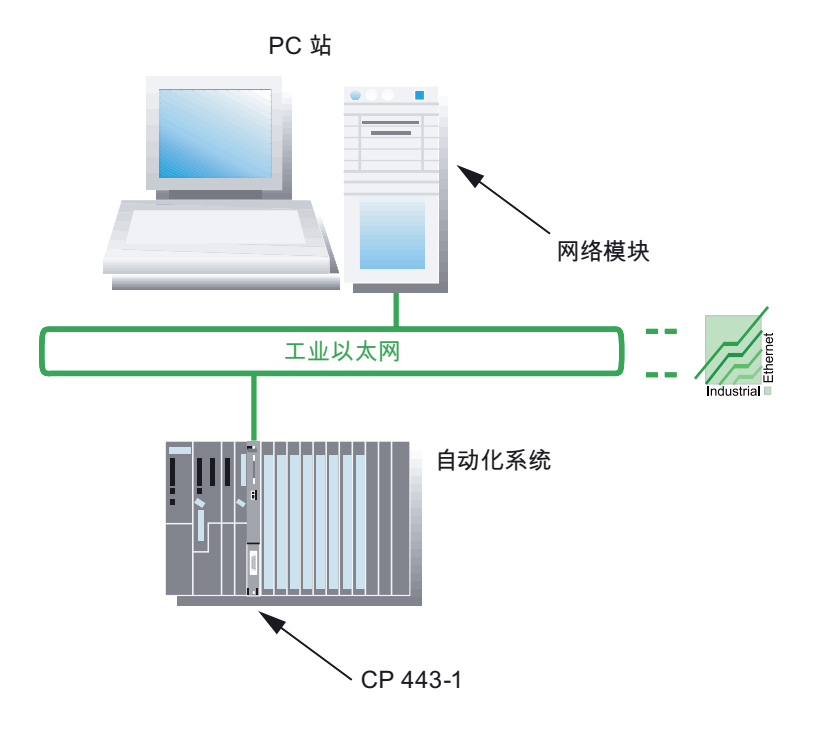

#### 连接 AS

使用 CP 443-1 通讯处理器或 CPU 的以太网接口,将自动化系统连接到工业以太网。 使 用的协议有 TCP/IP、ISO 和 UDP。

## 电缆和网络组件

有关下列主题的信息,可参考组态手册《过程控制系统 PCS 7;工程师站》(Process Control System PCS 7, Engineering Station):

- 电缆和网络组件
- PCS 7 系统中各组件之间的距离

## 冗余总线系统

可以在 PCS 7 中使用冗余通讯路径。相关信息,可参考功能手册《PCS 7; 容错过程控制 系统》(PCS 7; Fault-Tolerant Process Control Systems)。

## 2.9.3 通过无线 LAN 连接 PC 站

#### 通过工业无线 LAN (IWLAN, Industrial Wireless LAN) 连接 PC 站

工业无线 LAN(下文称为 WLAN)使您可以通过 PCS 7 工厂中的接入点来集成移动或固 定 PC 站。 可集成以下 PC 站:

- OS 客户端 最多2个OS 客户端(通过 WLAN 连接)
- Web 客户端 最多 2 个 PCS 7 Web 服务器上的 Web 客户端(通过 WLAN 连接)
- PC 站 例如, 调试期间,用于通过 NetMeeting 或远程桌面远程访问工程师站的单个 PC 站

## PCS 7 中用于 WLAN 的组件

《PCS 7 - 已发布模块》(PCS 7 - Released Modules) 文档列出了已准许用于 PCS 7 中 WLAN 的网络组件和 PC 组件。

安装 PCS 7 之后,可在"开始"(Start) 菜单的 SIEMENS SIMATIC 文档文件夹中找到《PCS 7 - 已发布模块》(PCS 7 - Released Modules) 文档。

## PCS 7 中 WLAN 的示例

下图显示了 PCS 7 工厂中 WLAN 组件的基本组态。

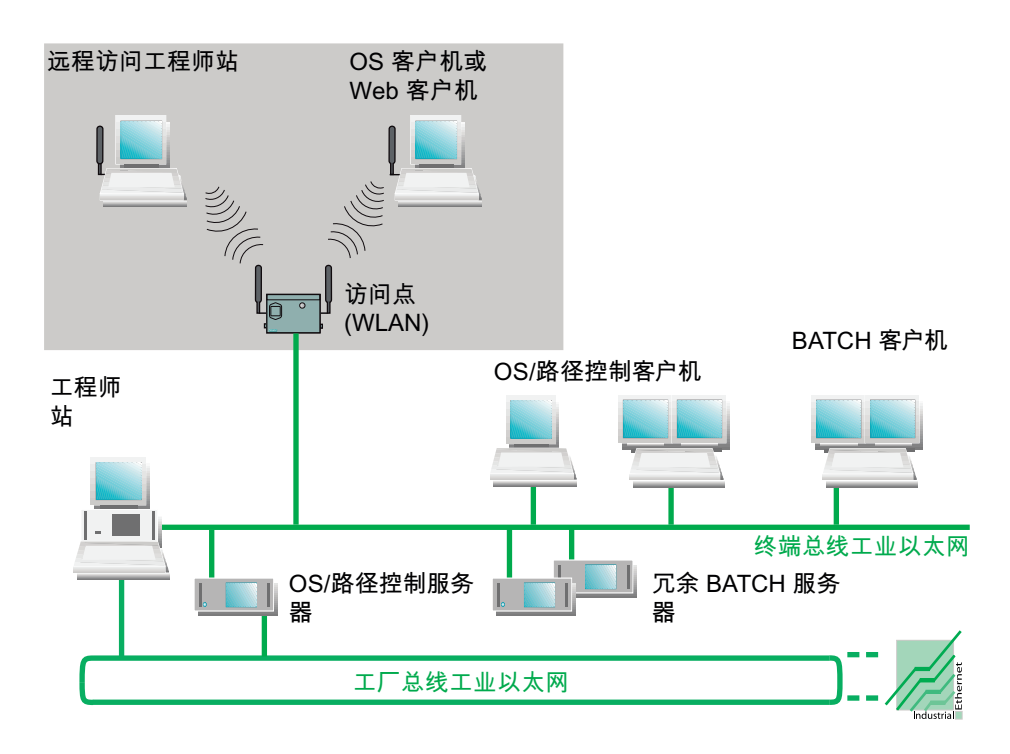

## 更多信息

有关 WLAN 组件、安装指南以及设置的详细信息,请参阅以下文档:

- 产品信息《过程控制系统 PCS 7; PCS 7 已发布模块》(Process Control System PCS 7; PCS 7 - Released Modules)
- SIMATIC NET 发布的 WLAN 组件的操作说明(请参见产品信息《过程控制系统 PCS 7; PCS 7 - 已发布模块》(Process Control System PCS 7; PCS 7 - Released Modules))
- 系统手册《SIMATIC NET; 基础 工业无线 LAN》(SIMATIC NET; Basics Industrial Wireless LAN)

## 2.9.4 时间同步

#### 系统范围的时间同步

为获取可以评估的过程数据,过程控制系统的所有组件都需要以相同的日同步时钟工作。 这使您可随时间按正确的顺序分配消息。 因而,结果是一致的,与产生消息的位置所在的 时区无关。

必须使用一个系统组件作为所有其它组件的时钟,以便所有的过程控制系统组件均使用同 一时间。 起计时器作用的 PCS 7 组件称为时间主站。 可以将诸如中央工厂时钟 SICLOCK 或者 OS 服务器这些组件组态为时间主站。

时间主站负责将时间信号分布到要进行同步的各个 PCS 7 组件, 例如, 操作站和自动化系 统。

#### 同步选项

下表说明了可用于时间同步的 PCS 7 组件:

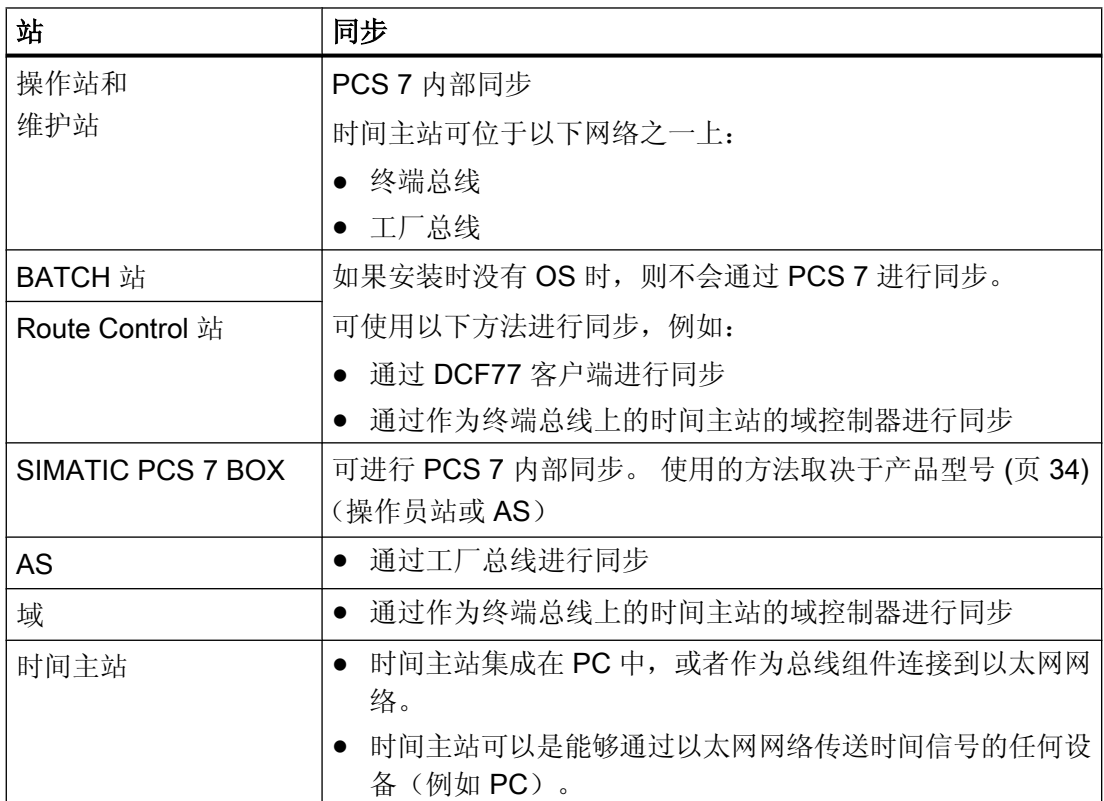

# 更多信息

有关时间同步的详细信息,请参见手册《过程控制系统 PCS 7;时间同步》(Process Control System PCS 7; Time Synchronization)。

# 3.1 PCS 7 的预组态 PC 系统 (产品包)

#### 用于工程师站 (ES, Engineering Stations) 和操作站 (OS, Operator Stations) 的 PC 硬件

专用版本的基本硬件(产品包或 PC 组件包)可用于工程师站 (ES, Engineering Stations) 和操作站 (OS, Operator Stations)。

PC 组件包是 PCS 7 的预组态 PC 系统,已针对专门应用领域进行了优化。

在当前 ST PCS 7 目录的关键词"初级系统"下可找到供 PCS 7 使用的预组态 PC 系统。

建议将 SIMATIC PCS 7 BOX PC 用于 PCS 7 网络中的小型独立系统或组合的 AS/OS 站。 更多相关信息,请参见手册《过程控制系统 PCS 7: SIMATIC PCS 7 BOX》(Process Control System PCS 7; SIMATIC PCS 7 BOX)。

如果要将其它类型的 PC 用于 PCS 7, 可在"[基本硬件组态](#page-51-0) (页 [52](#page-51-0))"中找到相关硬件要 求。

## 彩色监视器

选择合适的 PCS 7 监视器:

- 使用标准监视器: 最小分辨率 1280 x 1024
- 使用宽屏监视器: 最小分辨率 1680 x 1050

使用较高的分辨率可更好地利用 PCS 7 软件的显示功能, 例如对库中的面板进行在线操作。 请注意,必须提供合适的驱动程序。

#### 网络连接

所有 PCS 7 产品包均针对 Windows 工作组而组态。

如果在 Windows 域中包括预组态的 PC 系统, 则必须通过 PCS 7 安装程序重新激活安全 设置。

有关安全设置的详细信息,请参见"安装 PCS 7 [时的注意事项](#page-81-0) (页 [82](#page-81-0))"。

<span id="page-51-0"></span>3.3 用于连接终端/工厂总线的组件

#### 更多信息

- 目录  $STPCSZ$
- 目录 ST PCS 7.1 (SIMATIC PCS 7 的附件)

# 3.2 基本硬件组态

#### 自述文件中的信息

有关随每个 PCS 7 新版本一起发布的最新信息,请阅读 SIMATIC PCS 7 DVD 中的文档 《过程控制系统 PCS 7: PCS 7 自述文件》(Process Control System PCS 7; PCS 7 Readme)。

## 更多信息

- 目录  $STPCS7$
- 目录 ST PCS 7.1 (SIMATIC PCS 7 的附件)

# 3.3 用于连接终端/工厂总线的组件

#### OS、BATCH、Route Control 和 ES 的连接

可通过网络适配器(网卡或通信处理器)将以下 PC 站连接到工业以太网:

- 操作站
- BATCH 站
- Route Control 站
- 工程师站

网络适配器占用 PC 或编程设备 (PG) 中的一个插槽。 根据要求使用不同的网络适配器。

#### 注意

## PC 组件包

遵守 PC 组件的要求。相关信息,可参见 PCS 7 自述文件。

3.3 用于连接终端/工厂总线的组件

## 与终端总线连接

用于连接终端总线:

- 标准通信模块(例如, Intel® Gigabit CT Desktop Adapter)
- PC 站到终端总线的冗余连接变体:
	- 并行冗余协议
	- 团队模式

通过产品文档检查通信模块是否适用于实现终端总线的相关概念。

更多相关信息,可参考手册《过程控制系统 PCS 7; 容错过程控制系统》(Process Control System PCS 7; Fault-tolerant Process Control Systems)。

#### 连接到工厂总线

- 建议使用 PC 包中的标准通信模块来连接工厂总线和与最多 8 个通信伙伴(自动化系统 或服务器)的通信连接
- 在下列情况下需要带板载处理器的通信模块:
	- 连接到容错工厂总线
		- 每个操作员站连接 9 至 64 个通信伙伴
		- 连接容错自动化系统
	- 连接到冗余容错工厂总线 每个操作员站最多 64 个通信伙伴(包括冗余系统)

更多相关信息,可参考手册《过程控制系统 PCS 7; 容错过程控制系统》(Process Control System PCS 7; Fault-tolerant Process Control Systems)。

#### 连接容错自动化系统 (S7-400H/FH)

要与 S7-400H/FH 进行冗余通信,需要使用 CP 16x3 通信处理器和获得许可的 S7- REDCONNECT 软件。

## 工厂总线上的防火墙

如果在工厂总线上使用防火墙,则需要将以下模块范围的通信处理器用于 SIMATIC 站: CP 443-1 EX xx (固件版本至少为 V2.5.5; EX xx 表示: EX 10 及以上)

#### 驱动程序

有关驱动程序可用性的信息,请参见 PCS 7 自述文件。

3.4 可选的硬件组件

#### 时间同步

CP 1623 和 CP 1613 支持工业以太网(快速以太网)上的时间同步。 配有 CP 1623 /CP 1613 的 PC 可从以下时间发送器接收时间帧:

- 配有 CP 443-1 的 SIMATIC S7-400/H/FH
- 用于工业以太网的 SIMATIC NET 时间发送器 (更多相关信息,请参见 IK PI 目录)
- SIMATIC SICLOCK
- 配有 CP 1623 或 CP 1613 的 PC

## 组态了终端总线的网卡的授权

#### 注意

如果在工厂总线上使用 CP 1623 或 CP 1613 并在 NetPro 中组态终端总线,将需要 BCE 许可证。

#### 参见

[终端总线和工厂总线的任务](#page-40-0) (页 [41](#page-40-0))

# 3.4 可选的硬件组件

#### 说明

#### 订购可选硬件组件

可以在 ST PCS 7 目录中找到适合 PCS 7 并批准使用的硬件组件。 请注意所用操作系统的任何依赖关系以及所需附加组件的标准(例如,所需智能卡的标 准)。

3.4 可选的硬件组件

# 概述

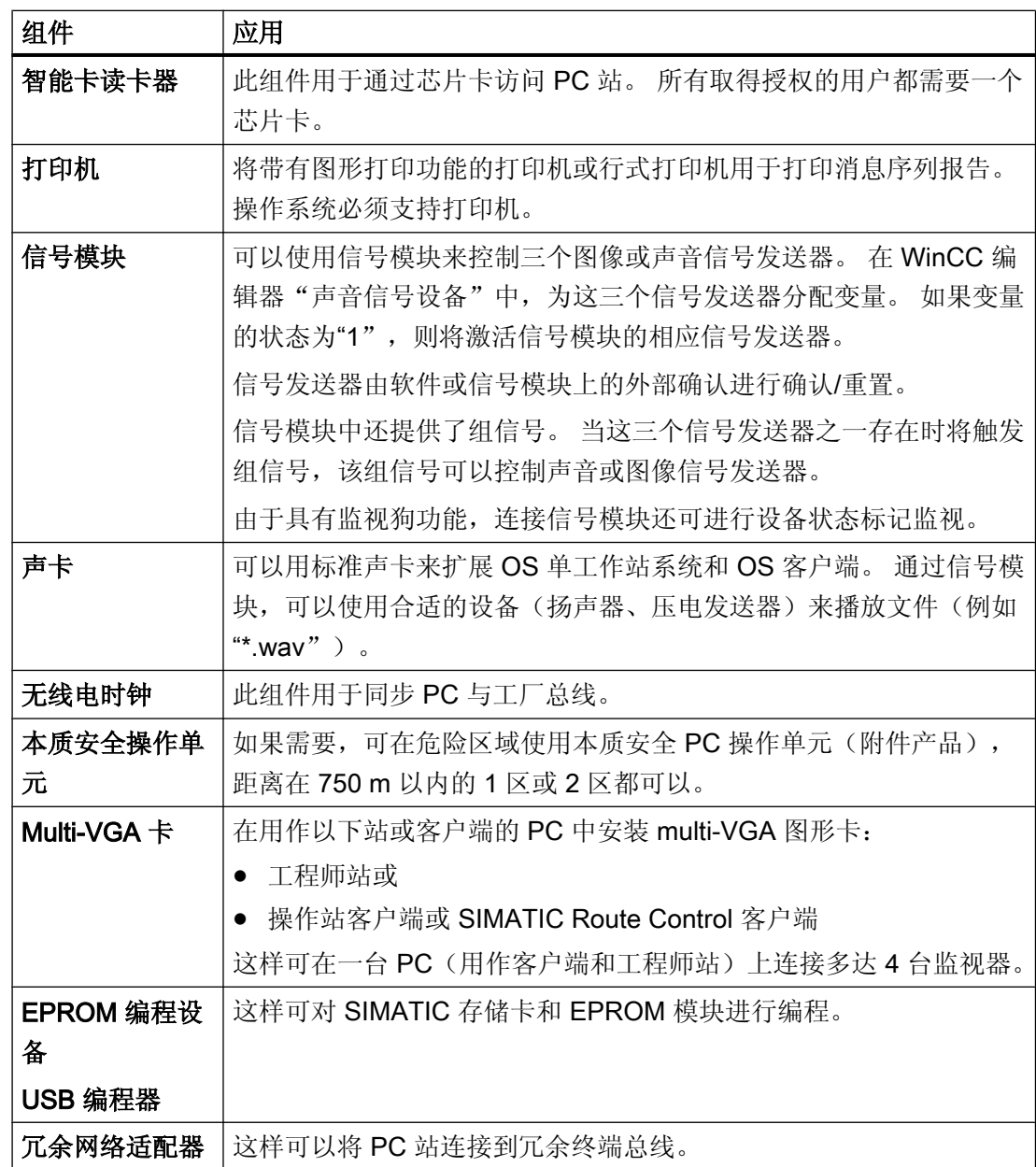

## 更多信息

- 目录  $STPCS$  7
- "PCS 7 [的附加设备和驱动程序总览](#page-106-0) (页 [107](#page-106-0))"部分

3.5 组态和订购

# 3.5 组态和订购

### 站组态软件

Interactive Catalog CA01; Automation and Drives Engineering DVD 上提供有可为 PC 网 络构建提供支持的组态编辑器软件。

## 订购信息

有关经过测试的 PC 组态及软件组件的订购信息,可参考《过程控制系统 PCS 7; ST PCS 7 目录》(Process Control System PCS 7; ST PCS 7 Catalog)。 所提供的组件是针对您工 厂所有应用领域的最佳基础。 该目录提供了交钥匙解决方案。

## 自定义解决方案

关于 PC 系统(例如 RAID 系统)的自定义解决方案,请与负责贵公司的销售和服办事处 的务西门子代理联系。

可在 Internet ([http://www.siemens.com/automation/partner\)](http://www.siemens.com/automation/partner) 上找到 Siemens 的联系方式。

# 安装 PC 站 2000年 - 2000年 - 2000年 - 2000年 - 2001年 - 2001年 - 2001年 - 2001年 - 2001年 - 2001年 - 2001年 - 2001年 - 2001年 <br>第25章 中国語文献 - 2001年 - 2001年 - 2001年 - 2002年 - 2002年 - 2001年 - 2001年 - 2001年 - 2001年 - 2001年 - 2001年 - 2001年 - 2

# 4.1 安装过程概述

# 简介

下面实际概述了为 PCS 7 安装 PC 站的基本步骤。

西门子公司提供了 PC 和网络管理方面的培训课程。 有关更多详细信息,请联系区域培训 中心或中央培训中心。

#### 安全设置

在 PCS 7 安装程序执行安装前, 将显示"安全控制器"(Security Controller) 对话框。此对 话框显示 PCS7 安装程序将在 PC 站上做出的系统设置。

更多相关信息,请参见"安装 PCS 7 [时的注意事项](#page-81-0) (页 [82\)](#page-81-0)"部分。

#### 各安装步骤概述

本概述介绍建议的安装任务执行顺序。

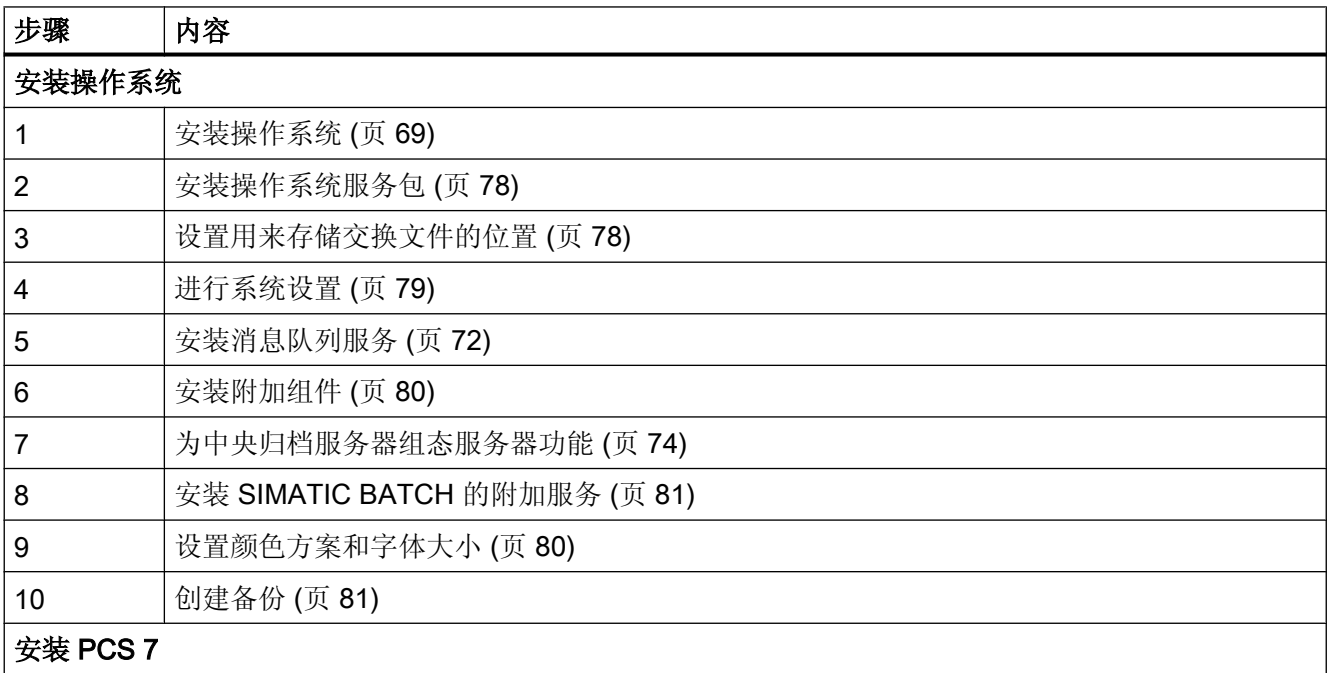

## 4.2 工作组和域

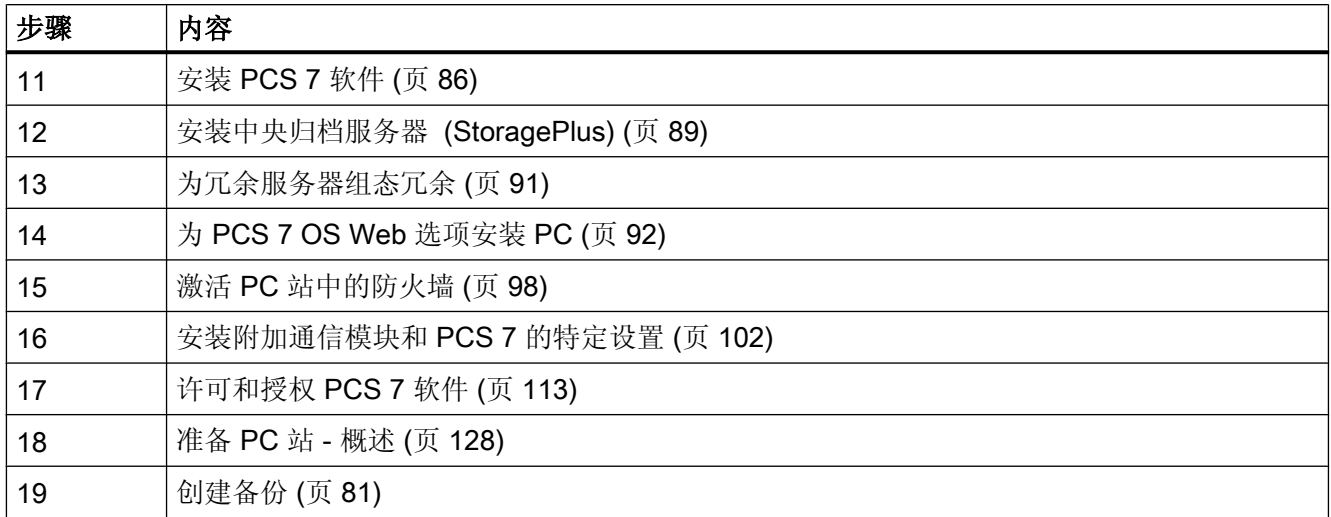

# 4.2 工作组和域

## 工作环境

您可以选择在工作组或域环境中运行 PCS 7 工厂的计算机。

下表对比了这两种环境下的优缺点(从技术角度出发)以及它们在工作组中和域中的案例 (示例)与使用。

## 说明

此信息作为讨论的基础提供,帮助您为计算机选择合适的环境。除技术标准外,还应考 虑组织标准(例如,工厂特定的 IT、Microsoft 专业知识、资源、工作量及维护等)。

# 优点和缺点

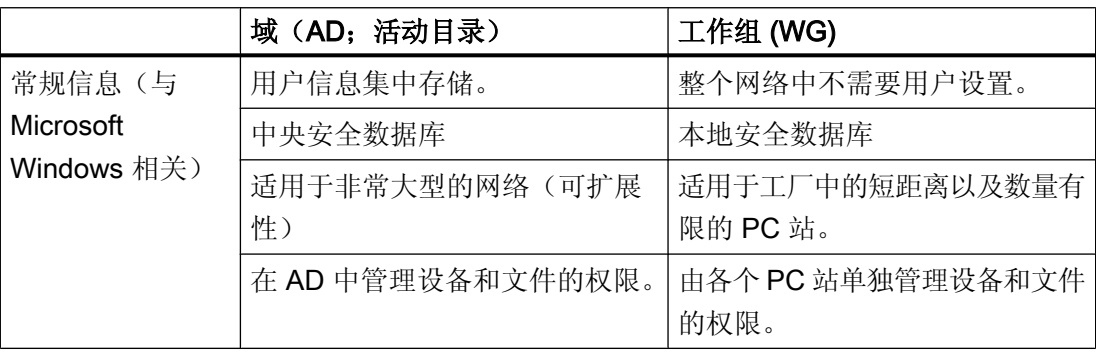

安装 PC 站

## 4.2 工作组和域

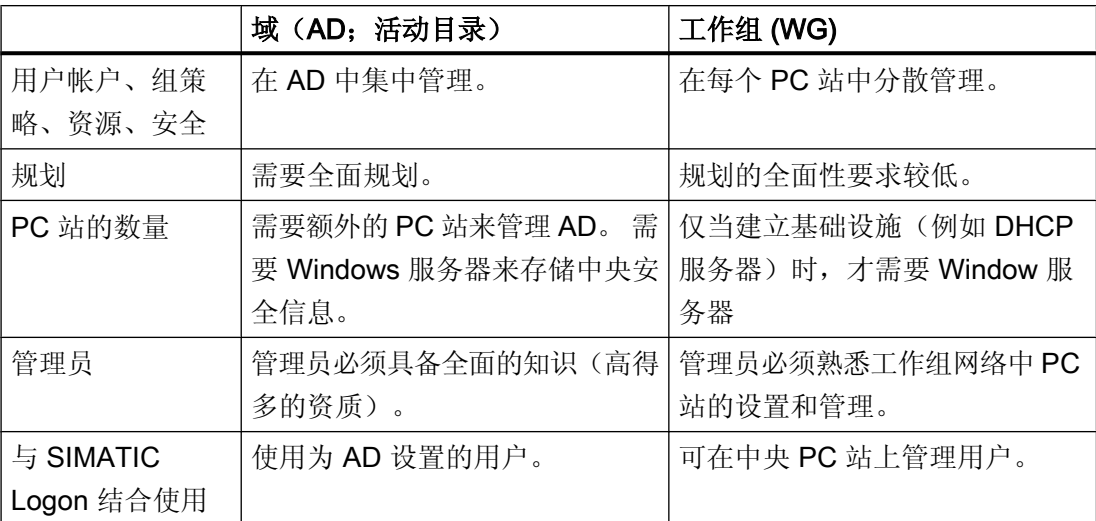

# DHCP 服务器

#### 注意

在 PCS 7 中,只允许对地址预留功能使用 DHCP 服务器。 所有 PC 站都必须能够使用保 留地址。

## DNS/WINS 服务器

建议的名称解析解决方案是使用 DNS/WINS 服务器。

# 方案

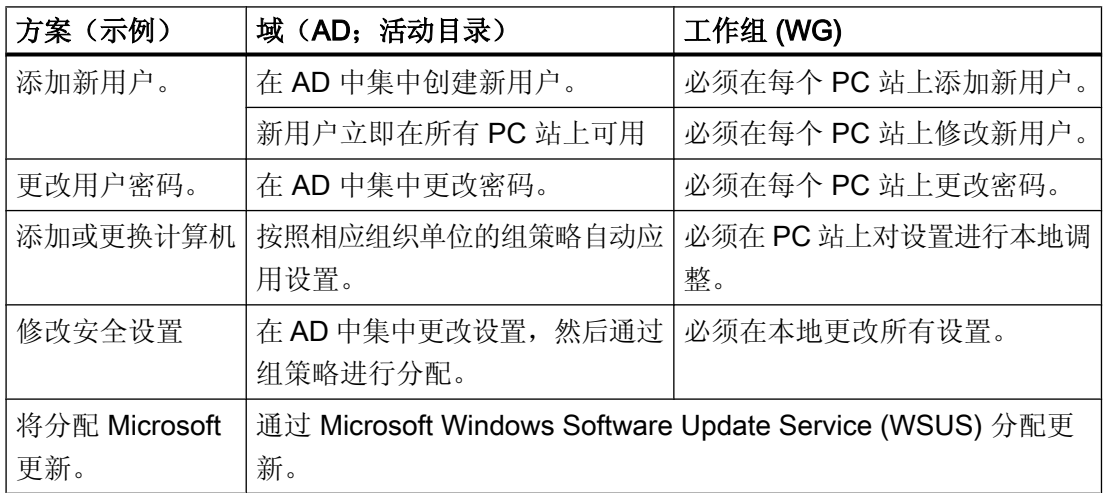

#### 安装 PC 站

## 4.2 工作组和域

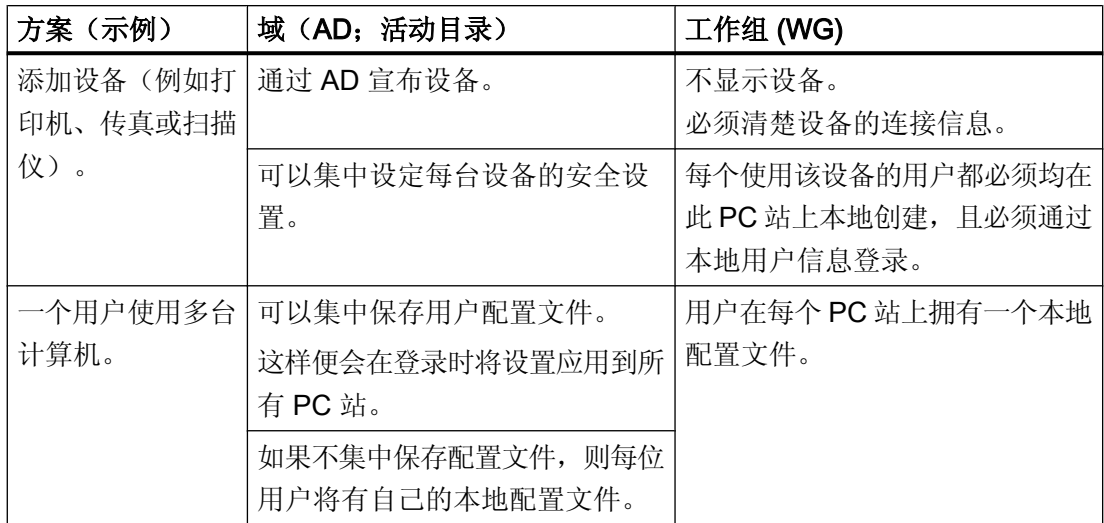

上述列表并没有区分重要性;用户必须自行确定哪些优点或缺点对于相关的 PCS 7 工厂最 重要。

#### 域示例

可在域结构下实现集中式快捷方便的更改。 但是,专业知识、经验以及额外的维护工作量 是管理域所必需的。

#### 工作组示例

在工作组中,需要在本地计算机上进行大部分设置。 但是, 如果 PCS 7 工厂使用固定的 设置运行,而且预计只需进行少量更改,则这些设置只需设置一次。 在这种情况下,不需 要额外的时间来创建域,也不需要对操作人员进行额外培训。

#### 说明

更多相关信息,请参见"《PCS 7 安全概念;建议和注意事项》(PCS 7 Security Concept; Recommendations and Notes) ([http://support.automation.siemens.com/WW/view/en/](http://support.automation.siemens.com/WW/view/en/26462131) [26462131](http://support.automation.siemens.com/WW/view/en/26462131))"手册。

#### 集成到域中

PCS 7 产品包中的所有 PC 均针对 Windows 工作组进行组态。如果在 Windows 域中包括 预组态的 PC 系统, 则必须通过 PCS 7 安装程序重新激活安全设置。

## <span id="page-60-0"></span>4.3.1 安装操作系统的注意事项

#### 简介

只有具有相应资质的合格人员才可以安装操作系统(尤其是服务器),以及组态网络。 下面提供了有关如何进行设置的信息。

#### 操作系统

有关安装 PCS 7 软件的 PC 站的操作系统的信息,请参见 Process Control System; SIMATIC PCS 7 DVD 上的 PCS 7 自述文件文档。 下面提供了有关安装准许用于 PCS 7 的操作系统的最重要信息和设置。 有关详细信息,请参见文档《过程控制系统 PCS 7;许可证和组态限制》(Process Control

## 要求

- PC 上已安装所有必需的模块和设备。
- 检查您的操作系统是 32 位版还是 64 位版,以及 PC 站是否适用于该操作系统。
- 检查操作系统是否适合安装在 PC 上的软件。

System PCS 7; Licenses and configuration limits)。

- 检查是否具有产品密钥。 示例 产品密钥: XXXXX-XXXXX-XXXXX-XXXXX-XXXXX 可在以下位置找到产品密钥:
	- 安装数据介质封面
	- 在线购买软件时: 确认电子邮件中
- 确保已知晓要组态的计算机的名称(工厂中的 PC 站名称)。
- **备份 PC 站的文件, 以备不时之需。**
- 安装数据位于可启动介质中。 下面说明假定通过 SETUP DVD 进行安装。

## 在网络中集成

可在网络中集成 PCS 7 的 PC 站。 请注意以下几点:

#### 说明

本地安装 PC 站, 或将 PC 站安装到工作组中。 使用此步骤来避免组指南或域限制, 防 止阻碍安装。

请勿在 PCS 7 中将以下 PC 站用于域管理(例如, DHCP 或 DNS 服务器):

- OS 服务器
- BATCH 服务器
- Route Control 服务器

如果某个服务器(OS 服务器、BATCH 服务器、Route Control 服务器)还用作这些服务 中的服务器, 则 PCS 7 功能可能会因 PC 资源的过载而受到影响。

#### 注意

只能在 PC 站上安装本文档中列出的 PCS 7 软件产品。 对于那些用于过程模式的 PC 站 (OS、SIMATIC BATCH、SIMATIC Route Control),更是如此。

安装并同时激活未经西门子认可的应用程序会对 PCS 7 系统性能产生不利影响。

若使用第三方产品,用户应自行承担全部责任。 如果您使用第三方产品,则必须在安装 PCS 7 之前安装这些产品。PCS 7 和这些第三方产品不能同时运行。

#### 重新安装和更新

注意以下有关更新软件的一般信息。

#### 注意

请注意以下事项:

- 如果 PC 站上尚未安装 PCS 7 的操作系统,请重新安装 PC。这需要更改操作系统。
- 执行新安装之前检查硬件的适用性。更多信息,请参见文件"PCS 7 过程控制系统, PCS 7 自述文件"。
- 备份许可证(授权和许可证密钥)
- 重装之前保存未更改的项目和关联数据(例如,保存到映像中)。 更多相关信息,可参考 手册《过程控制系统 PCS 7: 服务支持和诊断》。
- 为更新软件做准备。更多相关信息,可参考手册《过程控制系统 PCS 7; 软件更新》 (Process Control System PCS 7; Software Update)。
- 备份进行软件更新所需的数据。
- 格式化硬盘并创建新分区。

## 操作系统语言

建议采用具有下列语言和相应区域设置的 Windows MUI (Multilingual User Interface, 多 语言用户界面)操作系统:

- 德语
- 英语
- 法语
- 意大利语
- 西班牙语
- 中文

使用 PCS 7 时,必须在 Windows 语言设置中的每个位置设置所需的语言和区域。 这会影 响"区域和语言选项"(Regional and Language Options) 中的所有可用设置。

如果使用 PCS 7 亚洲版本,请在 Windows 区域和语言选项中进行以下设置:

- 在"非 Unicode 程序的语言版本"(Language version of the non-Unicode programs) 中, 选择"中文(中国)"(Chinese (PRC))
- 如果将 PCS 7 用户界面的语言设置为英语, 则在"菜单和对话框中使用的语言" (Language used in menus and dialogs) 中选择"英语"(English)。
- 如果将 PCS 7 用户界面的语言设置为中文, 则在"菜单和对话框中使用的语言" (Language used in menus and dialogs) 中选择"英语"(English) 或"中文(简体)" (Chinese (simplified))。
- 在"标准和格式"(Standards and formats) 中, 选择"中文(中国)"(Chinese (PRC))。

如果更改"菜单和对话框中使用的语言"(Language used in menus and dialogs), 则任何情 况下字符集都不会自动更改。因此建议您转到"控制面板",然后在"显示 > 显示属性 > 外观"(Display > Display Properties > Appearance) 下选择"Windows 经典"(Windows Classic) 样式。

## 说明

PCS 7 仅支持操作系统语言的主语言(主要语言),例如美式英语而非英式英语。

## 亚洲版 PCS 7

每台 PC 都需要一个"SIMATIC PCS 7 Vx.x Asia"USB 电子狗来操作 OS 站。

#### <span id="page-63-0"></span>PC 组件包

PCS 7 的产品包 PC 随附有多语言操作系统。

默认语言为英语;安装多语言软件包,其中包含德语、法语、意大利语和西班牙语。 如果自行安装 PC,建议在选择操作系统语言时遵循以下原则:

- 如果 PC 用户仅使用一种语言, 请选择组态/过程控制所用的操作系统语言。
- 如果用户在 PC 上使用多种语言, 则选择多语言操作系统(默认为美式英语), 然后安 装其它多语言用户界面包。

#### Internet Explorer 中的空白网页

某些情况下, 在启动 Internet Explorer 时会打开一个空白网页。 Internet Explorer x.y 忽 略已设置的主页。 尝试打开 Internet 网站 http://go.microsoft.com/fwlink/?LinkId=74005 以设置 Internet Explorer。

此行为是 Microsoft Internet Explorer 的基本特性。 针对此行为, Microsoft 在 Internet 上 的关键字 "KB945385" 下提供了解决办法

#### 4.3.2 硬盘分区

## 将硬盘分区

如果没有使用 PCS 7 产品包中的预组态 PC,而是使用另外不同的类型,请将 PC 硬盘按 下述要求分区以便于数据备份。

- 用于操作系统和 PCS 7 安装: 至少 100 GB, 见示例
- 用于 PCS 7 项目数据: 至少 100 GB, 可以包括几个分区
- 用于备份: 将项目和归档备份到不受载有原始数据的 PC 或硬盘故障影响的介质中, 例 如 DVD 或网络。

如果使用产品包中的预组态 PC,则会建立组态特定的分区。

## <span id="page-64-0"></span>示例

## PC 站中的硬盘示例:

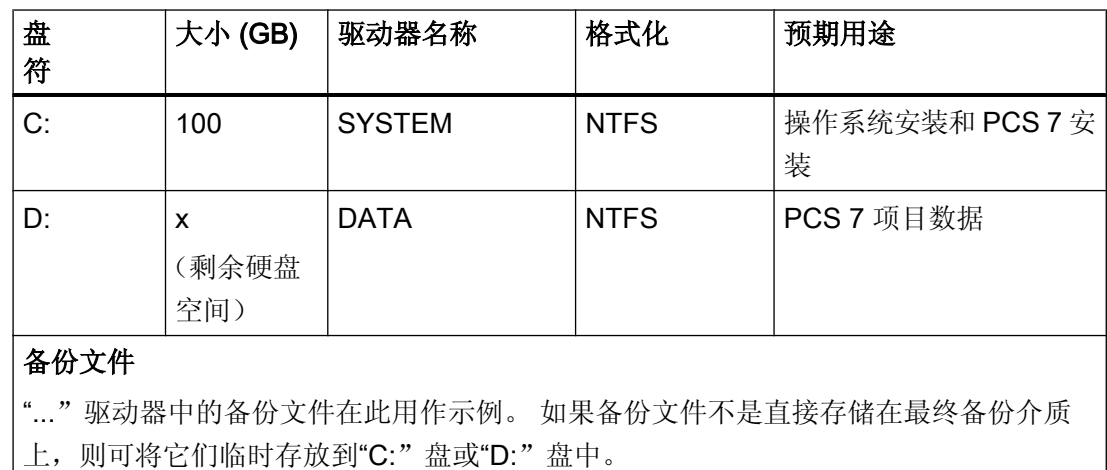

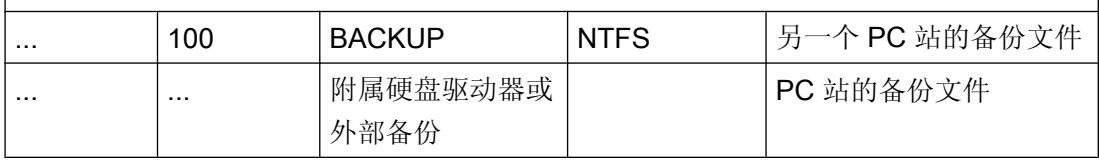

## 更多信息

有关最低基本硬件配置的信息,请参见文档《过程控制系统 PCS 7; PCS 7 自述文件》 (Process Control System PCS 7; PCS 7 Readme)。

## 4.3.3 PC 站的名称

## PC 站的名称

计算机名称的选择对项目的组态至关重要:

选择简短的描述性计算机名称,这些名称要能够提供 PC 站在整个系统中之作用的有关信 息。

- 计算机名称必须以大写字母开头。
- 计算机名称只能包含字母和数字。
- 计算机名称最多可包含 15 个字符(受操作系统限制)。

#### 说明

请注意,组态 OS 或 BATCH 服务器以及工程师站时,以下名称必须完全相同:

- 计算机名称
- PC 站的名称

## 其它命名约定

有关项目的其它命名约定,请参见:

- 手册《SIMATIC;过程控制系统 PCS 7; 工程组态系统》(SIMATIC; Process Control System PCS 7; Engineering System); "PH 中的命名规则"部分
- 在线帮助 WinCC 信息系统"处理项目 > 附录 > 无效字符"(Working with projects > Appendix > Invalid characters)
- 文件 Projects.pdf。此文件位于 SIEMENS SIMATIC 产品安装文件夹中。

#### 更改计算机名称

安装 PCS 7 后无法再更改计算机名称。但如果计算机名称还是发生更改, 必须重新进行安 装(恢复 DVD)。

## 注意

请注意以下几点:

- 如果要更改 PC 组件包的计算机名称,请使用恢复 DVD 重新安装。
- 如果要更改自己安装的 PC 的计算机名称,请重新安装 Windows。

## 在安装 PCS 7 之前更改计算机名称

可在"控制面板"(Control Panel) 中更改计算机名称。

## 4.3.4 PC 组态安全设置

#### 简介

当前的生产方法日益需要将过程控制系统和 IT 环境结合到一起。 而将公司网络连接到公 共网络则会增加潜在的危害性。 因此,信息系统和网络安全成了操作过程控制系统的重要 因素。 准确了解产生风险的根源并采取相应措施来防止出现这些风险至关重要。

如果要将 PCS 7 PC 站集成到 PC 网络, 则需要全面掌握管理 Microsoft Windows 网络的 知识。

#### 建议和说明

手册《过程控制系统 PCS 7: 安全性概念 PCS 7: 建议和注意事项》(Process Control System PCS 7: Security Concept PCS 7: Recommendations and Notes) 有助于管理员规 划和组态 PC 网络:

- 该手册将对网络、计算机和用户管理以及 PCS 7 中用户和访问权限的管理进行概述。
- 还将为您提供有关将 PCS 7 网络集成到 Windows 管理系统中的重要信息。
- 您将了解到在 PCS 7 工厂中有哪些选项可用于时间同步。
- 您可以找到有关如何在 PCS 7 工厂的 PC 站之间建立修补程序管理和安全通信路径的 信息。

#### 说明

本手册基于可与 PCS 7 配合使用的各种操作系统,并假定读者了解如何管理这些操作 系统。

#### 网络

必须通过交换机、路由器或网关隔离 PCS 7 工厂的网络,以确保没有任何故障能影响到 PCS 7 工厂(例如,通过办公网络)。

## PC 的安全设置

安装 PCS 7 时, 将在 PC 上应用所需的安全设置。

#### 注意

当在域中操作 PCS 7 工厂时,整个域中的安全设置必须协调一致。 与相应的管理员就安 全设置进行协调。

## 病毒扫描程序和更新

可在以后安装经确认可用于 PCS 7 的病毒扫描程序和更新。

注意 请注意,有些更新会要求重新启动 PC,因而无法在过程模式下进行安装。

## 更多信息

- "[安装操作系统的注意事项](#page-60-0) (页 [61](#page-60-0))"部分
- 有关安全设置的更多信息,请参见以下部分:
	- "[安装安全性修补程序、热修补程序、服务包](#page-138-0) (页 [139](#page-138-0))"部分
- 有关病毒扫描程序和更新的更多信息,可参考:
	- "[病毒扫描程序](#page-148-0) (页 [149\)](#page-148-0)"部分
	- "[安装安全性修补程序、热修补程序、服务包](#page-138-0)(页 [139](#page-138-0))"部分
- 文档《安全性概念 PCS 7 和 WinCC 基本文档》(Security concept PCS 7 and WinCC - Basic Document)
- 文件 PCS 7 自述文件

## <span id="page-68-0"></span>4.3.5 安装操作系统

## 组态操作系统

操作系统的设置大部分无需加以说明。 下面列出了需要进行调整的设置的相关信息。

● 安全

请参考白皮书《安全性概念 PCS 7 和 WinCC》(Security Concept PCS 7 and WinCC) 中的建议;

此文档可从 Internet 上的客户支持 [\(http://www.siemens.com/automation/](http://www.siemens.com/automation/service&support) [service&support](http://www.siemens.com/automation/service&support)) web 页面下载:

- 为本地管理员分配安全密码。
- 连接无线网络时,应仅与安全网络连接。 进行系统特定的设置以保护计算机。

## ● 指定并格式化硬盘驱动器/分区

更多相关信息,请参见["硬盘分区](#page-63-0)(页64)"。 如果要更改分区,则可能需要先将分区删除,然后再创建新分区。

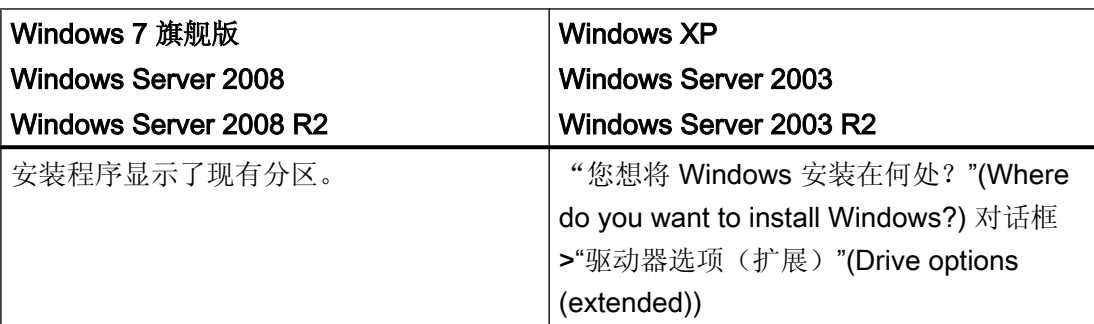

## ● 计算机名称

更多相关信息,请参见"PC [站的名称](#page-64-0) (页 [65](#page-64-0))"。

#### ● 授权操作系统

确保拥有足够数量的许可证。 每台服务器都需要一个服务器许可证以及系统特定数量的 客户端许可证 (CAL)。

PCS 7 服务器组件包包含五个客户端许可证 (CAL)。

- Windows Server 2008 和 Windows Server 2008 R2 的客户端许可证 (CAL) 操作系统中未注册或记录 CAL。
- 设置 Windows Server 2003 和 Windows Server 2003 R2 的客户端许可证 (CAL) 您需要设置授权模式。

#### 说明

#### 设置 Windows Server 2003 和 Windows Server 2003 R2 的授权模式

授权模式的默认设置为: "每服务器"。

如果一个区域中的服务器超过一台,或客户端超过五台,则为许可模式选择"每设 备或每用户"(per device or per user) 单选按钮。 这种情况下"区域"指子网、工作 组或域。

#### 安装多语言安装的特定语言组件

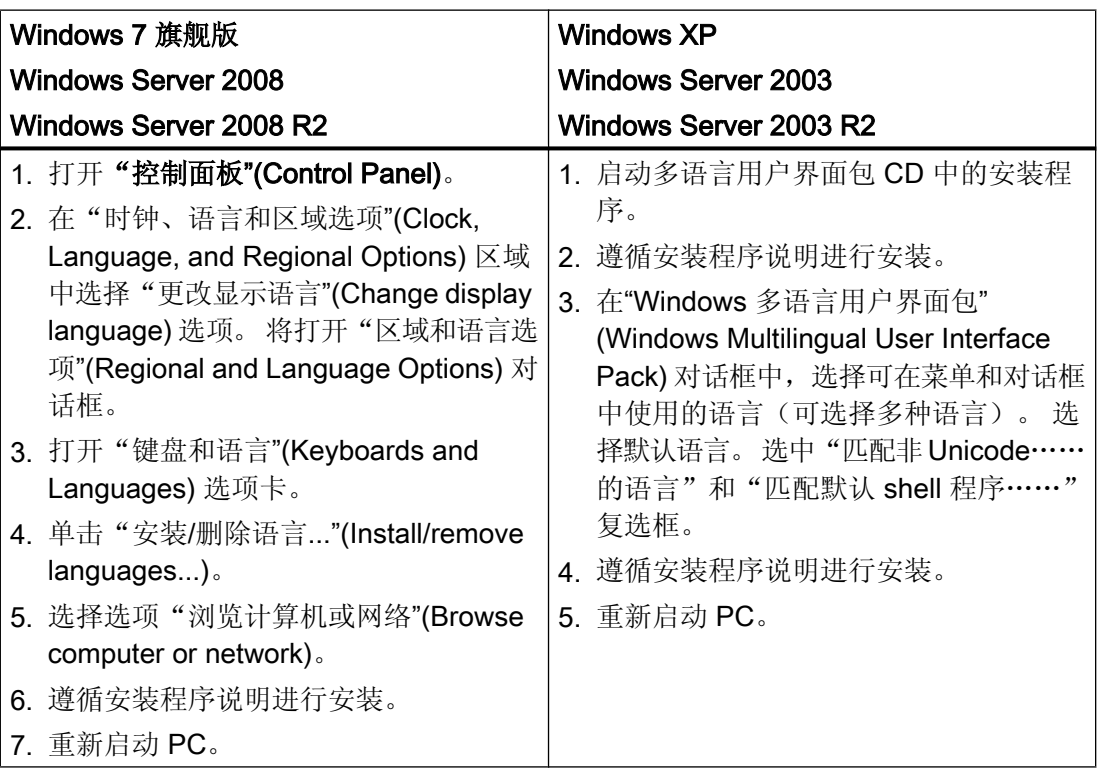

## 在安装 Windows 多语言用户界面包后进行的设置

所选语言为英语。

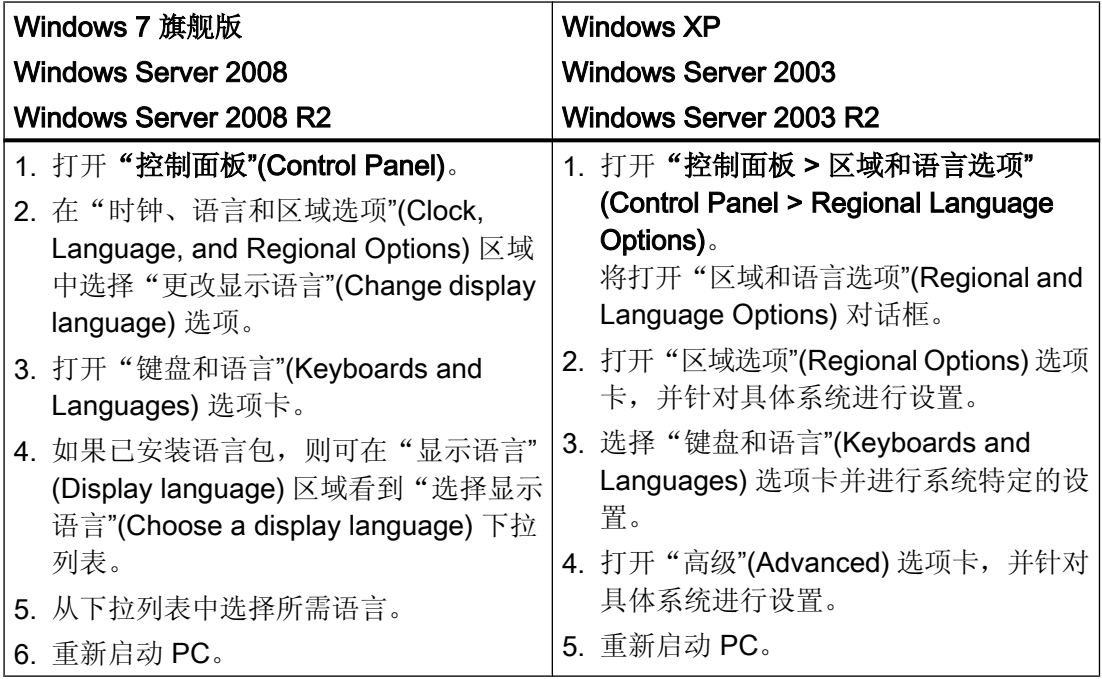

## 禁用游戏

## ● Windows XP

在"控制面板"(Control Panel) 中选择以下选项: "软件 > 添加/删除 Windows 组件" (Software > Add/Remove Windows Components) >"附件和工具"(Accessories and Utilities) 选项 >"详细信息"(Details) 按钮 > 禁用"游戏"(Games) 选项

## ● Windows 7 旗舰版

在"控制面板"(Control Panel) 中选择以下选项: "程序和功能 > 打开或关闭 Windows 功能"(Programs and Features > Turn Windows features on or off) > 禁用"游戏" (Games) 选项

## 禁用"自动系统恢复"(Automatic System Restore)

对所有驱动器禁用自动系统恢复

## <span id="page-71-0"></span>● Windows XP

在"控制面板"(Control Panel) 的"系统 > 系统恢复"(System > System restore) 下选 择"关闭所有驱动器的系统恢复"(Turn off System Restore on all drives) 选项。

### ● Windows 7

在"控制面板"(Control Panel) 中选择"系统 > 系统保护"(System > System Protection) 并禁用系统恢复。

## 更多信息

- "如何安装消息队列服务 (页 72)"部分
- "[如何为服务器组态](#page-73-0) Microsoft Internet 信息服务 (IIS) (页 [74](#page-73-0))"部分

## 4.3.6 如何安装消息队列服务

## 简介

PCS 7 采用 Microsoft 消息队列服务。 此组件是操作系统的一部分。 但 Windows 标准安 装中并不包括 MS 消息队列, 因此须根据需要单独安装。

执行安装时需要使用操作系统的安装 CD。

## 要求

● 用户已经以管理员身份登录。

## Windows 7 中的步骤

- 1. 在"控制面板"(Control Panel) 中选择以下选项: "控制面板 > 程序和功能"(Control Panel > Programs and Features)。
- 2. 在左侧菜单栏中单击"打开或关闭 Windows 功能"(Turn Windows features on or off)。 将打 开"打开或关闭 Windows 功能"(Turn Windows features on or off) 对话框。
- 3. 选择组件"Microsoft Message Queue (MSMQ) 服务器"(Microsoft Message Queue (MSMQ) Server)。
- 4. 激活以下选项: "Microsoft Message Queue (MSMQ) 服务器核心"(Microsoft Message Queue (MSMQ) Server Core)。
	- 禁用子组件。
- 5. 单击"确定"(OK) 进行确认。
4.3 安装操作系统

#### Windows Server 2008/Windows Server 2008 R2 中的步骤

- 1. 在"控制面板"(Control Panel) 中选择以下选项: "管理工具 > 服务器管理器"(Administrative Tools > Server Manager)。 将打开"服务器配置向导"(Server Configuration Wizard)。
- 2. 单击"功能"(Features)。
- 3. 选择菜单命令"添加功能"(Add Feature)。
- 4. 激活"消息队列"(Message Queuing) 选项, 以及其下方的"消息队列服务"(Message Queuing Services) 和"消息队列服务器"(Message Queuing Server) 选项。

### Windows XP 中的步骤

- 1. 在"控制面板"(Control Panel) 中选择以下选项: "软件"(Software)。
- 2. 在左侧菜单栏中单击"添加/删除 Windows 组件"(Add/Remove Windows Components)。 "Windows 组件向导"(Windows Components Wizard) 随即打开。
- 3. 选择"消息队列"(Message Queuing) 组件。
- 4. 单击"详细信息"(Details)。
- 5. 在"消息队列"(Message Queuing) 对话框中激活"公共"(Common) 子组件。 在"消息队列"(Message Queuing) 对话框中禁用所有其它子组件。
- 6. 选择"公共"(Common) 子组件。
- 7. 单击"详细信息"(Details)。
- 8. 在"公共"(Common) 对话框中激活子组件。 确认对话框,并按向导所提供的说明操作。
- 9. 单击"完成"(Finish) 关闭该向导。

#### Windows Server 2003/Windows Server 2003 R2 中的步骤

- 1. 在"控制面板"(Control Panel) 中选择以下选项: "软件"(Software)。
- 2. 在左侧菜单栏中单击"添加/删除 Windows 组件"(Add/Remove Windows Components)。 "Windows 组件向导"(Windows Components Wizard) 随即打开。
- 3. 选择组件"应用程序服务器"(Application server) 并单击"下一步"(Next)。 将打开"应用程 序服务器"(Application Server) 对话框。
- 4. 选择"消息队列"(Message Queuing) 组件。 将激活"详细信息"(Details) 按钮。
- 5. 单击"详细信息"(Details)。 将打开"消息队列"(Message Queuing) 对话框。
- 6. 激活"公共组件"(Common Components) 子组件。
- 7. 禁用所有其它子组件并按"确定"(OK) 确认。
- 8. 打开"磁盘"(Disk) 对话框时,插入所需的 Windows 安装 CD。单击"确定"(OK)。将安装 MS 消息队列。
- 9. 单击"完成"(Finish) 关闭该向导。

4.3 安装操作系统

## 检查消息队列服务

使用"事件查看器"检查是否正确激活了"消息队列服务":

- 1. 在"控制面板"(Control Panel) 中选择以下选项: "管理工具 > 事件查看器"(Administrative Tools > Event Viewer)。
- 2. 在树形视图中,选择"事件查看器"(Event Viewer) >"应用程序"(Application)。

如果"源"(Source) 列中包含条目"MSMQ", 则表明已经正确安装了"消息队列服务"。

### 不正确的功能

如果在"事件属性"(Event Properties) 对话框的"描述"(Description) 下出现了一条错误消 息,则表明此安装没有正确执行。 卸载后重新安装"消息队列服务"。

## 4.3.7 如何为服务器组态 Microsoft Internet 信息服务 (IIS)

## 简介

要安装和使用 PCS 7 PC 站, 需要使用 Internet 信息服务 (IIS)。

- 在 PC 上激活该服务以安装下列 PC 站:
	- PCS 7 Web 服务器
	- 中央归档服务器 (CAS)(仅适用于 Windows Server 2003/Windows Server 2003 R2)
	- 信息服务器
	- 存储 BATCH 归档的 PC 站。
- 对于所有其它安装,请禁用该服务。

## 要求

● 用户已经以管理员身份登录。

#### 在 Windows Server 2003 SP2/Windows Server 2003 R2 SP2 上安装 IIS

- 1. 在 Windows"开始"(Start) 菜单中, 选择菜单命令"设置"(Settings) >"服务器配置向导"(Server Configuration Wizard)。 将打开"服务器配置向导"(Server Configuration Wizard)。 单击"下一步"(Next)。
- 2. 在随后出现的页面中不需要进行任何设置。 单击"下一步"(Next)。
- 3. 一个进度指示窗口显示网络设置的条目,其在完成后自动关闭。 如果 Windows 防火墙显示 安全提示询问,单击"不再阻止"(No longer block) 进行确认。

### 4.3 安装操作系统

- 4. 可以选择是否显示服务器配置类型页面。 选择"自定义配置"(Custom configuration) 选项。 单击"下一步"(Next)。
- 5. 在下一页中,为"服务器功能"(Server function) 选择"应用程序服务器 (IIS, ASP.NET)" (Application server (IIS, ASP.NET)) 条目。 单击"下一步"(Next)。
- 6. 在下一页上,选中条目"激活 ASP.NET"(Activate ASP.NET) 对应的复选框。 单击"下一步"(Next)。
- 7. 按屏幕上的说明操作。

### 在 Windows Server 2008 或 Windows Server 2008 R2 上安装 IIS

如果要使用 WinCC OPC XML-DA 服务器, 则在必须在此安装之前先安装 Microsoft Internet 信息服务 (IIS)。

在 Windows Server 2008 R2 下,通过相关角色服务的"Web 服务器 (IIS)"(Web server (IIS)) 角色组态"服务器管理器"(Server Manager) 的设置。

1. 在 Windows"开始"(Start) 菜单中, 选择菜单命令"设置>服务器管理器"(Settings > Server Manager)。

将打开"服务器配置向导"(Server Configuration Wizard)。

- 2. 从树形结构中选择本地服务器。
- 3. 在树形结构中展开"角色汇总"(Roles Summary)。
- 4. 选择"添加角色"(Add Roles)。 将打开"添加角色"(Add Roles) 向导。
- 5. 单击"下一步"(Next)。 将列出可安装的服务器角色。
- 6. 选中"Web 服务器 (IIS)"(Web Server (IIS)) 复选框。 单击"下一步"(Next)。 将显示安装信息。
- 7. 单击"下一步"(Next)。 将以树形结构显示"角色服务"(Role Services) 列表。

4.3 安装操作系统

- 8. 选中以下复选框:
	- 对于 Web 服务器:

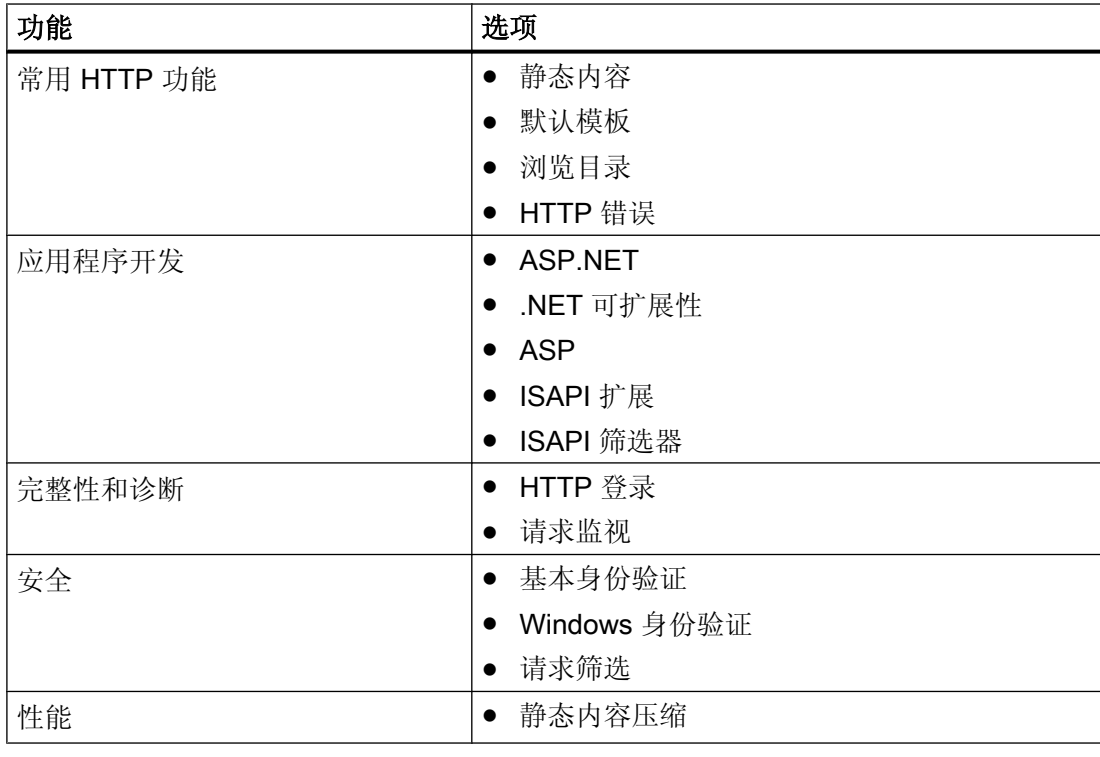

– 对于管理工具:

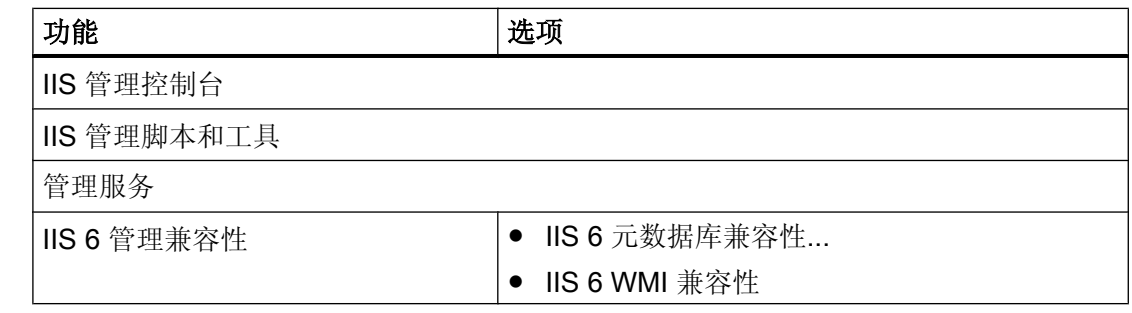

9. 单击"下一步"(Next)。 检查所选内容。

10.单击"安装"(Install)。 随即进行安装。

11. 安装完成后,单击"关闭"(Close)。

#### 在 Windows 7 上安装 IIS

- 1. 选择"控制面板 > 程序和功能"(Control Panel > Programs and Features)。
- 2. 单击左侧的"添加/删除 Windows 组件"(Add/Remove Windows Components) 按钮。
- 3. 打开"Windows 功能"(Windows Features) 对话框。
- 4. 在"Windows 功能"(Windows Features) 对话框中选中"Internet 信息服务"(Internet Information Services) 复选框。
- 5. 调整"万维网服务"(World Wide Web Services) 设置。
- 6. 在"万维网服务 > 应用程序开发功能"(World Wide Web Services > Application Development Features) 下选中下列复选框:
	- 对于 Web 服务器:

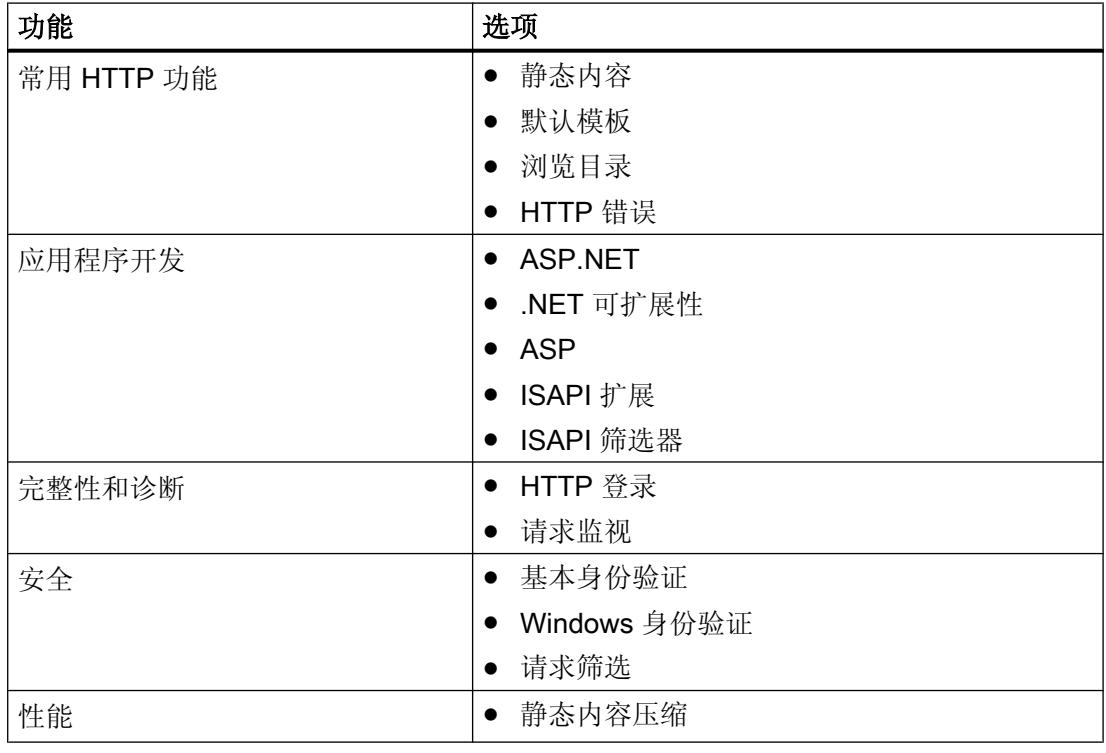

– 对于管理工具:

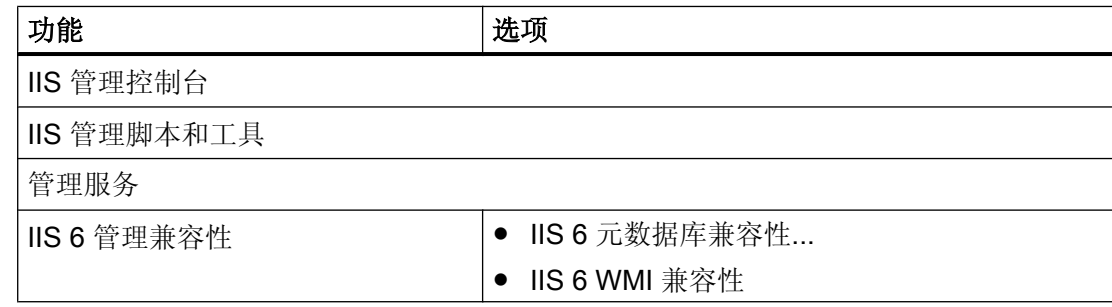

7. 使用以上设置安装"Internet 信息服务"。

4.3 安装操作系统

## 4.3.8 如何为操作系统安装服务包

#### 简介

如果安装操作系统时没有安装服务包,则在继续操作前需安装服务包。

## 版本

#### 说明

请参考 PCS 7 自述文件, 以了解所需的版本。

### 要求

只有可重新启动 PC 站时,才安装服务包。 安装服务包可能会自动重启 PC 站, 否则可能 需要手动重启才能使用改进的功能。

#### 步骤

- 1. 安装服务包。
- 2. 建议: 安装服务包后重新启动 PC 站。

## 更多信息

● "[安装安全性修补程序、热修补程序、服务包](#page-138-0)(页[139](#page-138-0))"部分

## 4.3.9 如何组态分页存储器

### 简介

对于页交换文件,操作系统需要更多的磁盘空间(虚拟内存;在操作系统分区上默认创 建)。

## 4.3 安装操作系统

#### 设置分页文件大小的规则

分页文件的大小取决于 PC 的存储器组态。 我们建议进行以下设置:

- 为分页文件存储位置输入以下值: 值: PC 中所安装工作存储器 (RAM) 的 1.5 至 2 倍。
- 为分页文件的初始大小和最大值输入相同的值。

### 组态虚拟内存

有关如何打开用于组态虚拟内存的对话框,请参考相应操作系统的在线帮助。

## 4.3.10 如何进行附加系统设置

#### 步骤

- 1. 通过"控制面板"(Control Panel) 设置本地用户和组。 更多相关信息, 请参见["设置用户组](#page-91-0) [和用户](#page-91-0) (页 [92\)](#page-91-0)"。
- 2. 我们建议进行以下显示设置:
	- 为 PCS 7 选择以下设置之一:
		- 使用标准监视器: 最小分辨率 1280 x 1024
		- 使用宽屏监视器: 最小分辨率 1680 x 1050
	- 使用较高的分辨率可更好地利用 PCS 7 软件的显示功能,例如对库中的面板进行在 线操作。 请确保已安装了相应的驱动程序,并且使用的是适合的监视器。
	- 在用于过程模式的 PC 站上,应禁用屏幕保护程序和电源使用方案。
	- 为 Windows server 2003 选择网络应用程序的数据吞吐量。可在网络属性的"Microsoft 网络文件和打印机共享"(File and Printer Sharing for Microsoft Networks) 选项卡中 找到"最大化网络应用程序数据吞吐量"(Maximize the data throughput for network applications) 选项。
	- 为 Windows server 2008 选择后台服务优化。在"控制面板 > 系统 > 扩展的系统设 置"(Control Panel > System > Extended system settings) 中选择"扩展"(Extended) 选项卡,以优化后台服务。
- 3. 禁用网络适配器的节能选项。 更多相关信息,请参见"[如何禁用网络适配器的节电选项](#page-104-0) (页 [105](#page-104-0))"。
- 4. 使用"事件杳看器"检查所有服务和驱动程序是否在正常工作。
- 5. OS 服务器: 在高级系统属性的"处理器计划"(Processor scheduling) 中激活用于对后台服务的系统性能 进行优化的选项。

4.3 安装操作系统

## 4.3.11 如何设置颜色方案和字体大小

### 简介

安装其它程序时,有时会自动更改颜色方案和字体大小的设置。

## 建议

以下建议可提升 PC 站的性能。 必要时请更正以下设置。

● 颜色方案: 窗口 - 经典

## 4.3.12 如何安装附加组件

需要为某些 PC 组态安装附加 Microsoft 组件。

## 说明

有关其它 Microsoft 组件的所需软件和可用性的信息,请参见 PCS 7 自述文件。

#### 语言

请安装与操作系统语言相符的附加 Microsoft 组件。

组件的语言版本可以通过特定的语言文件夹或者文件名中的语言识别符加以区分。

下表列出了服务包安装软件包的存储路径示例。

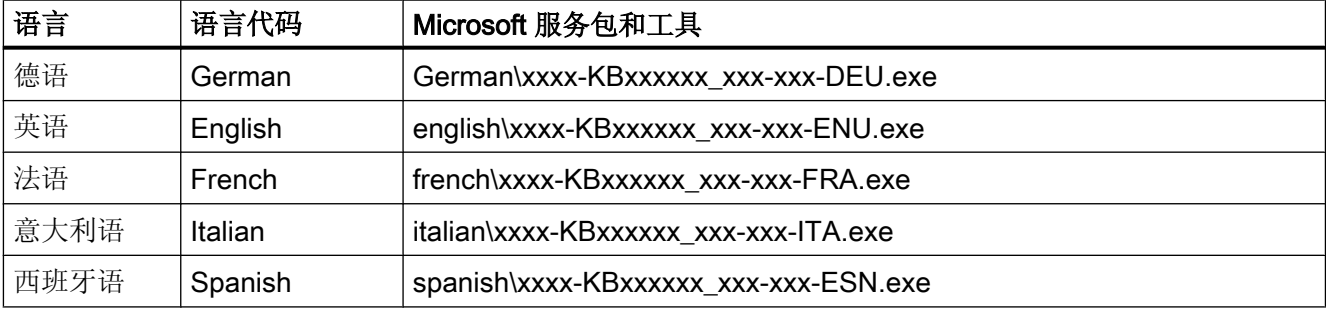

4.3 安装操作系统

## 步骤

1. 安装 PCS 7 自述文件中指定的组件。

# 4.3.13 安装 SIMATIC BATCH 的附加服务

## 简介

如果要使用 FTP 传送 SIMATIC BATCH 归档, 还需要在 PC 站上进行安装。

## 除目前安装的服务之外

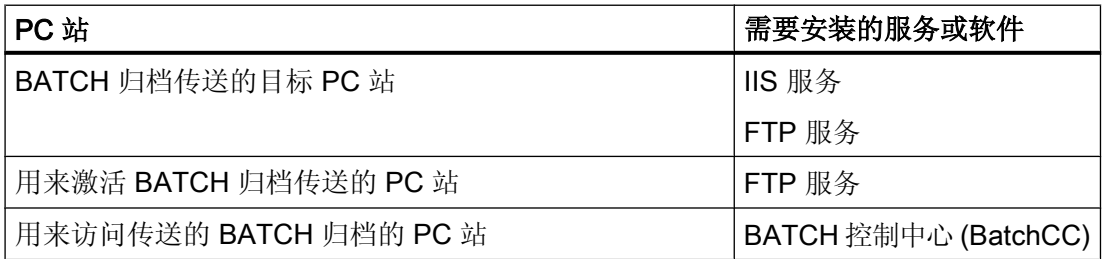

## 更多信息

● 有关组态服务的更多信息,可参考手册《过程控制系统 PCS 7; SIMATIC BATCH》 (Process Control System PCS 7; SIMATIC BATCH)。

## 4.3.14 创建备份

## 建议

重新启动并测试安装后,备份安装有操作系统/PCS 7 软件的分区。

<span id="page-81-0"></span>为备份分区和硬盘驱动器数据,建议创建安装的映像。 使用映像可随时恢复分区数据和硬 盘驱动器数据, 或者使 PC 准备好重新安装软件。

## 说明

请注意,许可证密钥不能也无法包含在备份中。

- 创建映像前,请将许可证密钥移到其它介质上(许可证密钥 U 盘、分区等)。
- 选择映像软件时,确保该软件适合所用的操作系统。
- 要创建映像,请遵循映像软件制造商的说明。

# 4.4 安装 PCS 7 软件

## 4.4.1 安装 PCS 7 时的注意事项

## 简介

PCS 7 软件包含若干应用程序,通过这些应用程序可以组态系统并在运行期间对系统进行 操作和监视。 除基本软件的应用程序外,还有许多用于特殊应用场合的可选软件包和升级 软件包可留待以后安装。

要了解所有针对 PCS 7 发布的软件包及其使用方法,可参考最新的 ST PCS 7 目录。 有 关详细介绍,另请参见文档《过程控制系统 PCS 7;工程组态系统》(Process Control System PCS 7; Engineering System)。

下面介绍基本 PCS 7 软件的安装。

## 软件包的版本

有关可通过最新的 Process Control System; SIMATIC PCS 7DVD 安装的软件包版本信 息,请参见该 DVD 中的"过程控制系统 PCS 7; PCS 7 自述文件"文件。

## 最新的安装信息

#### 说明

请注意以下事项:

- 在网络中安装 PCS 7 时, 确保至少有一个 DVD 驱动器以及一个磁盘驱动器可供使用。
- 阅读 Process Control System; SIMATIC PCS 7DVD 上"过程控制系统 PCS 7; PCS7 自 述文件"文件中提供的有关安装及软硬件要求的最新信息。
- 如果在域中安装 PCS 7, 请注意可能会阻碍安装的组策略或其它限制。可就这些设置以及 所需的认可及授权向相应的管理员进行咨询。
- 如果想使用 Windows 防火墙, 则必须等安装完 PCS 7 后才能激活它。

## PCS 7 和 其它软件的安装及使用规则

## 注意

在 PCS 7 PC 上只应安装本手册中所列出的软件产品。 本规则对用于过程模式的 PC 站 (OS、BATCH、Route Control)尤为适用。

安装并同时激活未经西门子认可的应用程序会对 PCS 7 系统性能产生不利影响。

若使用第三方产品,用户应自行承担全部责任。

如果您仍需要第三方产品,则应在安装 PCS 7 之前安装这些产品。PCS 7 和这些第三方 产品不能同时运行。

## 在一个 PC 站上运行多个 PCS 7 应用程序

一个 PC 站可用于运行单个 PCS 7 应用程序(例如 OS 服务器)。 也可用于运行多个 PCS 7 应用程序(例如 OS 服务器和 BATCH 客户端)。更多相关信息,可参考附录["已认可](#page-160-0) [的组态](#page-160-0) (页 [161\)](#page-160-0)"。

## 为 PCS 7 安装 Microsoft SQL Server

在 PCS 7 中,需要为一些特定的 PC 站安装 Microsoft SQL Server: 例如,操作站,工程 师站。

自 PCS 7 V7.1 起,通过 PCS 7 系统安装程序安装该服务器,当 PC 站的组态需要时,将 会自动选择该服务器。

更多相关信息,请参见["设置用户组和用户](#page-91-0)(页 [92\)](#page-91-0)"。

#### 使用 Microsoft Office

更多信息,请参见《过程控制系统 PCS 7: PCS 7 自述文件》(Process Control System PCS 7; PCS 7 Readme) 文档。

## 安全设置

需要在注册表、DCOM 以及 Windows 防火墙的例外列表中进行一些设置, 以保证 PCS 7 软件的无故障运行。

在 PCS 7 安装程序执行安装前, 将显示"安全控制器"(Security Controller) 对话框。 此对 话框显示 PCS7 安装程序将在 PC 站上做出的系统设置。

- Windows 防火墙例外列表中的设置适用于本地网络(子网)的区域。 如果 PC 站位于 不同的网络(子网)中,则需要更改此区域。
- Windows 防火墙的例外列表是在禁用 Windows 防火墙的情况下设置的。
- 可再次调用"安全控制器"(Security Controller) 对话框。 在 Windows"开始"(Start) 菜单 中的 Siemens SIMATIC 程序下选择菜单命令"安全控制器"(Security Controller)。

#### 说明

如果在工作环境中进行了更改(例如由域改为工作组或由工作组改为域),必须重新 应用该设置。

#### 说明

对于诸如 SIMATIC PCS 7 BOX 及 SIMATIC IPC 等 PCS 7 产品 PC 包,请注意以下事 项:

- 捆绑包系统在出厂时, 在注册表、DCOM 和 Windows 防火墙的例外列表中进行过相应的 设置。
- 出厂时,PCS 7 产品包 PC 的本地 Windows 防火墙已禁用。
- 禁用防火墙事件日志。

## 注意

当在域中操作 PCS 7 工厂时,整个域中的安全设置必须协调一致。 与相应的管理员就这 些设置进行协调。

4.4 安装 PCS 7 软件

## 关闭 Windows,待机模式/休眠

无论何时关闭 PCS 7 计算机上的 Windows, 均可使用命令"关机"(Shutdown) 或"重新启 动"(Restart)。 不要使用以下工作模式:

- 待机模式
- 休眠

## 4.4.2 如何在网络中进行安装

## 准备工作

如果要安装几个 PC,请进行以下准备工作:

将 SIMATIC PCS 7 DVD 的内容复制到可供所有 PC 访问的硬盘中。 这样便可以同时安装 多台 PC。

### 规则

通过网络安装 PCS 7 时, 请遵守以下规则

- 确保将 PC 设置为 PC 重新启动后自动恢复与 PCS 7 软件所在目录的链接。
- 设置 PCS 7 软件所在目录(文件夹或驱动器)的共享属性。
- 为共享设置以下访问权限:
	- 操作用户: 读取
	- 系统: 读取

#### 步骤

- 1. 将 DVD 的文件复制到文件夹。 然后继续在要安装 PCS 7 的 PC 上操作。
- 2. 在 Windows 资源管理器查找网络中保存 DVD 副本的文件夹。
- 3. 调用安装程序。 更多相关信息,请参见"[如何安装](#page-85-0) PCS 7 软件 (页 [86](#page-85-0))"部分。

<span id="page-85-0"></span>4.4 安装 PCS 7 软件

## 4.4.3 如何安装 PCS 7 软件

#### 简介

Process Control System; SIMATIC PCS 7 DVD 包含 PCS 7 应用程序的完整软件。 只有 某些特定应用程序必须进行安装, 具体取决于 PCS 7 应用程序本身。 在此阶段, PCS 7 系统安装程序会提供支持。

## 许可

可在安装 PCS 7 之前或之后传送软件包所需的许可证密钥。 有关许可证概念的说明,请参见"授予 PCS 7 [软件许可](#page-112-0) (页 [113\)](#page-112-0)"部分。

#### 检查安装要求

PCS 7 系统安装程序会自动检查安装 PCS 7 所需的软件组件是否已安装在 PC 上。 如果缺少软件组件,会通过一条消息指出。 安装程序会在确认消息后终止。 必须安装缺少 的软件组件。 然后重新启动 PCS 7 系统安装程序。

#### 使用 Process Historian 作为长期归档服务器的工厂

为要将归档导出到 Process Historian 的 OS 服务器选择以下程序包: OS-Server for Process Historian

如果尚未在 OS 服务器上安装"Process Historian Ready Component",可稍后在 OS 服 务器上安装。可使用"用户自定义安装"(User-defined Installation) 在"归档和报告" (Archiving and Reporting) 文件夹下找到该组件。

#### 用于轻松组态资产功能的 OS 服务器

如果 PCS 7 系统中没有可用的维护站, 则可以安装一个 OS 服务器来支持这些用于资产管 理的简单功能。

- 使用这些功能无需附加的许可证密钥。
- 此外, 还应为此 OS 服务器选择"维护站"程序包。

有关此主题的更多信息,可参考文档《过程控制系统 PCS 7;维护站》(Process Control System PCS 7; Maintenance Station)。

### 要求

- 已安装操作系统, 并已完成"安装操作系统"部分所述的所有步骤。
- 所有通信处理器均已安装到 PC 中。
- 需要具有 PC 站的管理员权限。

#### 启动 PCS 7 安装程序

- 1. 将 Process Control System: SIMATIC PCS 7DVD 插入 DVD 驱动器。
- 2. 双击"Setup.exe"启动安装程序。 安装程序即会启动。

#### 安装程序中的设置

以下是有关在各安装程序对话框中所进行的设置的信息;这些设置按照其处理的顺序列出:

- 1. 安装程序语言 (Setup language)
	- 例如, 选择"英语"(English), 然后单击"下一步"(Next)
- 2. 欢迎 (Welcome)
	- ... 单击 "下一步"(Next)
- 3. 产品信息 (Product information) ... 必要时阅读该信息, 然后单击"下一步"(Next)。
- 4. 许可证协议 (License agreement)
	- ... 激活复选框"我接受许可协议的条件以及开源许可协议的条件"(I accept the conditions of the licensing agreement as well as the conditions of the Open Source Licensing Agreement)。
	- ... 单击"下一步"(Next)
- 5. 安装类型 (Setup type)
	- ... 激活 "安装"(Install) 或 "更新"(Update) 复选框, 然后单击 "下一步"(Next)。
- 6. 用户信息 (User information)
	- 输入用户信息, 然后单击"下一步"(Next)。
- 7. 安装类型 (Installation type)
	- ... 激活"软件包安装"(Package installation) 复选框以安装预先选择的软件包。
	- ... 如果要设置不同的目标文件夹,请单击"浏览"(Browse)。
	- ... 单击"下一步"(Next)
- 8. 程序包 (Program package)
	- 显示程序包。 可以添加其它 PCS 7 程序包。 激活相应的复选框。 可在"[已认可的组态](#page-160-0) (页 [161\)](#page-160-0)"部分找到已获认证的产品组合。
	- ... 单击"下一步"(Next)

4.4 安装 PCS 7 软件

9. 程序 (Programs)

– ... 显示需要的程序。 可添加其它软件。

– ... 单击"下一步"(Next)

- 10. 当选定软件组件需要安装 Microsoft SQL Server 时, 此时会显示一个 SQL Server 许可证对 话框。 输入要求的设置与操作。
- 11.系统设置

PCS 7 需要特定的系统设置和安全设置。这些设置适用于诸如注册表、DCOM、OPC 应用 程序以及 Windows 防火墙例外列表等。如果不执行所需设置, 无法安装 PCS 7。 选中"我接受系统设置更改"(I accept the change of system settings) 复选框。

- 12.准备安装所选软件包 (Ready to install the selection)。
	- 在显示窗口中, 列出了针对此 PCS 7 应用在 PC 上安装的软件。
	- ... "安装"(Install)
- 13.安装完毕后,关闭对话框。

14.重新启动 PC。

#### 设置到终端总线的网络连接

如果在 PC 上安装了多个网络适配器,则必须设置到终端总线的网络连接,以便能够在 PCS 7 工厂中操作该 PC。

安装 PCS 7 后将显示一个对话框,必须在其中选择用于终端总线的网络适配器。 选择适 配器后,单击"确定"(OK) 进行确认,然后单击"是"(Yes) 确认"重新初始化"(Reinitialize) 对话框。

- 如果使用多个标准的网络适配器,则必须首先显示终端总线的适配器。 ("网络属性" (Network Properties): "高级 > 高级设置"(Advanced > Advanced Settings))。
- 必须禁用没有任何作用的网络适配器。

更多相关信息,请参见["如何设置用于连接到终端总线的通讯模块](#page-132-0) (页 [133](#page-132-0))"。

### 显示已安装的软件

可检查 PC 站上安装了哪些软件包。

为此,请在"开始"(Start) 菜单中选择"Siemens SIMATIC 程序 > 产品说明 > 已安装软件" (Siemens SIMATIC programs > Product Notes > Inst. Software)。

"产品"(Products) 选项卡中会显示已安装的软件包。

4.4 安装 PCS 7 软件

### PC 站作为文件服务器以存储多项目工程的项目

#### 说明

要使 PC 站用作多项目工程的文件服务器,必须在服务器操作系统下安装工程站。 此文件服务器不需要 PCS 7 许可证。 有关在网络服务器上存储项目的更多规则,可参考联机帮助"STEP 7 帮助"。

## 4.4.4 如何安装中央归档服务器 (StoragePlus)

简介

如果使用 SIMATIC PCS 7 DVD 安装中央归档服务器(StoragePlus 服务器),请在安装 期间通过安装程序执行以下任务:

#### 说明

在安装中央归档服务器和 StoragePlus 时, 为登录用户和默认用户设置同一种语言。

## 要求

- 已安装应用程序服务器(IIS 及 ASP.net)。
- 已经为特定系统分配了计算机名称。

## 在"StoragePlus 安装设置"对话框中进行设置。

1. 在"准备安装所选软件包"(Ready to install the selection) 安装程序对话框中, 单击"安装" (Install) 按钮。 将打开"StoragePlus 安装设置"(StoragePlus Installation Settings) 对话框。

说明

"StoragePlus 安装设置"对话框中的设置一旦确定,不能再更改。

2. 进行以下设置:

4.4 安装 PCS 7 软件

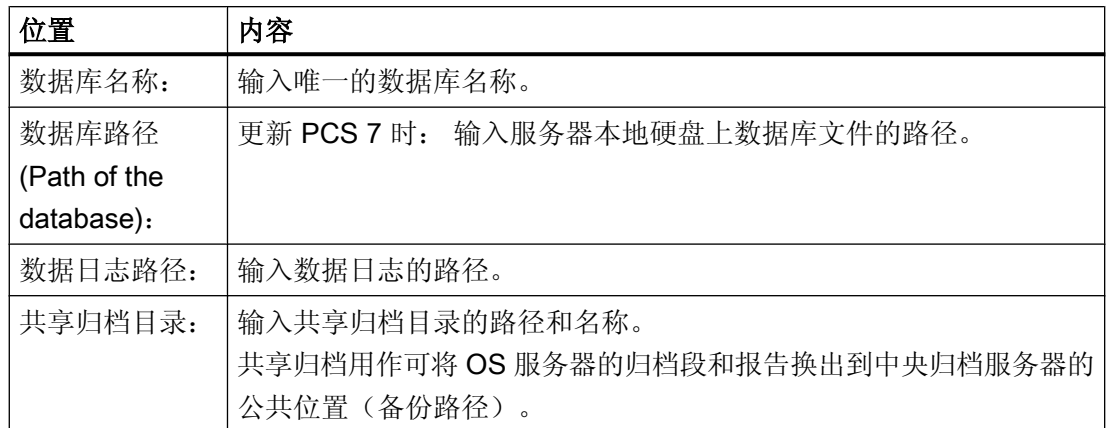

更多相关信息,可参考["如何安装](#page-85-0) PCS 7 软件 (页 [86\)](#page-85-0)"部分。

## 安装注意事项

请注意以下事项:

- 数据库文件名派生自单个数据库名称,如下所示:
	- 组态数据库 数据库文件名: "DBName.mdf"
	- 组态数据库 数据库日志文件名: "DBName.ldf"
	- 运行系统数据库 数据库文件名: "DBName D.mdf"
	- 运行系统数据库 数据库日志文件名: "DBName D.ldf"
- 注意,如果要使用现有的数据库,还必须使用该数据库的名称及其相应的所在路径。

如果采纳以下关于在各分区上分布归档的建议,则可以获得最佳的性能和操作安全性:

- 不要将中间归档或共享归档目录的路径设置到包含 Windows 操作系统的分区中。
- 不要在以下分区中存储任何其它数据(例如,操作系统的交换文件):
	- 共享归档目录的分区
	- 中间归档的分区(如果已为自动归档选择"硬盘容量百分比"(Fraction of hard disk capacity) 选项) 使用此选项时,全部归档可包含的时间段长度取决于分区中剩余的可用空间。 这决 定了您能回访多少变量记录数据。
- 确保共享归档目录的分区上有足够的空闲空间;这样,即使中央归档服务器上的过程模 式终止后, OS 服务器仍能继续换出归档段。

关于在处理大量数据时如何提高中央归档服务器性能,我们提供以下建议:

- 使用带多个硬盘的中央归档服务器。
- 不要将数据库的路径设置到安装了 PC 站操作系统的硬盘中(需要附加硬件)。

### <span id="page-90-0"></span>提高性能和数据安全性

请注意以下事项:

- 建议使用 RAID 系统 (RAID 0) 来提高性能。
- 建议使用 RAID 系统 (RAID 1) 来提高中央归档服务器的数据安全性。
- 如果要使用中央归档服务器处理大量数据, 建议使用 ST PCS 7.1 目录中的高级服务器 (SIMATIC PCS 7 附件)。

## 4.4.5 如何安装 Process Historian

### 安装 Process Historian

有关如何安装 Process Historian 的信息,请参见 SIMATIC Process Historian 文档。

## 4.4.6 组态冗余服务器的冗余

## 简介

需要为 PCS 7 中的冗余服务器组态冗余监视。

以下连接可用于冗余通信:

- 对于 OS 服务器和 SIMATIC 路径控制: 通过连接到 COM 接口的零调制解调器电缆或连接到附加以太网网络适配器的网络电缆 (交叉电缆)。
- 对于 BATCH 服务器: 连接到附加以太网网络适配器的网络电缆(交叉电缆)。 如果将 PC 用作 BATCH 服务器, 这是唯一一种允许的冗余连接!

有关组态冗余的更多信息,可参考"[如何激活容错](#page-140-0) PC 的冗余 (页 [141\)](#page-140-0)"部分。

<span id="page-91-0"></span>4.4 安装 PCS 7 软件

## 更多信息

● 有关为冗余服务器组态容错组件、冗余和冗余监视的信息,可参考手册《过程控制系 统 PCS 7; 容错过程控制系统》(Process Control System PCS 7; Fault-tolerant Process Control Systems)。

## 4.4.7 安装 OS Web 选件 PC

#### PCS 7 Web 服务器和 PCS 7 Web 客户端的安装

《过程控制系统 PCS 7; OS Web 选件》(Process Control System PCS 7; Web Option for OS) 手册提供了安装以下 PC 站所需的全部信息和逐步说明:

- PCS 7 Web 服务器
- PCS 7 Web 客户端
- PCS 7 Web 诊断服务器
- PCS 7 Web 诊断客户端

## 更多信息

● 文档《过程控制系统;SIMATIC PCS 7; PCS 7 自述文件》(Process Control System; SIMATIC PCS 7; PCS 7 Readme)

## 4.4.8 设置用户组和用户

安装 PCS 7 软件时会自动创建一些用户组和用户。 下表显示了:

- 用来创建用户组和用户的 PC 站的软件安装。
- 用户为了使用已安装应用程序而必须成为其成员的用户组。

## 阅读"用户组和用户"表时的注意事项

- "安装/安装程序中的组"一列定义为创建用户组和用户而必须在 PC 站上安装的软件。
- "组件"一列定义 PCS 7 系统安装程序中创建用户组和用户的标准组件。

- "用户组/用户"列列出安装软件包时自动创建的用户组和用户。用户组以"粗体"标 记。
- "成员"列列出了在 PCS 7 工厂中分配给某个用户组的用户。

# 用户组和用户

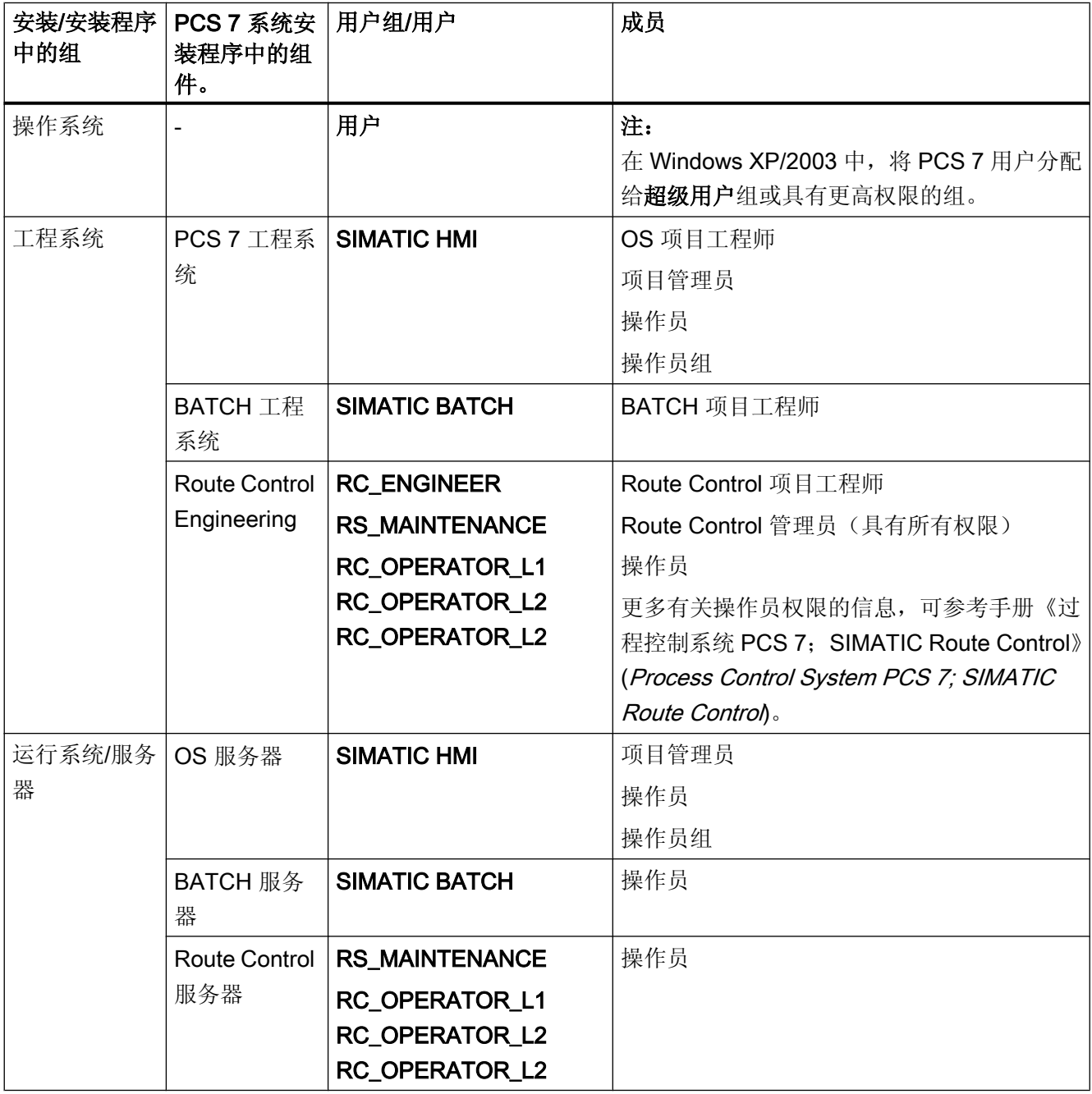

4.4 安装 PCS 7 软件

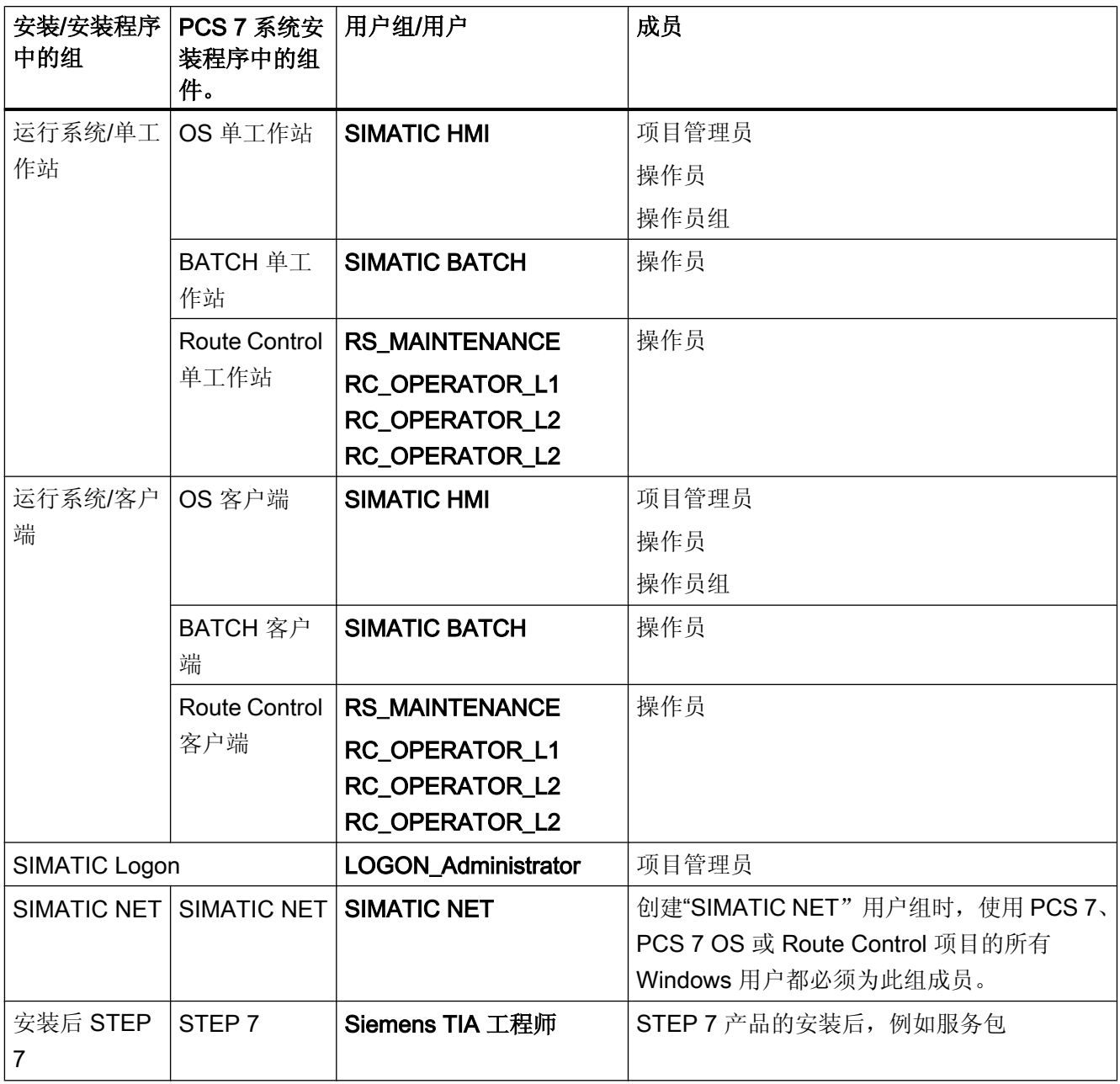

### 用户管理选项

区分以下两种情况:

- Windows 中无 SIMATIC Logon 时的用户管理:
	- 单一 PC 上的用户管理
	- 从 Windows (域中的 PC) 的某个中央位置执行用户管理
- 扩展为包括 SIMATIC Logon 的用户管理: 许多 PCS 7 应用程序都支持使用"SIMATIC Logon"软件进行集中用户管理。 SIMATIC Logon 基于 Windows 用户管理的主要机制。 SIMATIC Logon 提供了以下用户管理增强功能:
	- 用户管理扩展到包括 Windows 某个中央位置(域中的 PC)的 SIMATIC Logon
	- 用户管理扩展到包括单个 PC 上的 SIMATIC Logon

### 设置 PCS 7 的 Windows 用户

在 Windows 管理中,会自动输入安装 PCS 7 组件的用户,将其作为这些组件的用户。

如果要授权其他用户使用 PCS 7 组件, 则必须在 Windows 中设置他们, 并将其分配给相 关的 PCS 7 组件(用户组)。

更多相关信息,请参见["如何设置项目路径的权限](#page-96-0) (页 [97](#page-96-0))"。

## 基本步骤

- 在 Windows 中针对所有组件选项集中运行以下功能来设置用户和用户组:
	- 定义在所述 Windows 服务器上可用的用户和用户组
	- 定义密码
- 使用 SIMATIC Logon 定义用户角色时, 以下规则适用: 可在一些 PCS 7 应用程序(例如 SIMATIC BATCH)内为用户和用户组分配特定角色。 示例: SIMATIC BATCH
	- 用户角色中的用户权限(全局)
	- 每台计算机上允许的用户角色(针对每台特定计算机)
	- 每个工厂单元所允许的用户角色(针对每个特定单元)
- PCS 7 应用程序可通过中央登录服务获得已登录用户的信息,并可收到关于对登录进行 的任何更改以及其它信息的通知。

#### 在 Windows 域中的基本操作步骤

在域中操作时,可以另外设置一个域全局组并使其成为"SIMATIC HMI"用户组的成员。

- 域管理员负责创建域中的用户和组。 此管理员必须具有一定的网络管理经验和必要的授 权。
- 域管理员在 PCS 7 系统中具有管理网络的特权, 例如, 讲行用户管理或在域中加入计 算机站。

建议在 PCS 7 项目中工作时不要使用这些权限。

#### 要求

- 域管理员已创建域全局用户组。
- 域管理员已在域中的域全局用户组中加入用户。 这些用户可在登录后访问 WinCC。

#### 步骤

- 1. 在 Windows 下打开工作区管理。
- 2. 在导航窗口中,选择"本地用户和组 > 组"(Local Users and Groups > Groups)。 所有组随 即显示在数据窗口中。选择"SIMATIC HMI"组。
- 3. 通过快捷菜单打开"添加成员"(Add member) 对话框, 将域全局用户组作为"SIMATIC HMI" 用户组的成员加入。

## 在 Windows Server 2008 操作系统中设置权限

"超级用户"(Power user) 用户组的用户必须有权关闭系统。

- 1. 转到 Windows"开始"(Start) 菜单, 选择 "运行"(Run) 对话框。
- 2. 在输入域中输入以下内容: gpedit.msc 将打开"组策略对象编辑器"(Group Policy Object Editor) 对话窗口。
- 3. 在树形视图中,选择"本地计算机策略">"计算机配置">"Windows 设置">"安全设置">"本地 策略">"用户权限分配"(Local Computer Policy > Computer Configuration > Windows Settings > Security Settings > Local Policies > User Rights Assignment)。
- 4. 在详细信息窗口中双击"关闭系统"(Shut down the system) 对象。 将打开"关闭系统"(Shut down the system) 对话框。
- 5. 单击"添加用户或组"(Add Users or Group) 按钮。 将打开"选择用户或组"(Select Users or Groups) 对话框。
- 6. 在此组中输入超级用户。

## 更多信息

- $\bullet$   $\equiv$   $\parallel$   $\parallel$   $\leq$   $SMATIC$ ; SIMATIC STEP 7 $\parallel$
- 在线帮助 WinCC 信息系统

- <span id="page-96-0"></span>● 手册《过程控制系统 PCS 7: SIMATIC BATCH》(*Process Control System PCS 7:* SIMATIC BATCH)
- 手册《过程控制系统 PCS 7; SIMATIC Route Control》(*Process Control System PCS* 7; SIMATIC Route Control)
- 手册 《SIMATIC: SIMATIC Logon》

## 4.4.9 如何设置项目路径的权限

自 PCS 7 V7.1 SP3 起, PCS 7 OS 使用经过修改的内部身份验证机制。 可通过 "SIMATIC Rights" 程序执行项目路径设置。 所需调整将在 PCS 7 安装期间或在首次打开 OS 项目时 自动执行。

使用 "SIMATIC Rights" 程序设置 OS 用户的认证和 NTFS 授权。

## 要求

- 安装了 PCS 7。
- 通过管理员权限执行以下步骤
- 所有用户必须分配到"SIMATIC HMI"用户组。这同样适用于要远程打开 OS 项目的用 户。
	- Windows 管理员对 OS 数据库的访问权限不受限制。
	- "SIMATIC HMI"用户组成员对 OS 数据库具有"读/写"访问权限。 同时被添加到"SIMATIC HMI VIEWER"用户组的成员对 OS 数据库仅具有"读"访 问权限。

## 步骤

对项目(STEP 7、PCS 7 或 WinCC 项目)所在的所有路径执行以下步骤:

- 1. 启动 SimaticRights 程序。 有关文件的可用性信息,请参见 PCS 7 自述文件。
- 2. 选择 PCS 7 项目的路径,否则将存储在 "Storage location" 下。 单击 "确定"(OK) 进行确 认。

4.4 安装 PCS 7 软件

### 标准 Windows 用户权限限制

安装 PCS 7 后, 以下权限对仅具有标准 Windows 用户权限的用户有所限制:

## ● "系统信息"WinCC 通道的系统信息访问权限

如果具有标准用户权限的 Windows 用户需要获取以下信息, 必须将其包含在"系统监 视用户"Windows 组中:

"系统信息"WinCC 通道的系统信息:

- CPU 利用率
- 交换文件状态

#### ● ODK 功能使用限制

具有标准 Windows 用户权限的用户无法再使用以下 ODK 功能:

- CreateDatabase
- DatabaseAttach
- DatabaseDetach

## 更多信息

- 手册 《SIMATIC; SIMATIC STEP 7》
- 在线帮助 WinCC 信息系统
- 手册《过程控制系统 PCS 7; SIMATIC BATCH》(*Process Control System PCS 7;* SIMATIC BATCH)
- 手册《过程控制系统 PCS 7; SIMATIC Route Control》(Process Control System PCS 7; SIMATIC Route Control)
- 手册 《SIMATIC; SIMATIC Logon》

## 4.4.10 PC 站中的防火墙

## Windows 防火墙

PCS 7 使用操作系统的防火墙(参见 pcs7 readme)。 在安装 PCS 7 的过程中进行所需 设置。

### 在工厂总线上使用防火墙的要求

如果想在工厂总线上使用防火墙, 必须为 CP 443-1 安装特定的固件版本。有关此主题的 更多信息,请参见"PCS 7 的预组态 PC [系统\(产品包\)](#page-50-0) (页 [51\)](#page-50-0)"部分。

## 更多信息

● "用于连接终端/[工厂总线的组件](#page-51-0) (页 [52](#page-51-0))"部分

#### 4.4.11 后续安装或更新

如果 PC 上已装有 PCS 7 软件包, 则 PCS 7 系统安装期间将出现用于选择安装类型的对 话框。 可在此对话框中指定需要的安装类型:

- 安装
- 更新

### 安装

通过后续安装,可以使用其它 PCS 7 功能。更多相关信息,请参见"附录 [B - PC](#page-160-0) 站上的 [已认可组态](#page-160-0) (页 [161\)](#page-160-0)"部分。

## 更新

通过更新,现有软件包将被新版本的软件所取代。 确保选择新版本的最新软件包。

#### 建议:

更新 PCS 7 软件前重新启动 PC 站。

#### 说明

PCS 7 的某些软件包会在更新期间自动重新启动 PC 站。

#### 说明

如果要更新 PCS 7 项目, 以最新版本的 PCS 7 替换先前版本的 PCS 7, 请按照有关软件 更新手册中的说明操作。

更多相关信息,可参考手册《过程控制系统 PCS 7: 软件更新》(Process Control System PCS 7; Software Update)。

## 更多信息

"安装 PCS 7 [时的注意事项](#page-81-0) (页 [82\)](#page-81-0)"部分

4.4 安装 PCS 7 软件

## 4.4.12 将"非冗余"中央归档服务器扩展为"冗余"型

#### 初始状态

在 PCS 7 工厂有一个非冗余的中央归档服务器(CAS)。

#### 扩展

该非冗余的中央归档服务器将被扩展为冗余型。 系统补充了一台额外的 PC 站,可将其作 为冗余伙伴运行。

#### 命名约定

以下将使用"CAS1"指非冗余的中央归档服务器; 使用"CAS2"指其它 PC 站。

有关中央冗余归档服务器的要求及组态的更多信息,可参考手册《过程控制系统 PCS 7; 容错过程控制系统》(Process Control System PCS 7; Fault-Tolerant Process Control Systems)。

## 要求

- PCS 7 系统的软件更新已全部完成。
- 先前连接到中央归档服务器"CAS1"的所有归档段已通过手动分开。
- "CAS1"及"CAS2"的 PC 必须满足 PCS 7 中的冗余要求, 例如合适的软件, 相同的 硬盘配置。
- 按照中央归档服务器的软件要求在"CAS2"的 PC 上安装操作系统。所有要求的操作系 统设置都已经完成,且必需的组件都已经可用。
- 在"CAS1"与"CAS2"的 PC 间有一条冗余电缆, 且已配置冗余接口。 更多相关信息,可参考["如何激活容错](#page-140-0) PC 的冗余 (页 [141\)](#page-140-0)"部分。
- 可以通过终端总线访问"CAS1"与"CAS2"的 PC。

#### 步骤

- 1. 定义"CAS1"上项目目录的路径。 在"CAS1"的 PC 站及"WinCC CAS Appl."中的 ES 项目中选择站的对象。 在快捷菜单中 选择"对象属性"(Object properties) > "目标 OS"(Target OS) > "至目标 OS 计算机的路径" (Path to target OS computer)。
- 2. 定义 StoragePlus 数据库的名称以及在"CAS 1"上已配置的路径"公用归档名称"(Common Archive Name)。 该名称及路径可以通过"系统配置"(System Configuration) >"通用"(Common) 命令来打开 StoragePlus 管理控制台获取。默认名称是"ARCHIVE\_01 .\*."。 该路径是在与"公用归 档名称"(Common Archive Name) 相同名称的字段中。

- 3. 在"CAS1"的安装目录中定义 StoragePlus 数据库的路径。 可在 Windows 资源管理器中通过搜索在第 2 步建立的数据库名称来定义该路径(例如, "... \StoragePlus\Database.")。
- 4. 在 ES 项目中为 "CAS2"添加一个新的 PC 站。 在 HW Config 中组态"WinCC CAS Appl. (stby)"应用程序以及与终端总线的连接。
- 5. 在 ES 项目中,将中央归档服务器"CAS1"的组态从"非冗余"改为"冗余"类型。 在"CAS1"的对象属性中选择"目标 OS"(Target OS) 选项卡,并在字段"备用 OS"(Standby OS) 中选择"CAS2"的名称。
- 6. 配置 PC 站"CAS2"的目标路径。 在"CAS2"的属性中选择"目标 OS"(Target OS) 及"主站 OS"(Master OS) 选项卡, 并在 字段"至目标 OS 及主站 OS 的路径"(Path to target OS and master OS) 中配置路径。
- 7. 生成"CAS1"的服务器数据。 在 ES 项目的"CAS1"的快捷键菜单中选择菜单命令"生成服务器数据"(Generate server data)。
- 8. 在"CAS1"的 PC 上退出过程模式。 重新启动 PC 站"CAS1"。
- 9. 通过"CAS1"上的服务控制台退出"SQL Server (WinCC)"服务。 注: 要求管理员权限。
- 10.在 Windows 资源管理器中,将 StoragePlus 数据库(包括路径)从"CAS1"拷贝到 "CAS2"。已经在步骤 2 和 3 中指定了路径(例如, "...\StoragePlus\Database")及数据 库名。 重启"CAS1"PC 站。

- 11. 运行一次"CAS1"的完整加载并启动过程模式。
- 12.在"CAS2"PC 站上安装中央归档服务器。 启动 SIMATIC PCS 7 DVD 上的安装程序,然后从"程序包"(Program Packages) 对话框 的"运行系统 > 服务器"(Runtime > Server) 目录下选择"中央归档服务器"(Central Archive Server) 选项。
- 13.调整 StoragePlus 数据库的路径及名称以匹配在步骤 10 中使用的路径及数据库名称。完成 "CAS2"的安装。
- 14.更新所有 OS 客户端的服务器数据,这些数据将显示在过程模式归档值中。 在 ES 的 OS 客户端上打开 WinCC 项目。 在树形视图中选择"服务器数据"(Server Data) 对象。 选择快捷菜单命令"更新..."(Update...)。
- 15.选择快捷键菜单命令"配置..."(Configure...),并在下述对话框中为该 OS 客户端配置首选服 务器。

对于所有 OS 客户端, 重复这些步骤。

- 16. 在 ES 项目中, 为所有已经在前面的步骤中更新了服务器数据的 OS 客户端加载目标系统。
- 17.为所有已将归档换出到中央归档服务器"CAS1"的操作员站加载目标系统。

18.运行一次"CAS2"的完整加载并启动过程模式。

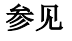

[组态冗余服务器的冗余](#page-90-0) (页 [91](#page-90-0))

PC 组态与授权 (V8.0) 软件安装手册, 03/2012, A5E02779427-02 101 102 102 102 103 104 104 104 104 104 104 104 1

4.5 为 PCS 7 安装驱动程序

## 4.4.13 卸载 PCS 7

如果 PC 站上不再需要 PCS 7, 可执行下述步骤删除 PCS 7 软件。

### 建议

- 删除许可证密钥。
- 备份需要的数据,例如,PCS 7 项目的默认文件夹。

## 步骤

- 1. 插入 DVD 并启动安装程序。
- 2. 选择"删除"(Remove) 安装程序选项。
- 3. 选择 PC 站不再需要的组件。

按照说明删除 PCS 7 软件。

# 4.5 为 PCS 7 安装驱动程序

- 4.5.1 通信处理器的驱动程序
- 4.5.1.1 通信处理器的驱动程序

## 简介

PCS 7 安装程序会自动在批准用于 PCS 7 的计算机上安装通信模块所需的驱动程序。仅当 在安装 PCS 7 之前已将通信模块插入 PC 的情况下才会如此。 如果在安装 PCS 7 之后更改通信模块的类型, 则必须重新安装通信模块的驱动程序 ("SIMATIC NET PC 软件"包)。

4.5 为 PCS 7 安装驱动程序

## 即插即用能力

用于 PCS 7 的通信处理器支持即插即用。 PC 启动时会自动进行所需设置。

#### 说明

如果未检测到即插即用组件,请在 BIOS 中检查是否已激活即插即用组件的检测。 更多 相关信息,可参考 BIOS 制造商的文档。

对于 SIMATIC PCS 7 BOX, 即插即用组件的检测功能作为默认项被激活。

### 在总线(工业以太网)上切换日志

如果需要更改系统中的总线协议(例如,从 TCP 变为 ISO), 则需要在工程师站上暂时设 置混合协议(TCP 和 ISO)。

现在,将组态数据加载到 AS 以及操作与监视系统中。

## 注意

运行期间不要禁用 TCP/IP 或 ISO 协议,因为对组态运行而言,这两者缺一不可!

#### 数据传输速率和总线访问程序

确保以太网 CP、交换机以及网络适配器在数据传输速率和总线访问程序的设置/属性上保 持一致。

建议使用默认设置"自协商"(Autonegotiation)(用于实现两个直接互连网络接口的最佳传 输模式的自动协商程序)。

更多相关信息,请参见"如何更改 PC [网络中的传输率和模式](#page-136-0) (页 [137](#page-136-0))"部分。

## 工厂总线设置

对工厂总线进行以下设置:

- 禁用"文件和打印机共享"(File and printer sharing)
- 禁用"Microsoft 网络客户端"(Client for Microsoft network)
- 启用 ISO 协议
- 禁用节能选项

可阅读以下文档获取与此相关的信息:

4.5 为 PCS 7 安装驱动程序

- 组态手册《过程控制系统 PCS 7; 工程组态系统》(Process Control System PCS 7; Engineering System)
- 组态手册《过程控制系统 PCS 7; 操作员站》(*Process Control System PCS 7; Operator* Station)
- WinCC 信息系统: "带有多个网络适配器的服务器的特殊通信功能"

### 4.5.1.2 如何组态标准通讯模块

### BCE 和 SOFTNET CP 的设置

如果系统有独立的总线(终端总线和工厂总线),我们建议为工厂总线选择 ISO 协议并禁 用 TCP/IP 协议。与以下系统进行通信时例外:

- SIMATIC PCS 7 BOX
- SIMATIC PCS 7 AS RTX
- 其 CPU 具有集成以太网接口的自动化系统。

#### 说明

在 HW Config 和/或 NetPro 中组态通信模块时为工厂总线选择协议。

## 要求

- **已安装 PCS 7。**
- 没有通信。
- 用户程序已关闭。
- 网络适配器不是 CP 1613 或 CP 1623。 CP 1613 或 CP 1623 使用其它类型的连接(S7 连接)。

#### 步骤

- 1. 在网络连接的属性对话框中为相应的网络适配器选择通信协议。 推荐的协议:
	- 终端总线:TCP/IP
	- 工厂总线: SIMATIC 工业以太网 (ISO)
- 2. 对于具有多个网络适配器的 PC:
	- 选择高级设置。
	- 将"连接"(Connections) 区域中终端总线的网络连接移动到顶部位置。

4.5 为 PCS 7 安装驱动程序

- <span id="page-104-0"></span>3. 重新启动 PC 以激活这些设置。
- 4. 清除工厂总线上通信处理器的以下选项:
	- Microsoft 网络客户端
	- Microsoft 网络文件和打印机共享

#### 说明

另请参考 WinCC 信息系统中"带有多个网络适配器的服务器的特殊通信特性"主 题下的注意事项。

#### 4.5.1.3 如何禁用网络适配器的节电选项

许多现代的网络模块和网络适配器都支持能源管理功能。 通过这些功能可减少能耗。

利用节能选项, PC 可以监视输入设备的活动。 如果激活了节能选项, 则当 PC 在设定的 时段内处于非活动状态时,这些选项就会关闭 PCS 7 PC 或者触发重新启动操作。

对于在过程模式下所涉及到的所有 PC, 建议禁用节能选项。

## 4.5.1.4 如何准备具有 CP 1613/1623 的 PC 站以在 PCS 7 中使用

## 简介

如果在 PC 站中使用 CP 1623 / CP 1613 通信模块, 则以下情况下需要组态 NDIS 适配 器:

- 要使用维护站 (MS, Maintenance Station) 监视工厂总线上的网络组件的诊断。 CP 1623 / CP 1613 通信模块用于在维护站的 PC 中访问工厂总线。
- 要使用外部工程师站来加载 SIMATIC PCS 7 BOX 中的自动化系统。 CP 1623 / CP 1613 通信模块用于在工程站中访问工厂总线。

#### NDIS 标准

使用"网络驱动程序接口规范 (NDIS, Network Driver Interface Specification)"标准可实现 在一台 PC 上运行多个通信模块或简单网络适配器。 还允许通信模块或网络适配器使用多 种协议。

4.5 为 PCS 7 安装驱动程序

## 组态 NDIS 适配器

## 说明

在 PC 站上对 PC 站的每个 CP 1623 / CP 1613 通信模块进行下述网络设置。 从 PCS 7 V7.1 开始, 通信模块随 NDIS 适配器自动安装, 因此仅需对其进行组态。

- 1. 打开用于设置网络连接的对话框。
- 2. 选择菜单命令"视图"(View) >"详细信息"(Details)。
- 3. 使用鼠标右键, 在列"设备名称: "(Device name:) 中选择带有下述名称的通信模块。
	- 使用 CP 1613 时: 设备名称 "SIMATIC Miniport CP1613 PCI Adapter"
	- 使用 CP 1623 时: 设备名称 "SIMATIC Miniport CP1623 PCIe Adapter" 选择快捷菜单命令"属性"(Properties)。 将打开"<网络连接>属性"(<Network Connection> Properties) 对话框。 建议:

首先,选择快捷菜单命令"重命名"(Rename)。 输入一个描述性名称, 例如 "CP\_NDIS\_Nr\_1"。

- 4. 在"常规"(General) 中选择连接"Internet 协议 (TCP/IP)"。 单击"属性"(Properties)。 将打开"Internet 协议 (TCP/IP) 属性"(Internet Protocol (TCP/IP) Properties) 对话框。
- 5. 激活"使用下面的 IP 地址"(Use the following IP address) 复选框。 针对指定的工厂配置下述字段:
	- IP 地址
	- 子网掩码
- 6. 单击"确定"(OK)。
- 7. 单击"确定"(OK),关闭"<网络连接>属性"(<Network Connection> Properties) 对话框。

## 结果

此时将应用 NDIS 适配器的网络设置。

4.5 为 PCS 7 安装驱动程序

# 4.5.2 PCS 7 的附加设备和驱动程序

## 4.5.2.1 PCS 7 的附加设备和驱动程序总览

如果希望使用 PCS 7 的特定属性, 则需要特殊驱动程序。

#### 说明

有关驱动程序的所需软件和可用性的信息,请参见 PCS 7 自述文件。

## 附加设备和驱动程序概述

#### 单个 PC 上有多个监视器

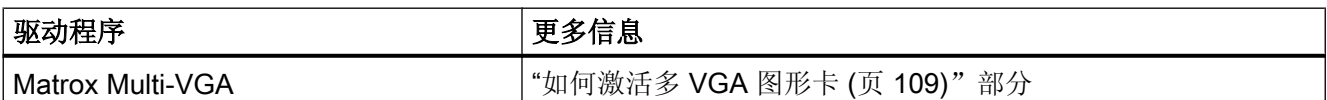

## 冗余网络上的 PC 站

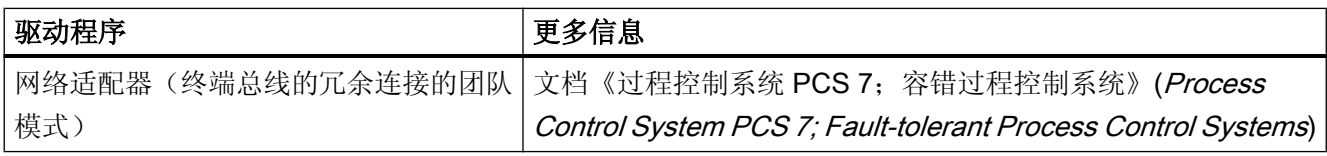

## 通过 DCF77 处理的时间信号

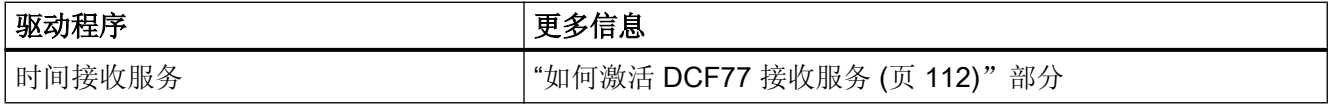

#### 声学或光学信号发送器

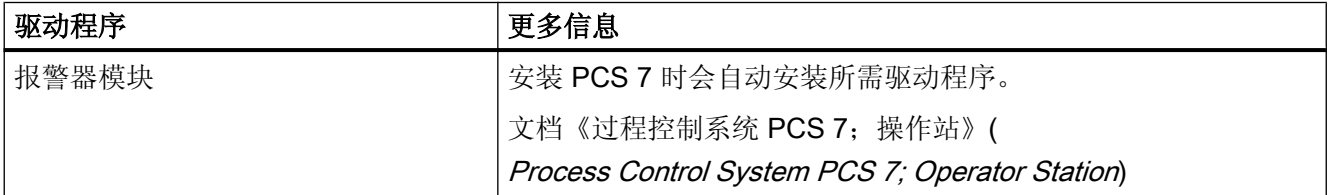

4.5 为 PCS 7 安装驱动程序

## 声音信号发送器

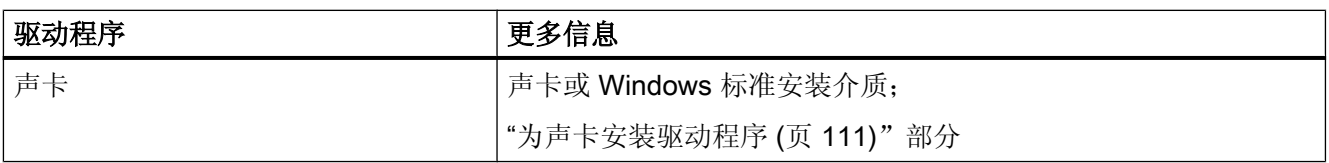

芯片卡

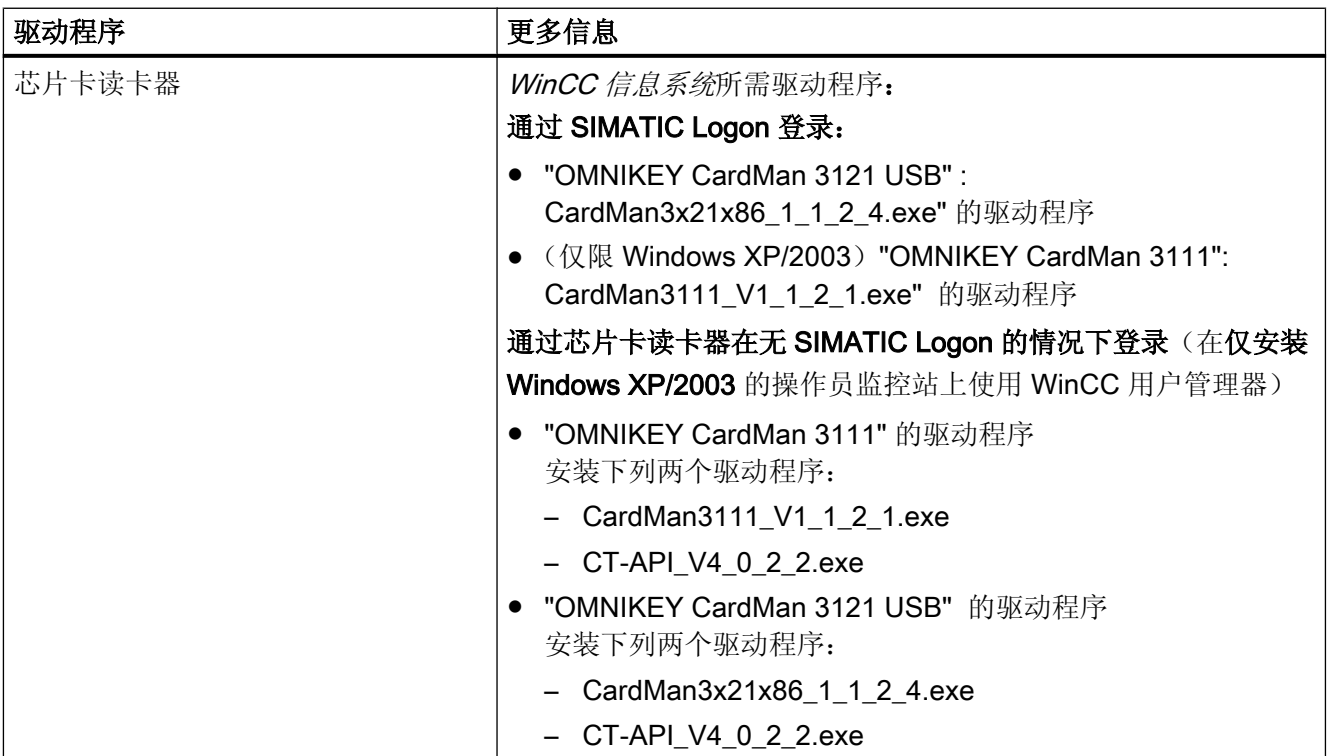

# 更多信息

"[可选的硬件组件](#page-53-0) (页 [54](#page-53-0))"部分
4.5 为 PCS 7 安装驱动程序

## 4.5.2.2 如何激活多 VGA 图形卡

以下步骤介绍如何在具有板载图形卡的 PC 站上重新安装 Matrox multi-VGA 图形卡。

#### 说明

### 不适用于服务器操作系统

用于以下操作系统的 Multi-VGA 图形卡已认可用于 PCS 7:

- Windows XP Professional
- Windows 7 Ultimate

## 推荐使用的 Multi-VGA 图形卡

更多信息,请参见文档《过程控制系统 PCS 7: PCS 7 自述文件》(Process Control System PCS 7; PCS 7 Readme)。

- 经测试并推荐使用的 Multi-VGA 图形卡
- 所需软件及驱动程序的可用性

#### 说明

Multi-VGA 图形卡已经过认证可在 OS 站中使用。 例如使用 ES 站时,仅监视器 1 能 正确显示所有画面。

当使用 Multi-VGA 图形卡时, 请确保阅读 WinCC 信息系统中的说明, 具体如下: "-选项"(- Options) > Options for Process Control >"OS 项目编辑器"(OS Project Editor) >"划分屏幕管理器"(Split Screen Manager) >"关于 Multi-VGA 的注意事项"(Notes on Multi-VGA)

"版本注释"(Release Notes) >"控制选项"(Control Options) >"Multi-VGA"

## 说明

## G450 双头

务必要禁用装配有 Matrox G450 双头图形卡的 PC 上的"总线控制"(Bus mastering)。 此 图形卡未认可用于 multi-VGA 模式。

4.5 为 PCS 7 安装驱动程序

### 驱动程序

- 最后,只需设置图形卡的参数。
- 可以在 Windows 的"显示属性"(Display Properties) 对话框中设置监视器的屏幕分辨率 和布局(请勿使用 Matrox 工具"Matrox PowerDesk ..")。 在该对话框中进行设置之 前,请单击"高级"(Advanced) 按钮, 然后在"监视器"(Monitors) 选项卡中选中"隐藏 该监视器无法显示的模式"(Hide modes that this monitor cannot display) 选项。 监视器的序号先左后右,然后是由上至右下角。
- 可在 WinCC 信息系统中的以下位置找到图形适配器的设置说明: "选项"(Options) >"Options for Process Control">"OS 项目编辑器"(OS Project Editor) >"分屏管理器"(Split Screen Manager) >"Multi VGA 说明"(Notes on Multi VGA)。
- 只有安装了 Matrox 图形适配器驱动程序后, "Matrox 屏幕属性"(Matrox screen properties) 才会显示在"控制面板"(Control Panel) 中。

## 准备工作

- 1. 关闭 PC 站。
- 2. 在 PC 站上安装图形卡,注意查看 PC 站用户手册中所包含的信息。
- 3. 在安全模式下启动 Windows。 要执行此操作, 可 PC 开机时按下 F8 键。
- 4. 在"设备管理器"(Device Manager) 中禁用(不卸除)板载图形适配器。

### 说明

如果以后想重新激活板载图形卡,则这样做可使您不必重新安装该板载图形卡。

4.5 为 PCS 7 安装驱动程序

### 步骤

- 1. 通过安装程序安装图形卡的驱动程序(不通过控制面板中的硬件检测)。
- 2. 重新启动 PC。
- 3. 最后,需要设置 multi-VGA 图形卡的参数。 有关此主题的更多信息,可参考 WinCC 信息系统:
	- "选项"(Options) >"Options for Process Control">"OS 项目编辑器"(OS Project Editor) >"分屏管理器"(Split Screen Manager) >"Multi VGA 说明"(Notes on Multi VGA)。
	- "选项"(Options) >"过程控制选项"(Options for Process Control) >"OS 项目编辑器" (OS Project Editor) >"分屏管理器"(Split Screen Manager) > - 如何在 <"使用的操作系统"> 下设置 <"Grafikkarte"> 参数
		- -"版本说明"(Release Notes) >"过程控制选项"(Process Control Options) > Multi VGA

#### 说明

只有安装了 Matrox 图形适配器驱动程序后, "Matrox 屏幕属性"(Matrox screen properties) 才会显示在"控制面板"(Control Panel) 中。

在"多显示设置"(Multiple Display Setup) 选项卡中不要输入任何设置。 在任何环 境下都不要启动"Matrox 混合显示"(Matrox Hybrid Display)。

### 建议

您可以通过禁用图形卡热键功能防止未经授权的用户对监视器功能进行不希望出现的更改。

#### 4.5.2.3 为声卡安装驱动程序

### 简介

可使用标准声卡输出声音消息。

声卡的驱动程序必须在 Windows 中进行安装。 有关批准可用于 PCS 7 的驱动程序的详细 信息,请参见《PCS 7 过程控制系统; PCS 7 自述文件》文档。

#### 要求

已安装声卡。

4.5 为 PCS 7 安装驱动程序

### 步骤

- 1. 如果未安装声卡的驱动程序,则在设备管理器的右侧窗口中会显示一个"?"符号。 请通过安装程序安装声卡的驱动程序。 有关驱动程序可用性的信息,请参见 PCS 7 自述文件。
- 2. 重新启动 PC。

## 更多信息

有关组态声音并将其分配给事件的更多信息,可参考组态手册《过程控制系统 PCS 7;操 作员站》(Process Control System PCS 7; Operator Station)。

## 4.5.2.4 如何激活 DCF77 接收服务

## DCF77 接收服务

DCF77 接收服务执行以下任务:

- 分析来自德国 Darmstadt Mainflingen Physikalisch-Technische Bundesanstalt 的 DCF77 发送器的时间信号。
- 将时间信号与 PC 站的系统时间进行比较。
- 必要时更正系统时间。

接收器模块以不同方式读入时间信号。 接收服务通过 PC 站的一个串行端口接收时间信 号。

#### 说明

可将"DCF77 接收服务"应用程序用作客户端应用程序来同步任意数量的不带 DCF77 模 块的 PC。

## <span id="page-112-0"></span>要求

● DCF77 接收器模块已连接到 PC 站的可用串行端口。

## 说明

有关驱动程序的所需软件和可用性的信息,请参见 PCS 7 自述文件。

## 步骤

- 1. 安装驱动程序。
- 2. 如有必要,可使用控制面板更改设置。

## 更多信息

● 文档《过程控制系统 PCS 7; 时间同步》(Process Control System PCS 7; Time Synchronization)

# 4.6 许可证

## 4.6.1 授予 PCS 7 软件许可

## 重要术语

下表列出了有关授权的重要术语:

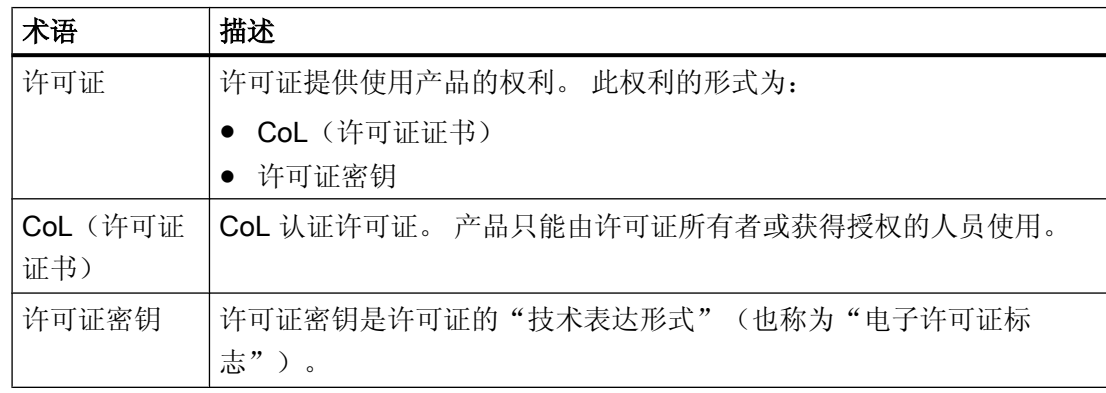

## 许可证属性

每个许可证均由基本许可证类型和许可证类型组成。

基本许可证类型定义可在多少个 PC 站上安装和使用相关的软件。 许可证类型则定义有关 如何使用相关软件的所有适用限制。

● 可用的基本许可证类型如下:

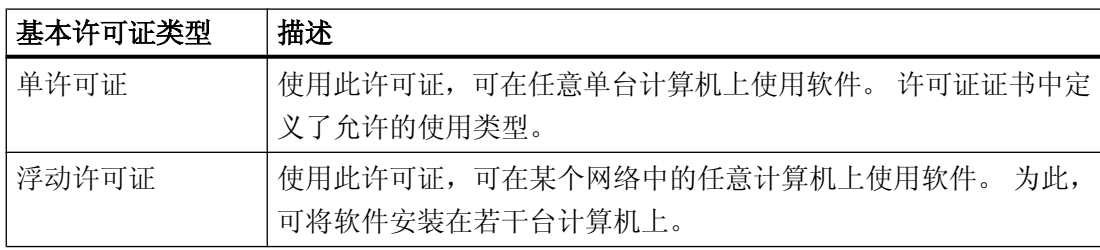

● 可用的许可证类型如下:

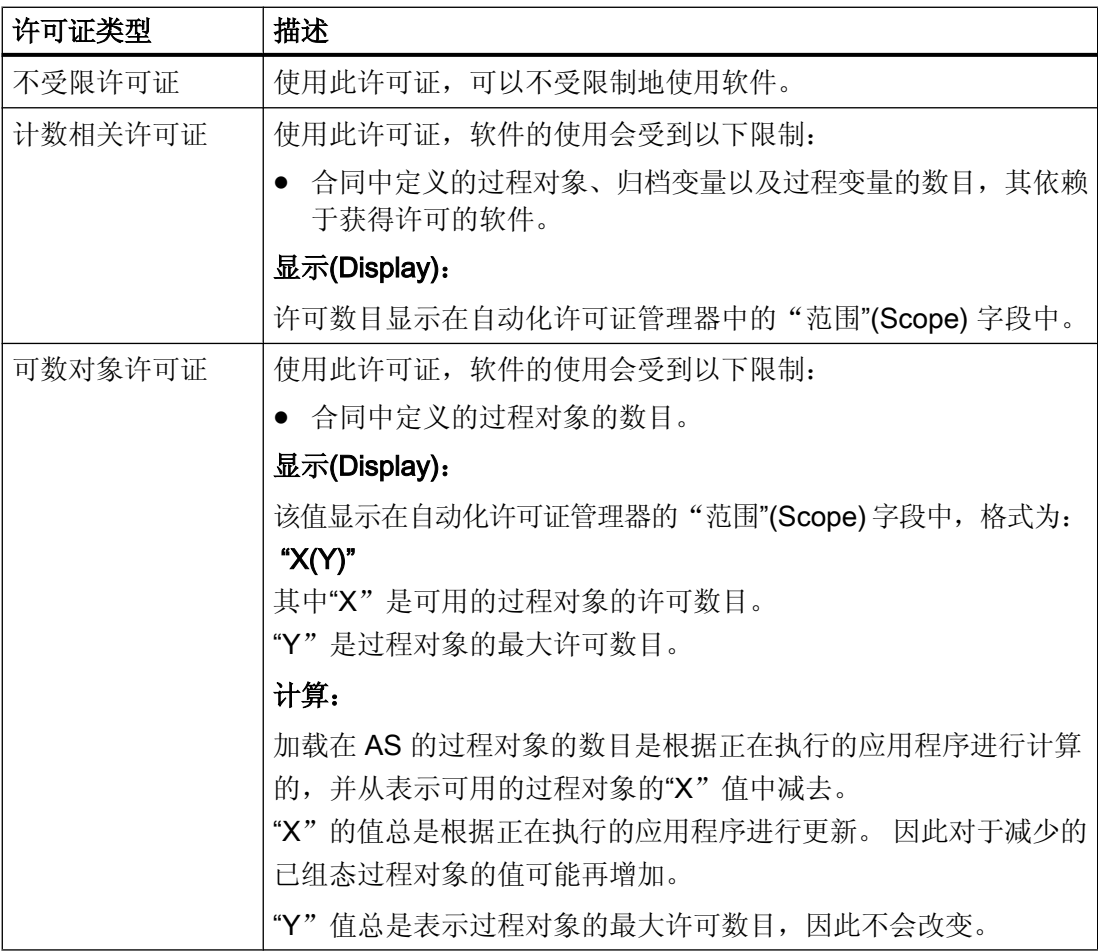

## 4.6 许可证

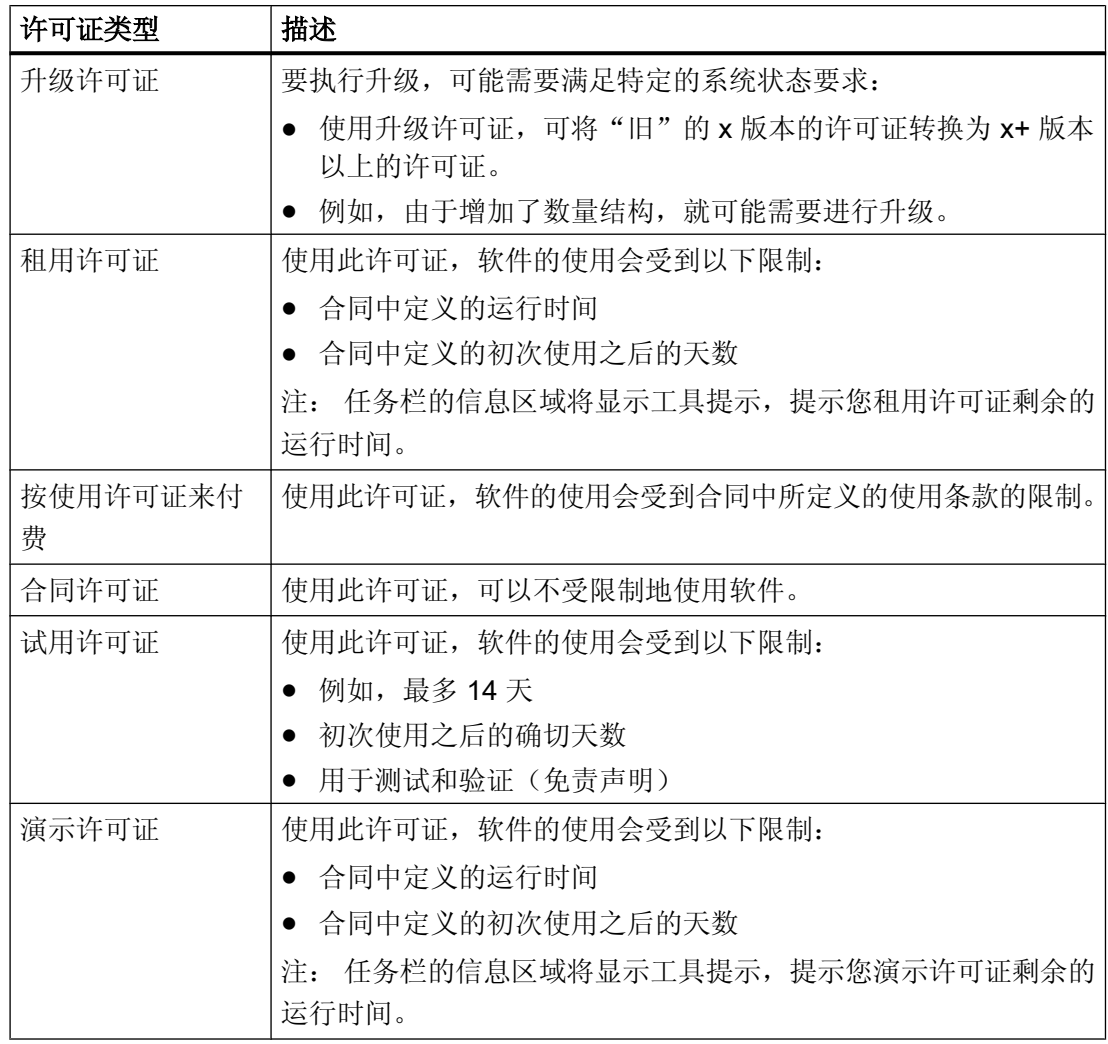

### 说明

并非所有产品都支持所有许可证类型。 在自动化许可证管理器 中,可以查看适用于特定 产品的有效许可证形式。

## 无许可证密钥的 PCS 7

可将 SIMATIC PCS 7 软件包作为试用版本使用, 使用期限为 14 天。

## 说明

首次使用该软件时,可以激活试用(演示)模式。

## 缺失的许可证密钥

如果软件程序需要一个许可证密钥,但无法在网络中找到这一许可证密钥的"有效"形式, 则称其为"缺失的许可证密钥"。

## 自动化许可证管理器

所有许可证密钥均使用*自动化许可证管理器* 软件(该软件通过 PCS 7 系统安装程序安装) 在某个中央位置进行管理。

## 无病毒

## 说明

在每次安装/卸载许可证密钥前,应检查 PC 是否确实无病毒。 使用此方法时,病毒可能在硬盘和存储介质(许可证密钥 U 盘、许可证密钥软盘)之间 传播。

传送许可证密钥时不可激活写保护。

## 更多信息

● 手册《自动化许可证管理器》(Automation License Manager)

## 4.6.2 如何传送许可证密钥

## 简介

以下许可证密钥通过自动化许可证管理器软件传送:

- 以后购买的许可证的许可证密钥。
- 存储位置无法由计算机应用程序访问的许可证密钥

## 许可证密钥的可能存储位置

- 许可证密钥 U 盘
- 许可证密钥软盘
- 本地存储介质

- 所连计算机上的存储介质
- 可移动磁盘(例如 U 盘,而非 CD 或 DVD)

#### 说明

授权(较旧版本软件包的许可证)无法备份到许可证密钥 U 盘或其它 U 盘上。

### 许可证密钥传送选项

自动化许可证管理器为您提供了以下用于在各种可能的存储位置间传送许可证密钥的选项:

- 拖放
- 剪切和粘贴
- 离线传送

## 要求

自动化许可证管理器已启动。

### 拖放操作的步骤

- 1. 使用菜单命令"视图"(View) >"管理"(Manage) 选择相应视图。
- 2. 在您自己的计算机或所连接的计算机上,打开要向其中复制许可证密钥的存储位置。
- 3. 在您自己的计算机或所连接的计算机上,打开要从中移动许可证密钥的存储位置。
- 4. 选择许可证密钥,按住鼠标左键,将该许可证密钥拖动到要插入的文件夹位置。 即传送了该许可证密钥。

## 剪切和粘贴选项的操作步骤

- 1. 使用菜单命令"视图"(View) >"管理"(Manage) 选择相应视图。
- 2. 在您自己的计算机或所连接的计算机上,打开要从中剪切许可证密钥的存储位置。
- 3. 选择菜单命令"编辑"(Edit) >"剪切"(Cut)。
- 4. 在您自己的计算机或所连接的计算机上,打开要向其中复制许可证密钥的存储位置。
- 5. 选择菜单命令"编辑"(Edit) >"粘贴"(Paste)。 即传送了该许可证密钥。

### 离线传送选项的操作步骤

自动化许可证管理器的在线帮助介绍了如何执行离线许可证密钥传送。

### <span id="page-117-0"></span>硬盘上的坏簇

#### 说明

作为许可证密钥安全系统的组成部分,在传送许可证密钥时,会在目标驱动器上产生标识 为"坏"的簇。切勿重构这些簇,否则会破坏许可证密钥。

#### 备份许可证密钥

可以使用自动化许可证管理器备份所有许可证密钥。 请阅读上文"许可证密钥的可能存储位置"中的信息。

## 4.6.3 选择正确的许可证密钥

#### 简介

PCS 7 工厂的可组态大小是可扩展的。 工程师站、操作站、SIMATIC BATCH 站、Route Control 站以及 SIMATIC PDM 的软件产品许可证可适用于不同的规模。 组态限制可通过 AS RT PO 或 OS RT PO 许可证进行扩展。

### 许可证级别

有关许可证和数量结构的概览,请参见 ST PCS 7 目录或浏览 Internet 上的技术支持 [\(http://](http://www.siemens.com/automation/service) [www.siemens.com/automation/service](http://www.siemens.com/automation/service)):

- 关键字: PCS 7 许可证和数量结构
- 文档: Process Control System PCS 7: Licenses and configuration limits

## 过程对象

在 PCS 7 V7.0 及更高版本中, 对于"PO" (过程对象) 的许可, 以下适用:

可以操作和观察以及能生成消息的所有 SFC 以及所有块实例都被视为是 PCS 7 过程对象。 这些是将传送到 OS 的对象,需要许可证。 在 CFC 中,运行监控块的块属性中包含"S7\_m\_c"特性。 一个过程对象可能包括以下块和对象:

- <span id="page-118-0"></span>● 操作和监视系统的块
- 用于实现自动化的对象
- 用于信号采集和信号处理的对象(非通道驱动程序块)

有关过程对象的更多信息,可参考手册《过程控制系统 PCS 7;工程组态系统》(Process Control System PCS 7; Engineering System), 例如, "计数和预订过程对象许可证" (Counting and booking process object licenses) 部分。

# 4.6.4 计算 SIMATIC 站的过程对象

## AS 的许可证密钥

所有 SIMATIC 站所需的许可证密钥取决于单项目(多项目)中所加载和组态的过程对象总 数。

加载 AS 时,将对所加载的过程对象进行计算。 以下步骤介绍如何计算在项目或者多项目 中组态的过程对象数。

PCS 7 V7.0 或更高版本:

根据正在执行的应用程序计算出加载到AS 中的过程对象数,然后从可用的许可过程对象 中减去该数。 可用过程对象数总是根据正在执行的应用程序进行更新。 使用类型为"可数 对象"(Countable Objects) 的许可证密钥"AS RT PO"。 有关详细信息,请参考"授予 PCS 7 [软件许可](#page-112-0) (页 [113\)](#page-112-0)"部分。

要求

SIMATIC Manager 已打开。

## 步骤

- 1. 在组件视图中选择多项目或者单项目。
- 2. 选择菜单命令"选项"(Options) >"PCS 7 许可证信息"(PCS 7 license information)。 随即打开"PCS 7 许可证信息"(PCS 7 license information) 对话框。
- 3. 在左边表格中选择条目"过程对象 (AS RT PO)"。

## 结果

相应的过程对象数显示在右边窗口"已组态许可证对象"(Configured license objects) 中。

#### 说明

许可证对象的显示是基于在 SIMATIC Manager 中选择的多项目或者单项目。

同时还会显示下列信息:

- 现有的许可证。
- 当前还可用的许可证数目和还可使用这些许可证来组态的过程对象数目。

## 4.6.5 确定 CFC 的过程对象

### 概述

以下适用于 CFC 对象的授权:

从 V7.0 开始的过程对象授权:

需要使用许可证的过程对象 (PO) 包括受操作员监控且可生成消息的对象。 这些对象有块 属性"S7\_m\_c",并要求带有"AS RT PO"许可证密钥的"PCS 7 - 运行时许可证 AS"(PCS 7 - Runtime License AS)。

"PCS 7 许可证信息"(PCS 7 license information) 对话框窗口中的显示内容可用于确定受许 可管理的对象。 有关该过程的描述,请参见计算 SIMATIC [站的过程对象](#page-118-0) (页 [119\)](#page-118-0)部分。

## 更多信息

有关过程对象的更多信息,可参考以下部分:

- "[选择正确的许可证密钥](#page-117-0) (页 [118\)](#page-117-0)"部分。
- 《过程控制系统 PCS 7;工程组态系统》(Process Control System PCS 7; Engineering System) 手册中的"计数和预订过程对象许可证"(Counting and booking process object licenses) 部分。

# <span id="page-120-0"></span>有关"PCS 7 许可证信息"(PCS 7 license information) 对话框中的对象以及 CFC 编辑器中统计功能的显 示

两个对话框的显示在以下几个方面是不同的:

- "PCS 7 许可证信息"(PCS 7 license information) 对话框 在该对话框中选中"过程对象 (AS RT PO)"(Process objects (AS RT PO)) 选项后, 能 够被操作和监视且生成消息的对象将显示在该对话框中。 仅仅这些对象要求过程操作许 可证以及许可证密钥"AS RT PO"。
- CFC 编辑器中的统计功能: 在 CFC 编辑器中,通过菜单命令"选项"(Options) > "图表引用数据"(Chart Reference Data) 打开"图表引用数据"(Chart reference data) 对话框。 通过菜单命令"视图"(View) > "统计"(Statistics) 显示 CFC 的统计值。"块实例"(Block instances) 目录在条目"具 有 OCM 功能的对象"(of which are OCM capable) 下显示所有能够被操作和监视的对 象,而不管这些对象是否能够生成消息。

## 4.6.6 计算操作员站的过程对象

关于许可证密钥级别的信息,请参见 ST PCS 7 目录。

许可证密钥授予用户在操作站上使用指定数量的过程对象 (PO) 或归档值的权限。 此数量 列在 Automation License Manager 的"有效性"(Validity) 列中。

## OS 过程对象的许可证密钥 (OS RT PO)

可使用此许可证密钥操作和监视规定数目的过程对象。 可处理的过程对象数取决于操作站 的负荷。

若无这些许可证密钥,最多可在工程师站上执行 2 小时的可视化操作。

必须将许可证密钥传送到 OS 服务器或 OS 单工作站系统(同样要传送到工程师站)。

OS 客户端不需要 OS RT PO 许可证密钥。

在演示模式下,只能在有限时段内使用编辑器。

## 示例: OS RT PO (有效性: 2000) 2000)

使用此许可证密钥可将过程模式所允许的项目对象数增加 2000 个。

## 归档值的许可证密钥 (WINCC Archive)

使用此许可证密钥,操作站可归档规定数目的值。 归档 OS 项目中的归档值所需的许可证 数取决于为归档组态的值数量。

必须将许可证密钥传送到 OS 服务器、OS 单工作站系统或外部归档服务器。

#### 示例 2: WINCC Archive (有效性:1500) 1500)

使用此许可证密钥,可将能够为归档服务器组态的归档值数量增加 1500 个。

## 要求

- SIMATIC Manager 已打开。
- 已在 SIMATIC Manager 中执行了"编译 OS"功能。然后可以确定已组态过程的数 目。

#### 步骤

按下述过程确定 OS 中已组态和许可的过程对象以及归档值:

- 1. 在组件视图中选择多项目或者单项目。
- 2. 选择菜单命令"工具"(Tools) >"PCS 7 许可证信息"(PCS 7 license information)。 随即打开"PCS 7 许可证信息"(PCS 7 license information) 对话框。
- 3. 要确定 OS 的过程对象,请在左侧表格中选择"OS 过程对象"(OS Process objects)。 相应的过程对象数显示在右侧窗口"已组态许可证对象"(Configured license objects) 中。
- 4. 为了确定 OS 中归档值的数目,请在左边表格中选择条目"归档变量"(Archive tags)。 要计算中央归档服务器上所需的"WinCC 归档"许可证,显示的总值("短期"和"长 期")必须小干"WinCC 归档"许可证值。

#### 说明

许可证对象的显示是基于在 SIMATIC Manager 中选择的多项目或者单项目。

#### 增加许可的过程对象数和归档值数量

- 通过在操作员站(OS 服务器或OS 单工作站系统)上安装附加OS RT PO 许可证密钥 来增加许可的过程对象数。
- 如果操作员系统的短期归档与 CAS 长期归档相结合, 则 CAS 的归档变量普遍适用于短 期归档和长期归档。
- 可以在 PC 上安装多个"WinCC 归档"密钥来增加许可归档变量的数目。每个许可证密 钥的许可归档值数目相加。 可以组合任何"WinCC 归档"许可证密钥。 请考虑以下组 态限制:
	- OS 短期归档可使用 10 000 个变量
	- CAS 长期归档可使用 120 000 个变量
- 用于扩展许可归档值数目的"WinCC 归档"许可证密钥最少可提供 1 500 个变量。

- 在没有 CAS 的工厂中, SIMATIC PCS 7 归档的许可证密钥安装在工厂存储归档的 PC 站上(OS 单工作站系统和 OS 服务器)。
- 在具有 CAS 的工厂中, SIMATIC PCS 7 归档的许可证密钥安装在 CAS 上。 OS 单工 作站系统和 OS 服务器从 CAS 的变量中获取其归档变量。
- 对于冗余系统,必须组态两个具有相应归档变量数目的归档。

#### 示例

如果需要归档约 11,000 个归档变量,可安装下述许可证密钥。

- 最多 1500 个归档值的"WinCC 归档"许可证密钥 (基本许可证类型;单个;许可证类型: 计数相关;有效性: 1500)
- 最多 10000 个归档值的"WinCC 归档"许可证密钥 (基本许可证类型;单个;许可证类型: 计数相关;有效性: 10000)

这些就可以允许 11,500 个归档变量。

### 许可证密钥不足

#### 说明

如果打开的项目中包含的可组态过程对象数目不足,则 OS 程序会自动切换到演示模式。

## 更多信息

"[选择正确的许可证密钥](#page-117-0) (页 [118\)](#page-117-0)"部分

## 4.6.7 计算中央归档服务器的归档值

#### 简介

PCS 7 工厂中所有 OS 服务器的归档值在中央归档服务器上进行归档。所有 OS 服务器归 档值的总和即为许可的归档值数目。

一个单项目或者多项目中归档值之和可以按照以下方式确定。

#### 中央归档服务器的许可证密钥

中央归档服务器需要以下许可证密钥:

- 使用中央归档服务器: OS Central Archive Server
- 使用归档: WinCC Archive

### 要求

SIMATIC Manager 已打开。

#### 步骤

- 1. 在组件视图中选择多项目或者单项目。
- 2. 选择菜单命令"选项"(Options) >"PCS 7 许可证信息"(PCS 7 license information)。 随即打开"PCS 7 许可证信息"(PCS 7 license information) 对话框。
- 3. 在左侧表格中选择条目"归档变量"(Archive tags)。

### 结果

要计算中央归档服务器上所需的"WinCC 归档"许可证,显示的总值("短期"和"长 期")必须小于"WinCC 归档"许可证值。

#### 说明

许可证对象的表示基于 SIMATIC Manager 中选择的多项目或项目。 使用冗余 OS 服务器时,归档值数目必须计算两次。

## 更多信息

有关如何扩展许可归档值数目的信息,请参见"[计算操作员站的过程对象](#page-120-0)(页121)"部分。

## 4.6.8 计算维护工作站的资产变量数(硬件组件)

#### 维护站的许可证密钥

这些许可证密钥的许可证类型是"计数相关许可证"。 安装若干个许可证密钥时,会同时 添加许可范围。

利用此许可证密钥可监视规定数量的诊断对象(资产变量)。

### 实例: 现有"Maintenance RT (100)"许可证密钥

此许可证密钥足够用户通过一个维护站诊断多达 100 个硬件组件。 如果一个维护站上有三 个 Maintenance RT (100) 许可证密钥, 则可以诊断多达 300 个硬件组件。

## 具有诊断功能的组件

以下具有诊断功能的组件在 PCS 7 项目中归类为资产标签:

- PC 站
- 具有诊断功能的网络组件(例如,交换机)
- 自动化系统 (CPU)
- 分布式 I/O (ET 200 站)
- 具有诊断功能的现场设备

## 要求

SIMATIC Manager 已打开。

#### 步骤

- 1. 在组件视图中选择多项目或者单项目。
- 2. 选择菜单命令"选项"(Options) >"PCS 7 许可证信息"(PCS 7 license information)。 随即打开"PCS 7 许可证信息"(PCS 7 license information) 对话框。
- 3. 在左边表格中选择条目"诊断对象 (Maintenance RT)"(Diagnostic objects (Maintenance RT))。

## 结果

相应的诊断对象数显示在右边窗口"已组态许可证对象"(Configured license objects) 中。

#### 说明

许可证对象的显示是基于在 SIMATIC Manager 中选择的多项目或者单项目。

## 4.6.9 计算 BATCH 站的单元数

### BATCH 站的许可证密钥

可使用此许可证密钥操作和监视规定数目的单元。 可处理的单元数取决于 BATCH 服务器 的使用情况。

#### 示例: BATCH UNITs (有效性:20)

BATCH 服务器许可证密钥最多可组态 20 个单元。

## 要求

SIMATIC Manager 已打开。

### 步骤

- 1. 在组件视图中选择多项目或者单项目。
- 2. 选择菜单命令"选项"(Options) >"PCS 7 许可证信息"(PCS 7 license information)。 随即打开"PCS 7 许可证信息"(PCS 7 license information) 对话框。
- 3. 在左侧表格中选择条目"SIMATIC BATCH 单元"(SIMATIC BATCH units)。

### 结果

相应的 SIMATIC BATCH 单元数将显示在右边窗口"已组态许可证对象"(Configured license objects) 中。

#### 说明

许可证对象的显示是基于在 SIMATIC Manager 中选择的多项目或者单项目。

## 4.6.10 计算路径控制工作站的路径数

## Route Control 工作站的许可证密钥

对于 SIMATIC Route Control 的过程模式, 与许可相关的是活动路径数, 而不是已组态路 径数。 过程模式下的活动路径数取决于过程。

### 示例: Route Control Routes (有效性: 50)

此 Route Control 服务器许可证密钥可用于在过程模式下同时激活最多 50 条路径。

### 确定路径

下述选项可用于路径数目的确定:

- Route Control 中心的状态栏显示 Route Control 服务器重启后同时激活的路径数。
- 路径数可以在 SIMATIC Manager 的"PCS 7 许可证信息"(PCS 7 license information) 对 话框中确定。 更多信息可参考以下内容:

### 确定 SIMATIC Manager 中的路径数目

- 1. 在组件视图中选择多项目或者单项目。
- 2. 选择菜单命令"工具"(Tools) >"PCS 7 许可证信息"(PCS 7 license information)。 随即打开"PCS 7 许可证信息"(PCS 7 license information) 对话框。
- 3. 在左边表格中选择条目"路径对象(Route Control 服务器)"(Route objects (Route Control Server))。 相应的路径数将显示在右边窗口"已组态许可证对象"(Configured license objects) 中。

#### 说明

许可证对象的显示是基于在 SIMATIC Manager 中选择的多项目或者单项目。

## 许可证密钥不足 - 安装了服务器许可证密钥

### 说明

如果 Route Control 服务器开机时检测到用于 30、100 或 300 个路径的许可证密钥, 则 任一时刻可同时发生的物料传输的最大值将被限制为该值。即,当服务器收到第 31 个、 第 101 个或第 301 个路径请求时, Route Control 中心会显示无许可证密钥或者已超出许 可证密钥的限制。 Route Control 服务器将继续运行。

## 许可证密钥不足 - 未安装服务器许可证密钥

如果 Route Control 服务器上未安装许可证密钥, 则服务器最多处理 300 个路径(最大限 制)。 由于 Route Control 服务器不包含任何有关实际系统规模的信息,它将采取保险的 措施 - 没有许可证仍可以运行系统。 在 Route Control 中心上指示不存在许可证这一事 实。

## 新许可证

安装许可证后请重新启动 Route Control 服务器。

# 4.7 准备 PC 站

## 4.7.1 准备 PC 站 — 概述

### 简介

安装 PCS 7 软件后,组态和设置通信接口。

## 要求

- 已安装 PCS 7 软件和 PCS 7 硬件。
- 已安装通信处理器。

#### 说明

要调试 SIMATIC PCS 7 BOX, 请使用手册《过程控制系统 PCS 7, SIMATIC PCS 7 BOX》

### 各步骤概述

为了能够在一个中央工程师站 (ES) 上组态、加载和测试 PCS 7 项目的所有自动化系统 (AS) 和 PC 站(如, OS、BATCH),必须在所有 PC 站上进行以下设置。

首先必须在中央工程师站上进行这些设置。

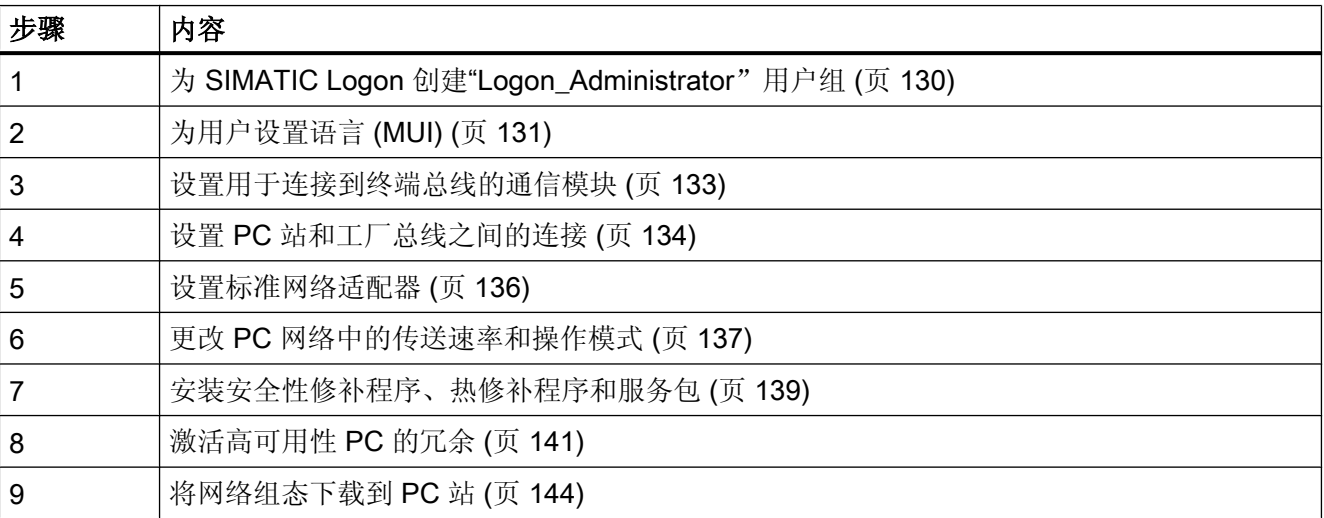

## 4.7.2 SIMATIC Logon

### 芯片卡的使用说明

### ● USB 芯片卡读卡器

使用 USB 芯片卡读卡器或串行芯片卡读卡器时,需使用芯片卡驱动程序。 有关驱动程 序的可用性信息,请参见 [PCS](#page-106-0) 7 自述文件。有关芯片卡读卡器的说明,请参见"PCS 7 [的附加设备和驱动程序总览](#page-106-0) (页 [107](#page-106-0))"部分。

### ● 使用芯片卡

确保重新格式化所有使用低于 V1.3 的 SIMATIC Logon 格式化的芯片卡。这一点很必 要,因为自版本 V1.3 开始, SIMATIC Logon 对芯片卡采用了更完善的加密技术。如果 试图使用未更新的芯片卡进行登录,尝试将失败。 不过,可以始终通过键盘输入用户名 和密码这种方式登录。

如果已通过芯片卡登录,但在 SIMATIC Logon 角色管理中执行组态期间将此芯片卡移 除,则会放弃此前未保存的所有更改。 即使重新插入该卡也不能解决此问题。

### Windows 工作组注意事项

如果需要高可用性,则需要在域环境下工作,因为 SIMATIC Logon 在 Windows 工作组中 不提供冗余性。

#### SIMATIC Logon 事件日志查看器注意事项

如果要打印事件日志中的事件,请按以下步骤操作:

- 单击"导出"(Export), 以 PDF 格式导出事件。
- 打印输出导出的文件。

会根据组态的过滤器显示所记录事件的数量,而不是事件日志的文件大小。

"过滤器"(filter) 对话框始终会根据您在 Windows 中所选的日期和时间设置来显示日期和 时间。 不支持符合 ISO 8601 的显示方式。

## <span id="page-129-0"></span>4.7.3 如何授权用户组态 SIMATIC Logon

## 简介

SIMATIC Logon 和 SIMATIC 电子签名可依据 FDA 21 CFR 第 11 部分简化工厂的验证。 在使用 SIMATIC 组件的工厂中,可以使用以下组件对工厂执行验证:

- SIMATIC Logon 分配用户特定的权限
- SIMATIC 电子签名 查询并归档所需文档

如果要使用 SIMATIC Logon 在 PCS 7 工厂中实现访问保护,需要将负责 SIMATIC Logon 组态的用户添加到"Logon\_Administrator"用户组。 在以下任一组中输入这些用户:

- 在本地 PC 上 在本地"Logon\_Administrator"Windows 组中
- 在可通过本地 PC 访问的域中 在活动目录的"Logon\_Administrator"Windows 组中

## 说明

本地 Windows 组"Logon\_Administrator"在安装 SIMATIC Logon 时自动创建。

## 基本操作步骤

- 1. 打开用户管理。
- 2. 在列表中选择"Logon\_Administrator"组。
- 3. 将要使用"组态 SIMATIC Logon"(Configure SIMATIC Logon) 对话框的所有用户分配到 "Logon\_Administrator"组。

## 说明

应该仅将这些用户分配给"Logon\_Administrator"Windows 组。 如果在 "Logon Administrator"Windows 组下分配有子组,子组的成员将被阻止访问"组态 SIMATIC Logon"(Configure SIMATIC Logon) 对话框。 无法对子组中的任何成员进行 身份验证。

### <span id="page-130-0"></span>Windows 域中的用户

注意

SIMATIC Logon 用户必须是 Windows 组的直接成员。 这些用户不可以是 Windows 组的 子组成员。

## 通过 SIMATIC Logon 定义用户角色的要求

- 已在每台包含 PCS 7 应用程序的 PC 上安装了 SIMATIC Logon。
- 已在一台 PC(登录计算机)上创建了"Logon\_Administrator"组。

### 后续步骤的相关信息

- 有关使用 SIMATIC Logon 设置用户角色并将其分配到已定义的 Windows 用户组的说 明, 请参考手册《SIMATIC; SIMATIC Logon》(SIMATIC; SIMATIC Logon)。
- 有关需要进行的附加设置的信息, 请参考与使用 SIMATIC Logon 进行访问管理的应用 程序有关的文档。

### 更多信息

● 手册 《SIMATIC: SIMATIC Logon》

## 4.7.4 设置用户语言 (MUI)

## 简介

为了以最理想的方式使用 PCS 7, 建议进行全部语言设置以满足特定系统的需要。

在 PCS 7 中,可以将工程系统和过程模式的界面语言设置为以下某一种语言(取决于所安 装的语言):

- 中文
- 德语
- 英语
- 法语

## 4.7 准备 PC 站

- 意大利语
- 西班牙语

## 要求

安装具有多语言用户界面的操作系统。

### 说明

在安装中央归档服务器和 StoragePlus 时, 为登录用户和默认用户设置同一种语言。

## 区域和语言选项的设置

- 区域设置 建议: 根据 PCS 7 工厂进行这些设置。
- 菜单和对话框的语言 选择所需语言。

#### 说明

下拉列表仅包含已安装的语言。

- 标准用户(所有新用户)的高级设置: 建议:
	- 不支持 Unicode 的程序的语言: 安装 PCS 7 时要使用的语言。
	- 代码页转换表 安装 PCS 7 时要使用的语言。
	- 选择用户帐户默认设置,以使所有设置都应用于当前用户帐户和标准用户配置文件。

#### 说明

安装中央归档服务器和 StoragePlus 后, 即可更改默认用户的语言。

## 重新启动

如果在更改语言后 Windows 提示您重新启动,请重新启动 PC 站。

4.7 准备 PC 站

## <span id="page-132-0"></span>4.7.5 如何设置用于连接到终端总线的通讯模块

简介

以下内容介绍如何选择用于组态 PC 站的连接到终端总线的通信模块。

#### 说明

如果将 PC 站用作不与其它 PC 站连接的单工作站系统,则不需要执行以下步骤。

## 设置到终端总线的网络连接

- 1. 在 Windows 资源管理器的树形视图中选择 PC 站("我的电脑"(My Computer))。
- 2. 选择"SIMATIC Shell"文件夹。
- 3. 从快捷菜单中选择"设置..."(Settings...) 命令。 将打开"选择终端总线"(Select Terminal Bus) 对话框。
- 4. 在"网络适配器"(Network Adapters) 组中, 选择在终端总线上进行通信所要使用的通信模 块。
- 5. 单击"确定"(OK)。

### 注意

如果确认随后出现的对话框,将会暂时中断与此 PC 站的网络连接。

6. 确认随后出现的对话框。 网络适配器将会重新初始化。

## 组态几个网络适配器的连接次序

- 1. 打开"网络连接"(Network Connections) 对话框中的高级设置。
- 2. 选择"适配器和绑定"选项卡。

<span id="page-133-0"></span>3. 检查终端总线上的 PC 站进行通信时所使用的连接是否位于"连接"(Connections) 列表的顶 部。 必要时将此连接移动到顶部。

## 说明

如果使用了冗余网络适配器,则共享的 TEAM 连接必须位于列表顶部。 更多相关信 息,可参考手册《过程控制系统 PCS 7; 容错过程控制系统》(Process Control System PCS 7; Fault-tolerant Process Control Systems)。

#### 注意

安装新网络适配器后,最近输入的连接将出现在列表顶部。 确保终端总线上的 PC 站进行通信时所使用的连接位于列表顶部。

4. 单击"确定"(OK)。

## 参见

[如何激活容错](#page-140-0) PC 的冗余 (页 [141\)](#page-140-0)

## 4.7.6 如何设置 PC 站和工厂总线之间的连接

#### 简介

下一步选择或分配工厂总线的地址,然后选择下载和组态 PC 站的访问点。

执行以下步骤:

● 工厂总线上的 PC 站

选择或分配网络适配器的地址:

- 通过 CP 1613 或 CP 1623 通信处理器连接的工厂总线上的 PC 站。
- 通过标准网络适配器连接的工厂总线上的 PC 站(仅限在工厂总线上使用 ISO 协议 的情况)。
- 所有 PC 站:
	- 为每个 PC 站选择访问点。

#### 要求

已使用"开始"(Start) 菜单和 SIMATIC NET 文件夹打开了"设置 PC 站"(Set PC Station) 组态控制台。

4.7 准备 PC 站

#### 通过 CP 1613 或 CP 1623 通信处理器连接的工厂总线上的 PC 站

如果工厂总线上的 PC 站将通过 CP 1613 或 CP 1623 通信处理器进行通信,请对所有 CP 1613 处理器执行以下步骤:

#### 说明

如果已在 PC 站上重新安装了 PCS 7 软件,则不需要执行前两个以"标准"开头的步骤。

- 1. "标准": 在树形视图中,选择"模块"(Modules) > <用于与工厂总线通信的网络适配器的 名称> >"常规"(General)。
- 2. "标准": 对于每个要组态的 PC 网络模块, 将运行模式都设置为"PG 模式"(PG mode)。
- 3. 在树形视图中,选择"模块"(Modules) > <用于与工厂总线通信的网络适配器的名称> >"地 址"(Address)。
- 4. 设置地址 (TCP/IP 地址或 MAC 地址, 取决于协议)。

#### 通过标准网络适配器连接的工厂总线上的 PC 站

如果要在工厂总线上使用 ISO 协议,但不知道网络适配器的 MAC 地址,请对所有标准网 络适配器执行以下步骤:

- 1. 在树形视图中,选择"模块"(Modules) > <用于与工厂总线通信的网络适配器的名称> >"地 址"(Address)。
- 2. 记下 MAC 地址, 组态 PC 站时需要该地址。

#### 为每个 PC 站选择访问点。

对所有 PC 站执行以下步骤:

- 1. 在树形视图中,选择"访问点"(Access Points) 文件夹。
- 2. 在列表中,选择"S7ONLINE"。
- 3. 在上下文菜单中选择"属性"(Properties)。 将打开"S7ONLINE 属性"(S7ONLINE properties) 对话框。
- 4. 在"分配的接口参数分配"(Assigned interface parameter assignment) 框中选择条目。 必须 设置"PC 内部(本地)"(PC internal (local))。 必要时更改这些设置。
- 5. 单击"确定"(OK)。

## <span id="page-135-0"></span>4.7.7 如何进行标准网络适配器的设置

#### 步骤

如果要在工厂总线上使用 TCP/IP 协议,则需要对工厂总线上的所有标准网络适配器执行 以下任务:

- 1. 打开用于设置"网络连接"(Network Connections) 的对话框。
- 2. 在"网络连接"(Network Connections) 对话框中选择工厂总线。
- 3. 选择菜单命令"文件"(File) >"属性"(Properties)。
- 4. 从显示的列表中选择"Internet 协议 (TCP/IP)"(Internet Protocol (TCP/IP))。
- 5. 单击"属性"(Properties)。
- 6. 组态 TCP/IP 地址: 典型设置: "使用下面的 IP 地址:"(Use the following IP address:) 复选框
	- 输入 IP 地址。
	- 输入子网掩码。
- 7. 单击"确定"(OK)。 将设置 TCP/IP 地址。

### 使用两个或更多个网络适配器时的设置

#### 说明

#### 设置顺序

如果使用多个标准的网络适配器,则必须首先显示终端总线的适配器。("网络属性" (Network Properties): "高级 > 高级设置"(Advanced > Advanced Settings))。 必须禁 用所插入的所有不起作用的网络适配器。

安装 PCS 7 之后,随即出现一个对话框,必须在其中选择用于终端总线的网络适配器。 选择适配器之后,单击"确定"(OK) 确认选择,然后单击"是"(Yes) 确认"重新初始化" (Reinitialize) 对话框。

4.7 准备 PC 站

## <span id="page-136-0"></span>4.7.8 如何更改 PC 网络中的传输率和模式

## 简介

为在网络中进行通信,确保以下参数对于所有网络节点而言,其设置保持一致:

- 传输速率
- 运行模式

### 说明

按照西门子设备的出厂设置,传输率和运行模式的参数会**自动**加以识别(自协商)。 仅当必须与网络中无权访问"自协商"设置的节点进行通信时,才需要更改此设置。

## 自动识别传输率和操作模式

自协商是指自动识别/协商传输速率 (10/100 Mbps) 和操作模式(全双工/半双工)。

- 全双工是一种双向数据通信操作模式,在此模式下,通信伙伴可在传输链路上相互独立 地发送数据。
- 半双工也是一种双向数据通信操作模式,在此模式下,只有一个通信伙伴能够在传输链 路上发送数据。

#### 要求

如果必须与网络中无权访问"自协商"设置的节点进行通信,则需要更改该设置。

## 组态网络节点

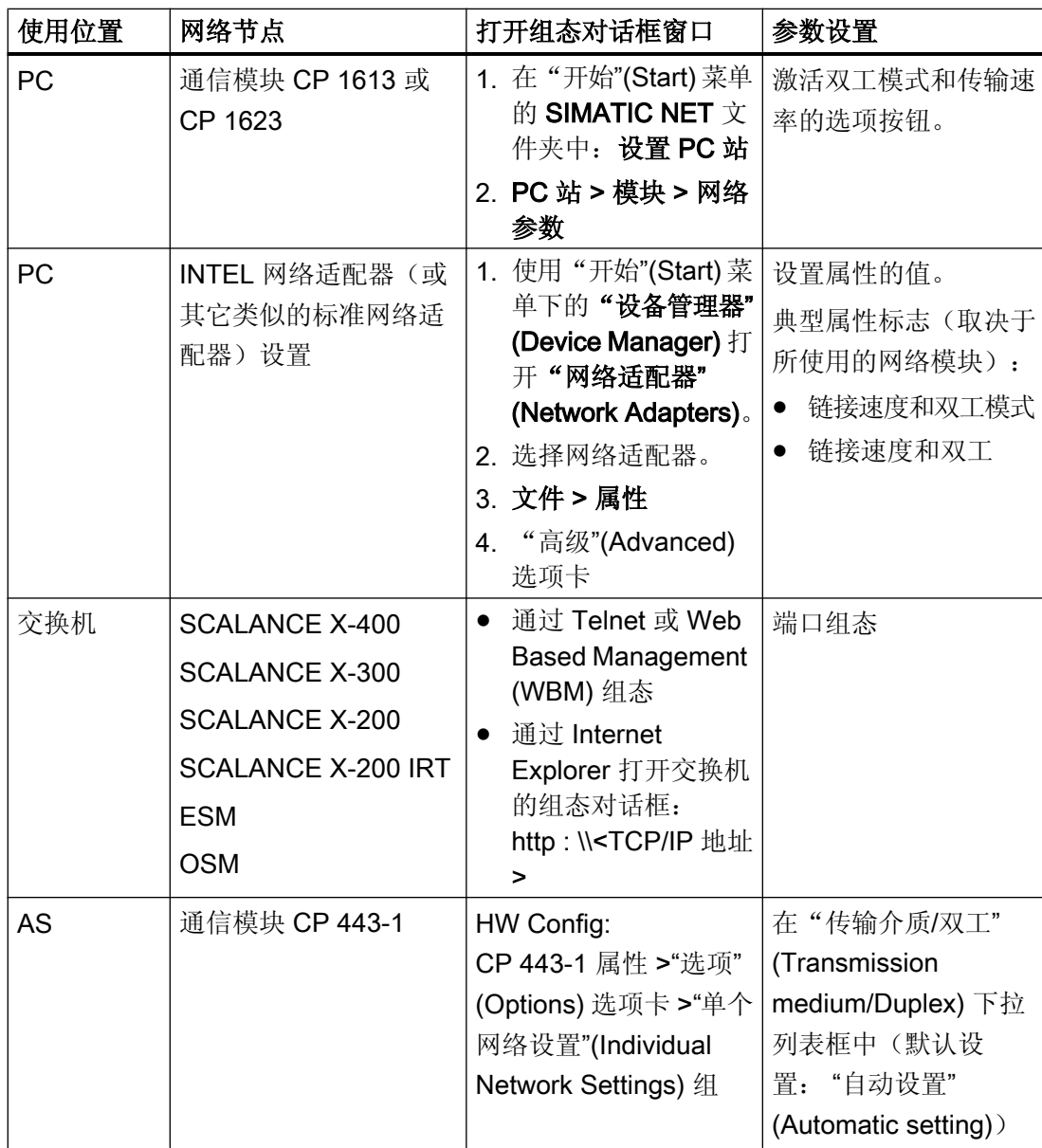

## 更多信息

- 操作说明《SIMATIC NET; 工业以太网交换机 SCALANCE X-200》(SIMATIC NET; Industrial Ethernet Switches SCALANCE X-200)
- 操作说明《SIMATIC NET; 工业以太网交换机 SCALANCE X-300》(SIMATIC NET; Industrial Ethernet Switches SCALANCE X-300)

- <span id="page-138-0"></span>● 操作说明《SIMATIC NET: 工业以太网交换机 SCALANCE X-400》(SIMATIC NET; Industrial Ethernet Switches SCALANCE X-400)
- 手册《SIMATIC NET;工业以太网交换机 SCALANCE X-300; SCALANCE X-400》 (SIMATIC NET; Industrial Ethernet Switches; SCALANCE X-300; SCALANCE X-400)
- 手册《SIMATIC NET; 工业以太网 OSM/ESM》(SIMATIC NET; Industrial Ethernet OSM/ESM)

## 4.7.9 安装安全性修补程序、热修补程序、服务包

## 简介

安全性修补程序、热修补程序和服务包是一些软件包,用于消除安全漏洞、不需要的软件 属性以及类似问题。

软件包附带的信息说明了需要更改的属性及其安装要求。

#### 说明

有关当前 PCS 7 版本的软件版本信息,可参考 pcs7 readme 文件。

### Microsoft 安全性修补程序

Siemens 对 Microsoft 针对 Microsoft 操作系统、SQL Server 和 Internet Explorer 发布的 安全性修补程序的兼容性做了测试。 有关 PCS 7 安全性修补程序的信息, 可在线从 SIMATIC 客户支持的条目 ID: 18490004 ([http://support.automation.siemens.com/WW/](http://support.automation.siemens.com/WW/view/en/18490004) [view/en/18490004\)](http://support.automation.siemens.com/WW/view/en/18490004) 下获得。

## 更多信息

● "[如何为操作系统安装服务包](#page-77-0)(页78)"部分

### 4.7.10 如何启用 SNMP 服务

### 简介

可以通过维护站监视具有 SNMP 功能的组件。 具有 SNMP 功能的组件包括:

4.7 准备 PC 站

- PC 站 SIEMENS 工业 PC (IPC)
- 网络组件
	- 交换机 (SCALANCE X...)
	- ESM 和 OSM
	- 通信处理器
- 其它设备
	- 网络适配器
	- 交换机

OPC 服务器用于对具有 SNMP 功能的组件进行诊断。 必须在受维护站监视的 PC 站上启 用和组态 SNMP 服务。

## 启用 SNMP 服务

- 1. 使用"控制面板"(Control Panel) 打开"添加/删除 Windows 组件"(Add/Remove Windows Components) 对话框字段。
- 2. 在"Windows 组件"(Windows Components) 向导中,选中"组件"(Components) 列表中的 "管理和监视工具"(Management and Monitoring Tools) 复选框。
- 3. 选择"管理和监视工具"(Management and Monitoring Tools)。 单击"详细信息"(Details)。 将打开"管理和监视工具"(Management and Monitoring Tools) 对话框。
- 4. 在"管理和监视工具的子组件"(Subcomponents of Management and Monitoring Tools) 列 表中仅选中"简单网络管理协议"(Simple Network Management Protocol) 复选框。
- 5. 单击"确定"(OK)。 SNMP 服务即已启用。

### 组态 SNMP 服务

- 1. 打开"计算机管理"(Computer Management)。
- 2. 在目录结构中导航到"服务和应用程序"(Services and Applications) >"服务"(Services) 目 录。
- 3. 选择"SNMP 服务"(SNMP service) 或"SNMP"条目。
- 4. 选择快捷菜单命令"属性"(Properties)。
- 5. 打开"安全"(Security) 选项卡。

- <span id="page-140-0"></span>6. 选择以下选项之一: 已激活"每台主机接受 SNMP 软件包"(Accept SNMP packages by every host) 选项: – 不需要进行其它设置。
	- 已激活"本主机接受 SNMP 软件包"(Accept SNMP packages by this host) 选项:
	- 必须输入要监视的工作站的本地地址或本地 PC 名以及维护站的地址。 冗余 MS 服 务器需要这两个地址。
	- 必须输入维护服务器的本地地址或本地 PC 名。
- 7. 在"接受的团体名称"(Accepted community names) 下输入在组态中使用的具有读/写访问权 限的名称。

#### 建立跨网络通信链路

如果要建立跨网络通信链路,应按照以下文档中的建议进行操作:

白皮书《PCS 7 过程控制系统; 安全概念 PCS 7 和 WinCC - 基本文档》(*PCS 7 process* control system; Security concept PCS 7 and WinCC - Basic document)

有关可用性的信息,请参见 PCS 7 自述文件。

## 4.7.11 如何激活容错 PC 的冗余

#### 原理

组态冗余工作站需要执行以下基本步骤。

1. PS 站的冗余电缆:

需要通过冗余电缆为冗余 PC 站建立连接。冗余工作站是成对的 PC 站(服务器和单工作站 系统)。

- 2. 选择冗余接口: 对于两台 PC 站之间的冗余连接,需要直接在冗余 PC 站上组态连接路径。
- 3. 对于服务器-客户机体系结构,需要为服务器分配客户机。

### PC 站的冗余电缆

存在以下冗余连接选件:

- $\bullet$  对于 BATCH 服务器: 连接到附加以太网网络适配器的网络电缆(交叉电缆)。 如果将 PC 用作 BATCH 服务器, 这是唯一一种允许的冗余连接!
- 对于 OS 服务器和路径控制服务器: 通过连接到 COM 接口的零调制解调器电缆或连接到附加以太网网络适配器的网络电缆 (交叉电缆)。

## 选择冗余接口

如果希望在两台 PC 站(例如 OS 服务器)之间建立冗余连接,则需要选择到冗余伙伴的 连接路径。

可通过"串口"或"网络适配器"建立冗余连接。

- BATCH 服务器(只有通过附加的网络适配器才能建立冗余连接!)
- OS 服务器
- 路径控制服务器
- 维护服务器
- 中央归档服务器
- 单工作站系统

在各个互为冗余的服务器和单工作站系统上,可直接进行以下设置。

- 1. 在 Windows 资源管理器的树形视图中选择 PC 站("我的电脑"(My Computer))。
- 2. 选择"SIMATIC Shell"文件夹。
- 3. 在快捷菜单中,选择菜单命令"冗余设置..."(Redundancy Settings...)。 将打开"冗余设置"(Redundancy Settings) 对话框。
- 4. 在"到冗余伙伴的可选连接"(Optional connection to the redundant partner) 区域中,组态连 接路径。 对于串行连接:
	- 在"串口"(Serial port) 下拉列表中, 选择"COM1"或"COM2"条目。
	- 在"网络适配器"(Network adapter) 下拉列表中,选择"-----------------"条目。
	- 对于通过附加网络适配器的连接:
	- 在"串口"(Serial port) 下拉列表中, 选择"-----------------" 条目。
	- 从"网络适配器"(Network adapter) 下拉列表中, 选择所需的网络适配器。
- 5. 单击"确定"(OK)。

4.7 准备 PC 站

## 服务器和单工作站系统 (OS、BATCH) 的附加步骤

在通过冗余电缆连接 PC 站并选择冗余接口后:

1. 按照功能手册《过程控制系统 PCS 7; 容错过程控制系统》(Process Control System PCS 7; Fault-Tolerant Process Control Systems) 中的说明进行操作。

#### 客户机 (OS、BATCH) 的附加步骤

将客户机与冗余服务器连接:

1. 按照功能手册《过程控制系统 PCS 7; 容错过程控制系统》(Process Control System PCS 7; Fault-Tolerant Process Control Systems) 中的说明进行操作。

## SIMATIC 路径控制的附加步骤

1. 按照手册《过程控制系统 PCS 7; SIMATIC 路径控制》(Process Control System PCS 7; SIMATIC Route Control) 中包含的相应说明进行操作。

#### 参见

[如何设置用于连接到终端总线的通讯模块](#page-132-0) (页 [133\)](#page-132-0)

## 4.7.12 如何禁用用户切换

#### 简介

对于 PCS 7, 不允许使用 Windows 7/Server 2008/Server 2008 R2 所具有的"快速用户切 换"(Fast user switching) 功能更改 Windows 用户。

管理员应通过组策略禁用此功能。

### 小心

#### 快速用户切换

此功能的应用会触发意外响应,如重新启动 PC 站。

<span id="page-143-0"></span>4.8 附加件和实用程序注意事项

## 要求

● 以管理员身份登录来进行设置

## 步骤

- 1. 在"开始"(Start) 菜单的"运行"(Run) 对话框中输入以下命令: "gpedit.msc". 将打开"本地组策略编辑器"(Editor for local group policies)。
- 2. 在树形视图中,选择"本地计算机策略">"计算机配置">"管理模板">"系统">"登录"(Local Computer Policies > Computer Configuration > Administrative Templates > System > Logon)。
- 3. 启用"隐藏快速用户切换的入口点"(Hide entry points for fast user switching) 选项。
- 4. 应用设置。 注销后, Windows"开始"(Start) 菜单中的"快速用户切换"功能不再可用。

## 4.7.13 将网络组态下载到 PC 站

## 简介

为了能够从中央工程师站 (ES) 组态、下载和测试 PCS 7 项目的所有自动化系统和 PC 站 (OS、BATCH、RCS),请进行以下网络设置,并将组态下载到所有 PC 站。

#### 更多信息

所需的步骤在组态手册*《过程控制系统 SIMATIC PCS 7: 工程组态系统》*中介绍。

# 4.8 附加件和实用程序注意事项

## 4.8.1 PCS 7 附加程序和实用程序概述

简介

本部分提供有关 PCS 7 的附加程序和实用程序的信息。
4.8 附加件和实用程序注意事项

#### <span id="page-144-0"></span>概述

- 附加件:
	- 远程诊断功能 (页 145)
	- [病毒扫描程序](#page-148-0) (页 [149](#page-148-0))
	- [刻录机软件](#page-148-0) (页 [149\)](#page-148-0)
	- – [DiagMonitor](#page-148-0) (页 [149](#page-148-0))
- 实用程序:
	- [屏幕保护程序](#page-151-0) (页 [152](#page-151-0))
	- [磁盘碎片整理程序](#page-151-0) (页 [152](#page-151-0))

#### 4.8.2 远程诊断功能

#### 用于 PCS 7 工厂远程服务和远程操作的选项

对于 PC 站, 建议使用以下工具对 PCS 7 工厂进行远程诊断和管理性访问。

- 对于装有 Windows 7 Ultimate、Windows Server 2008 和 Windows Server 2008 R2 操 作系统的 PC 站
	- RealVNC (相关版本,请参见 PCS 7 自述文件)
	- 远程桌面协议 (RDP, Remote Desktop Protocol)
- 对于安装 Windows 7 Ultimate 和 Windows Server 2003 操作系统的 PC 站
	- 使用"NetMeeting"操作系统功能
	- RealVNC (相关版本,请参见 PCS 7 自述文件)
	- 远程桌面协议 (RDP, Remote Desktop Protocol)

#### 注意

通过 RDP 访问计算机应该只是临时的和非静态的。

#### 传输路径

数据可以通过以下路径进行传输:

- 电话线(调制解调器)
- TCP/IP 连接(工厂内部网络连接)

#### 安全性要求

如果要对 PCS 7 工厂执行远程诊断,必须防止该工厂受到未经授权的访问。

要实现安全性理念,必须采取几项措施。 只有整体性地实施这些安全措施,才能够为工厂 提供最理想的保护。

#### 远程桌面协议 (RDP, Remote Desktop Protocol)

可以通过 RDP (Remote Desktop Protocol, 远程桌面协议)对 PC 站的远程诊断和维护 进行远程访问。

请注意下面的相关说明:

- 只有同一用户通过控制台接管或初次登录(连接时使用"/admin"或"/console"参数), 才可实现通过 RDP 访问
- 首次登录运行服务器操作系统的 PC 需要管理员权限。
- 用户必须是目标计算机相应"HMI 组"的成员(请参见["设置用户组和用户](#page-91-0)(页[92](#page-91-0))")。 每台目标计算机允许最多1位用户。
- 通过 RDP 执行的操作:
	- 使用相应的登录权限对 PC 进行热启动/重新启动
	- 设置/组态计算机

#### 说明

#### 不支持的功能

不支持通过 RDP 执行以下操作:

- 操作员监控过程模式
- 多次登录操作系统
- 通过 RDP 访问计算机应该只是临时的和非静态的。

#### 说明

#### PCS 7 Web 客户端

将 PCS 7 Web 客户端用作终端服务时, 以上限制不适用。

#### 启用防火墙时为 NetMeeting 设置认证(仅适用于 Windows XP/Server 2003/Server 2003 R2)

如果已激活 Windows 防火墙, 则需要为使用 NetMeeting 设置例外。

- 1. 使用"控制面板"(Control Panel) 打开"Windows 防火墙"(Windows Firewall) 设置对话框。
- 2. 选择"例外"(Exceptions) 选项卡。

4.8 附加件和实用程序注意事项

- 3. 选中"远程桌面"(Remote Desktop) 框。
- 4. 单击"添加程序..."(Add Program...)。 将打开"添加程序"(Add a Program) 对话框。
- 5. 单击"浏览"(Browse)。 选择"NetMeeting"程序文件夹。
- 6. 选择"conf.exe"文件。
- 7. 单击"打开"(Open)。 单击"确定"(OK)。 "conf.exe"程序将添加到"程序和服务"(Programs and Services) 列表中。程序中将选中 "conf.exe"框。
- 8. 在"程序和服务"(Programs and Services) 列表中选择"conf.exe"。
- 9. 单击"编辑"(Edit)。 "编辑程序"(Edit Program) 对话框打开。
- 10.单击"更改范围..."(Change scope...)。 进行工厂特定的设置。 推荐的设置为"用户定义列 表"(User-defined list)。 输入已授权计算机的地址。 单击"确定"(OK)。
- 11.单击"确定"(OK)。 将打开"Windows 防火墙"(Windows firewall) 对话框,并且"例外" (Exceptions) 选项卡被选中。
- 12.单击"程序..."(Program...)。 将打开"添加程序"(Add program) 对话框。
- 13.单击"浏览"(Browse)。
- 14.在操作系统的系统文件夹中选择文件"mnmsrvc.exe"。 如果是标准安装,此文件位于 Windows 的"System32"文件夹中。
- 15.单击"打开"(Open)。 单击"确定"(OK)。 "mnmsrvc.exe"程序将添加到"程序和服务"(Programs and Services) 列表中。 "mnmsrvc.exe"框会被选中。
- 16.单击"编辑"(Edit)。 "编辑程序"(Edit Program) 对话框打开。
- 17.单击"更改范围..."(Change scope...)。 进行工厂特定的设置。 推荐的设置为"用户定义列表"(User-defined list)。 输入已授权计算机的地址。 单击"确 定"(OK)。
- 18.单击"确定"(OK)。 将打开"Windows 防火墙"(Windows Firewall) 对话框。
- 19.单击"确定"(OK)。 将采用这些设置。

#### 更多信息

- 白皮书 《PCS 7 过程控制系统; PCS 7 和 WinCC 安全概念 基本文档》 (*PCS 7 process* control system; Security concept PCS 7 and WinCC - Basic document ) 有关可用性的信息, 可参见《PCS 7 自述文件》(PCS 7 readme)
- 操作系统联机帮助
- Internet: http:// support.microsoft.com/kb/878451/en-us ([http://](http://support.microsoft.com/kb/878451/zh-cn) [support.microsoft.com/kb/878451/zh-cn\)](http://support.microsoft.com/kb/878451/zh-cn)

4.8 附加件和实用程序注意事项

#### 4.8.3 如何组态自动登录

#### 简介

如果希望 PC 站在启动后自动登录,可以在 Windows 工作组中为 Windows 启用自动登录 功能。 该方法不能用于域中。

#### 要求

PC 站位于 Windows 工作组中。

#### 说明

系统不会检查"自动登录"(Automatically Log On) 对话框中输入的密码是否有效。如果密 码无效,则启动 PC 站期间不会自动登录。

#### 步骤

- 1. 在"开始"(Start) 菜单的"运行"(Run) 文本框中输入以下命令: "control userpasswords2"。
- 2. 单击"确定"(OK)。 将打开"用户帐户"(User Accounts) 对话框。
- 3. 在"用户"(Users) 选项卡中, 选择"此计算机的用户"(User for this computer) 列表中相应 的"用户"(例如 S User), 并禁用"用户必须输入用户名和密码才能使用此计算机"(Users must enter a username and password to use this computer) 功能。 然后单击"应用"(Apply)。 将打开"自动登录"(Automatically Log On) 对话框。
- 4. 在"密码: "(Password:) 以及"确认密码: "(Confirm Password:) 字段中 输入所选用户的密 码, 然后单击"确定"(OK) 进行确认。
- 5. 单击"确定"(OK) 关闭"用户帐户"(User Accounts) 对话框。 现在即已组态自动登录功能。 重新启动 SIMATIC PC 后, 会自动执行 Windows 登录, 您可 以立即启动应用程序。

#### 更多信息

- 请注意,执行此更改之前,必须在 Windows 嵌入式操作系统中禁用增强型写过滤器 (EWF, Enhanced Write Filter)。
- 这种方法的优点是无需直接编辑 Windows 注册表, 并且密码以加密形式存储。
- 只有在清除"用户必须输入用户名和密码才能使用此计算机"(Users must enter a username and password to use this computer) 复选框后立即单击 "应用"(Apply) 或 "确 定"(OK) 按钮, 才会打开"自动登录"(Automatically Log On) 窗口。

4.8 附加件和实用程序注意事项

- <span id="page-148-0"></span>● 如果已组态自动登录但要进行更改,可选中"用户必须输入用户名和密码才能使用此计 算机"(Users must enter a username and password to use this computer) 复选框一次, 然后再清除该复选框。现在,可以单击"应用"(Apply) 或"确定"(OK), 将显示"自动 登录"(Automatically Log On) 窗口。
- 在 SIMATIC IT 环境下,请确保在 SIMATIC IT Management Console 的 "设置 > 系统 > 安全"(Settings > System > Security) 下激活了"Windows 用户自动登录"(Automatic Windows user logon) 选项。

#### 4.8.4 病毒扫描程序

有关适用于最新 PCS 7 版本的病毒扫描程序的信息,请参见 PCS7 自述文件。

#### 4.8.5 刻录机软件

#### 简介

为了保持性能水平,不应在过程模式下在 PC 站上使用数据归档设备。 建议仅在工程师站 上使用数据归档设备(例如,CD/DVD 刻录机)。

#### 应用

如果购买的工程师站是产品包的一部分,该产品包将包括刻录机软件。 此刻录机软件可以 在主安装完成之后再进行安装。 安装期间,请遵照刻录机软件制造商的说明进行操作。

#### 4.8.6 DiagMonitor

#### 简介

DiagMonitor 软件用于早期发现和报告 SIMATIC PC 上的硬件和温度问题。 消息可通过以 下途径传输:

- 以太网 (SNMP)
- Internet/电话
	- 电子邮件
	- SMS

- OPC (转发到 SIMATIC 软件应用程序)
- Web 浏览器

DiagMonitor 软件会监视、报告、报警和显示 SIMATIC PC 上应用程序特定的操作状态。

#### 要求

使用 DiagMonitor 软件时,必须满足相应的硬件和软件要求。

#### 说明

有关允许的 PC 类型和操作系统的详细信息和最新信息,可参见手册《DiagMonitor 入门 指南》(DiagMonitor Getting Started) 和《PC DiagMonitor 软件》(PC DiagMonitor Software)。

● 硬件

仅将与 PCS 7 结合使用的 SIMATIC PC 用作受监视 PC (请参见 ST PCS 7 目录和 PCS 7 自述文件)。

- 操作系统 操作系统特定的 DiagMonitor 软件可与已发布适用于 SIMATIC PCS 7 的操作系统结合 使用(请参见 PCS 7 自述文件 - 阅读有关更新的信息)。
- SNMP 服务已启用。 更多相关信息,请参见["如何启用](#page-138-0) SNMP 服务 (页 [139\)](#page-138-0)"。

#### 限制

#### 说明

只能通过 TCP/IP Internet 协议进行远程监视,因为该协议系列中包括所需的 SNMP 协 议。

#### 安装 DiagMonitor 软件

- 1. 安装可用于 PC 的 DiagMonitor 软件。 有关 DiagMonitor 软件的可用性信息,请参见 PCS 7 自述文件。 执行以下文件:
	- DiagMonitor\_Silent\_Install.bat
	- CM\_Activate.exe
- 2. 重新启动计算机。

#### SNMP 组态

- 1. 打开服务管理。
- 2. 在"SNMP 服务"(SNMP service) 或"SNMP"下双击打开属性对话框,然后转到"安全" (Security) 选项卡。
- 3. 选择以下选项之一:

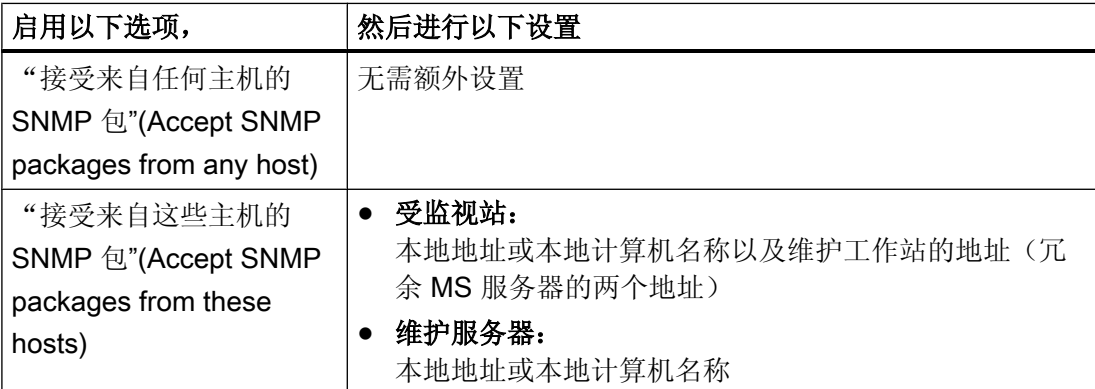

4. 在"接受的团体名称"(Accepted community names) 下输入在组态中使用的具有读/写访问权 限的名称。

#### 组态 DiagMonitor

#### 说明

诊断监视器的"管理站"(Management Station) 组态工具只能由具有管理员权限的用户启 动。

在所有受监视的站上执行组态。

- 1. 在"开始"(Start) 菜单的 SIEMENS SIMATIC 产品下, 选择菜单命令"PC DiagMonitor > 管 理浏览器"(PC DiagMonitor > Management Explorer) 启动 SIMATIC PC DiagMonitor。
- 2. 进行以下设置:
	- 选择菜单命令"站 > 添加..."(Station > Add...), 然后选择"本地站"(Local station)。
	- 如果需要,组态必要的事件,例如周期性运行小时报警。

#### 可选设置

如果要阻止"SIMATIC PC DiagMonitor"管理站在每次用户登录时都自动启动, 在"工具 > 设置..."(Tools > Settings...) 下取消选中 "随 Windows 会话启动"(Start with Windows session) 项。

#### <span id="page-151-0"></span>4.8.7 屏幕保护程序

#### 使用屏幕保护程序

在装有 PCS 7 的 PC 上不建议使用屏幕保护程序, 原因如下:

- 屏幕保护程序会占用 CPU 时间,并可能因此引起系统过载。
- 屏幕保护程序会减少可连续使用的 RAM 量。 一些屏幕保护程序不会释放其使用的 RAM 量。

如果使用了屏幕保护程序,运行 PCS 7 时应禁用它。

#### 4.8.8 磁盘碎片整理程序

#### 有关授权的信息

授权不能保存在许可证密钥 USB 盘中。 在本部分, 我们仅使用术语"许可证密钥", 即 使产品使用"授权"。

#### 使用磁盘碎片整理程序

磁盘碎片整理程序用于最大程度缩短访问硬盘的时间。

#### 注意

磁盘碎片整理程序移动固定块,可能会破坏软件包授权所需的许可证密钥文件。

#### 建议:

在使用磁盘碎片整理程序之前,始终将许可证密钥排除在处理之外。

#### 将许可证密钥排除在处理之外

可通过以下方法将许可证密钥排除在处理之外:

- 将所有许可证密钥传送到另一个存储介质, 如, 许可证密钥 USB 棒/许可证密钥软盘。
- 将所有许可证密钥传送到不进行磁盘碎片整理的分区,如,安全分区。

#### 4.8.9 WinCC/DataMonitor

SIMATIC WinCC/DataMonitor 可使用标准工具通过 Intranet/Internet 向公司的所有功能层 级提供 WinCC 过程数据。

利用功能强大的工具可以显示和评估当前过程状态与历史数据。 这样便可有效地监视和分 析生产。 还可以为特定目标用户群准备并提供 Web 页面和报表形式的信息。 DataMonitor 客户端(例如办公室 PC)会访问安装在诸如 WinCC 服务器上的 DataMonitor 服务器中的 数据。

WinCC/DataMonitor 包括以下功能和分析工具,可根据具体应用选择使用:

- "过程画面"功能仅用于利用作为"仅查看客户端"的 MS Internet Explorer 通过 WinCC 过程画面进行监视和导航。 此处的 DataMonitor 在服务器端与 WinCC Web 浏览器采 用相同的机制,用于诸如通信、用户管理和图形数据显示等应用。
- "Web 中心"功能用作用户特定视图的中央信息门户。 在"Web 中心"页面上,用户可 以组合 DataMonitor 的已显示对象(即所谓的 Web 部件), 并将其保存为屏幕视图。 此外,用户可以管理对 DataMonitor 执行的访问以及"Web 中心"中的过程数据。
- "趋势和报警"功能用于显示和分析 WinCC 运行系统/中央归档服务器或 WinCC 长期 归档服务器中的历史数据。 这些数据显示在预定义 Web 页面中的表格和图表内。 用户 只需将表格和图表与所需 WinCC 归档数据相连。 通过这种方式创建的数据可导出为 CSV 文件以便执行进一步处理。
- "Excel 工作簿"功能是一种报表工具,可将 WinCC 中的消息、归档数据和当前过程值 集成到 MS Excel 中, 从而提供在线分析支持。 可以对创建的 Excel 工作簿进行发布, 进而通过 Intranet/Internet 提供。可以"报表" 功能模板的形式发布 Excel 工作簿, 从而创建包含 WinCC 数据的报表。
- 用户可以通过"报表"功能触发时间驱动报表或事件驱动报表。这些报表可通过 WinCC 打印作业或已发布的 Excel 工作簿生成。 例如,这样便可以对特定过程数据或历史数据 进行统计和分析。 报表以 PDF 格式存储,而且可根据需要通过电子邮件转发。

#### 更多信息

有关 SIMATIC WinCC/DataMonitor 的信息,请参见 SIMATIC WinCC/DataMonitor 的在线 帮助。 Process Control System; SIMATIC PCS 7 DVD 上的路径为: 23 DataMonitor V... \Documents\<Sprache>

# <span id="page-154-0"></span>附录 2008年1月11日 11月21日 12月21日 12月21日 12月21日 12月21日 12月21日 12月21日 12月21日 12月21日 12月

## 5.1 附录 A - 软件包的使用

## 5.1.1 基本工程组态软件包

#### 基本工程组态应用程序的简要描述

PCS 7 系统安装期间,将通过 Process Control System; SIMATIC PCS 7 DVD 为基本工程 组态安装以下应用程序。 使用这些应用程序需要许可证密钥。

更多相关信息,请参见"PCS 7 [软件的许可和授权](#page-112-0) (页 [113\)](#page-112-0)"部分。

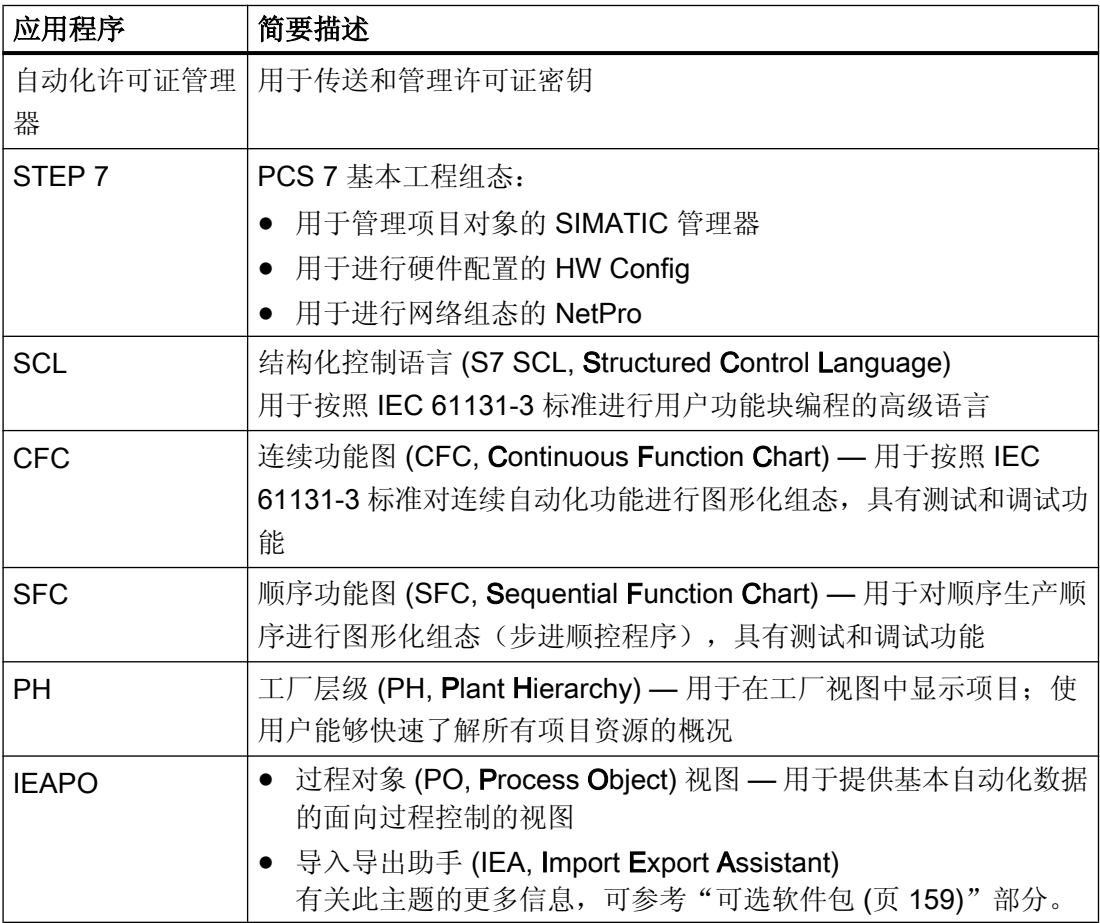

<span id="page-155-0"></span>5.1 附录 A - 软件包的使用

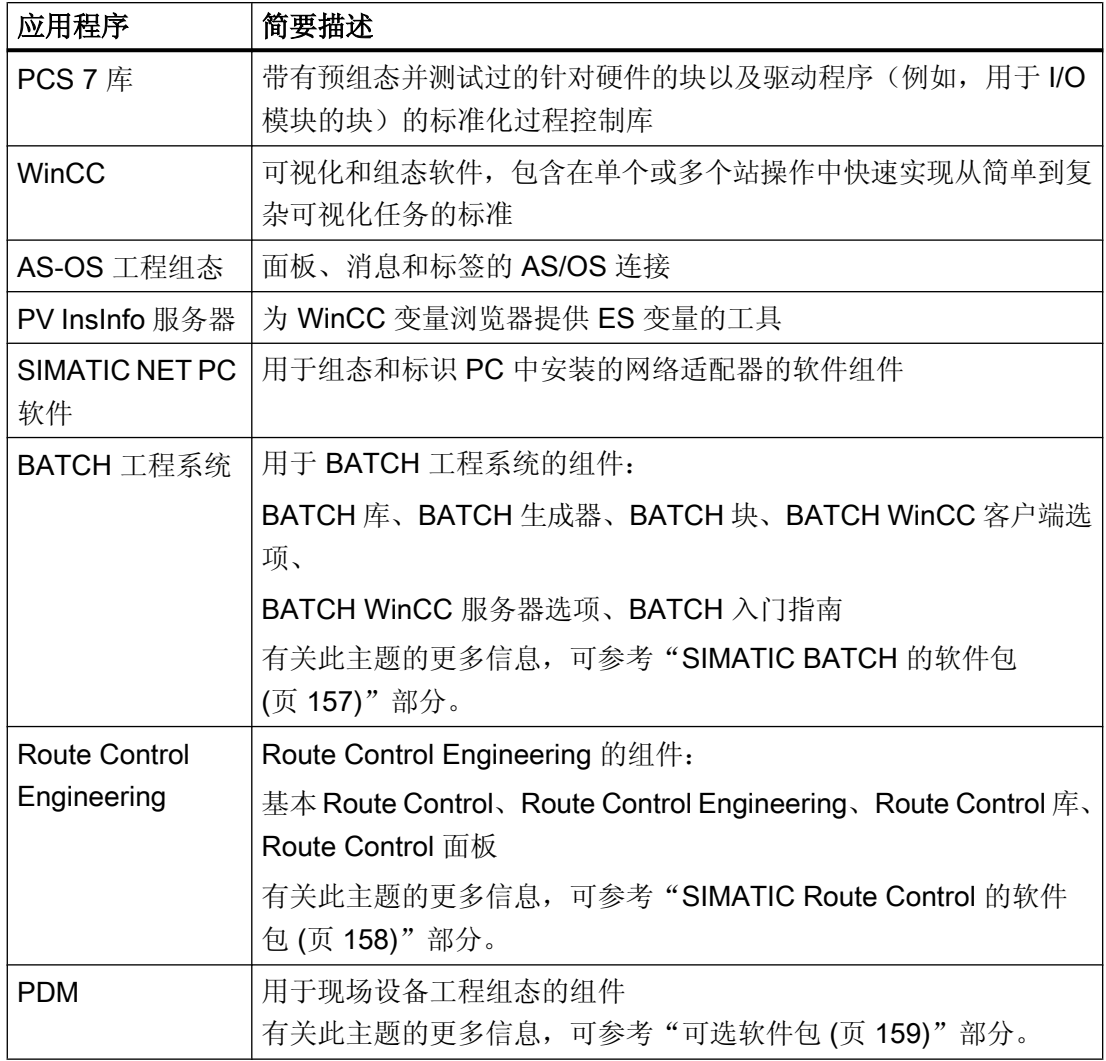

## 5.1.2 操作员站的软件包

#### 操作员站应用程序的简要描述

PCS 7 系统安装期间, 将通过 Process Control System; SIMATIC PCS 7 DVD 为操作员站 安装以下应用程序。 使用这些应用程序需要许可证密钥。

更多相关信息,可参考"授予 PCS 7 [软件许可](#page-112-0) (页 [113\)](#page-112-0)"部分。

5.1 附录 A - 软件包的使用

<span id="page-156-0"></span>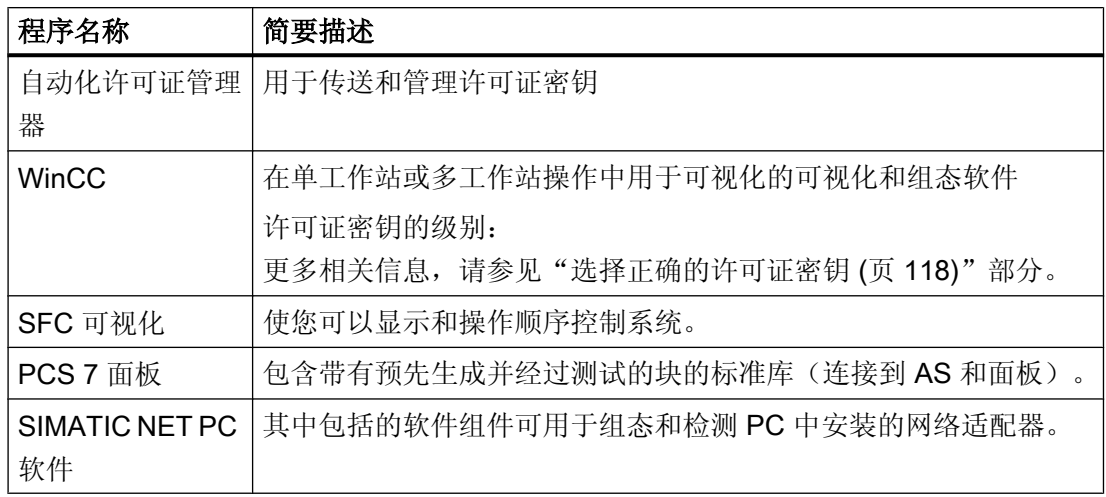

## 5.1.3 SIMATIC BATCH 的软件包

#### SIMATIC BATCH 应用程序的简要描述

PCS 7 系统安装期间, 将通过 Process Control System; SIMATIC PCS 7 DVD 为 SIMATIC BATCH 安装以下应用程序。 使用这些应用程序需要许可证密钥。

更多相关信息,可参考"PCS 7 [软件的许可和授权](#page-112-0) (页 [113\)](#page-112-0)"部分。

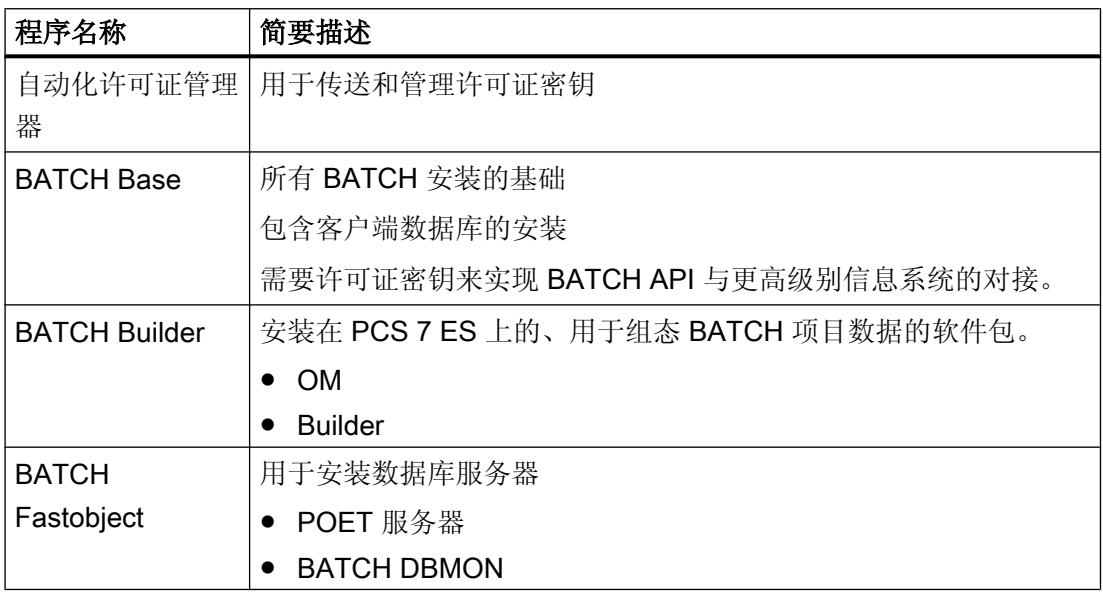

<span id="page-157-0"></span>5.1 附录 A - 软件包的使用

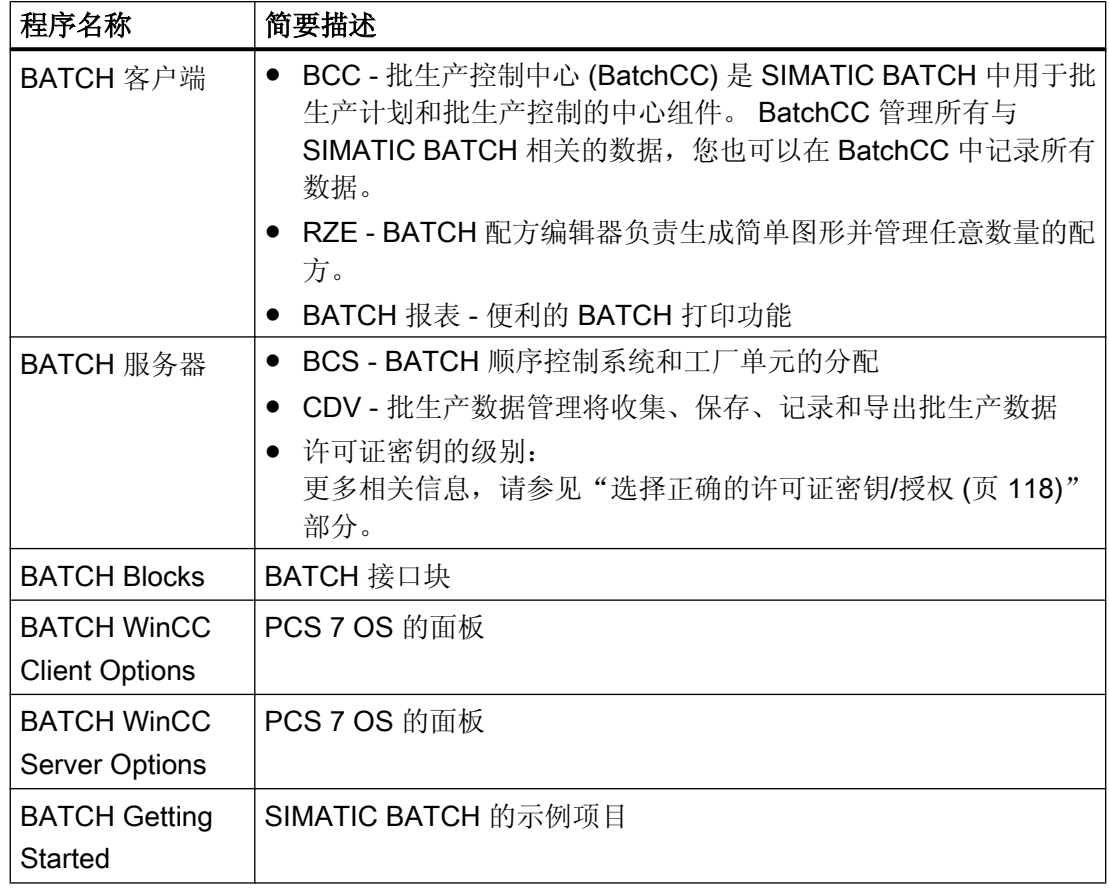

## 5.1.4 SIMATIC 路径控制的软件包

#### SIMATIC Route Control 应用程序的简要描述

PCS 7 系统安装期间,将通过 Process Control System; SIMATIC PCS 7 DVD 为 SIMATIC Route Control 安装以下应用程序。 使用这些应用程序需要许可证密钥。

更多相关信息,可参考"PCS 7 [软件的许可和授权](#page-112-0) (页 [113\)](#page-112-0)"部分。

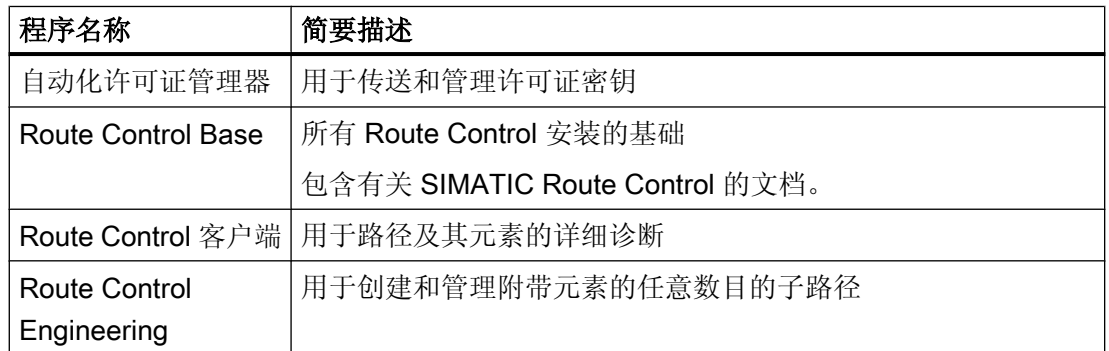

5.1 附录 A - 软件包的使用

<span id="page-158-0"></span>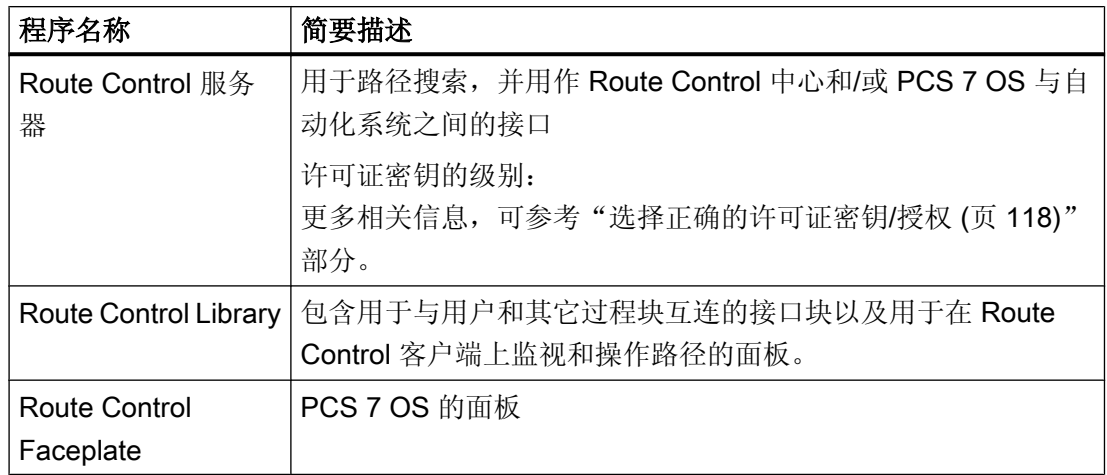

## 5.1.5 可选软件包

#### 简介

下列应用程序可用于特殊应用的工程组态。 需要附加许可证密钥。

更多相关信息,可参考"PCS 7 [软件的许可和授权](#page-112-0) (页 [113\)](#page-112-0)"部分。

#### 说明

有关最新 PCS 7 的软件版本的信息,请参考*过程控制系统 PCS 7; PCS 7 自述* (Process Control System PCS 7; PCS 7 Readme) 文件。

#### PCS 7 安装程序中的附加件

可通过 PCS 7 系统安装程序来安装这些应用程序。

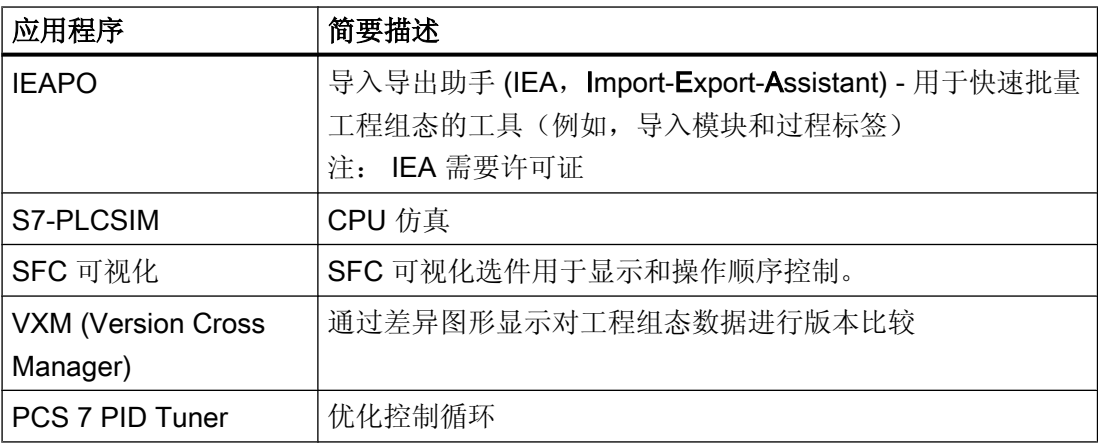

<span id="page-159-0"></span>5.1 附录 A - 软件包的使用

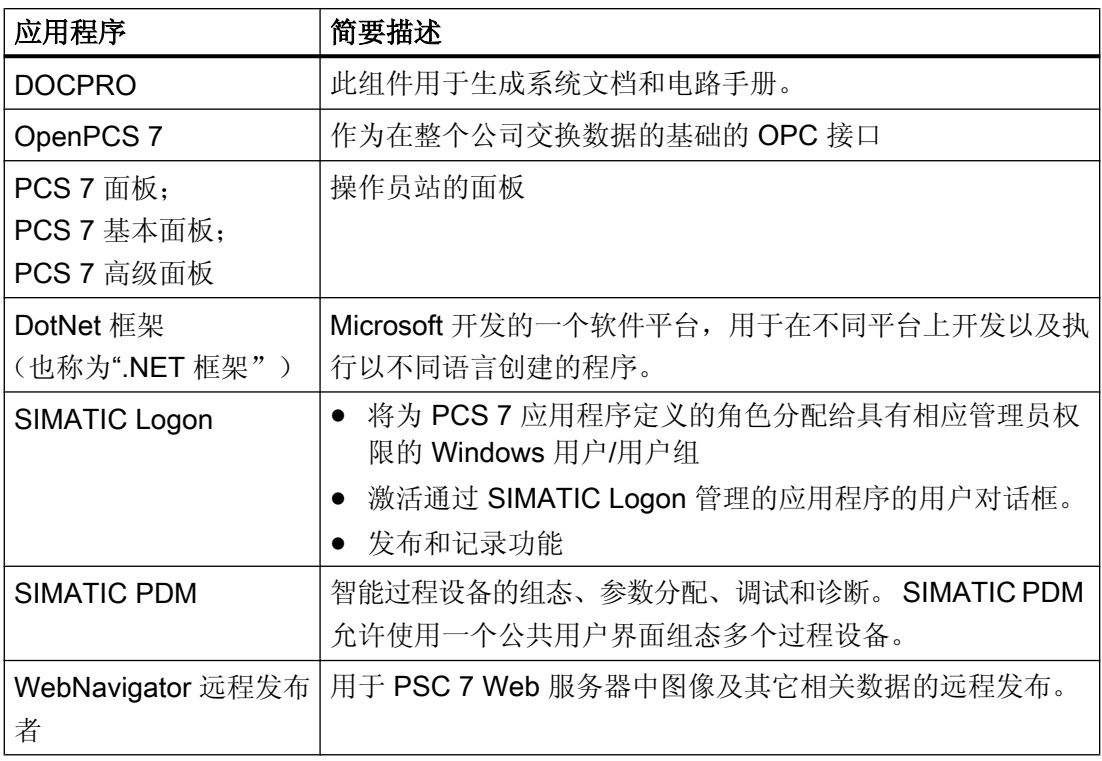

#### 独立安装介质上的附加件

Process Control System; SIMATIC PCS 7 DVD 中不包括以下应用程序。

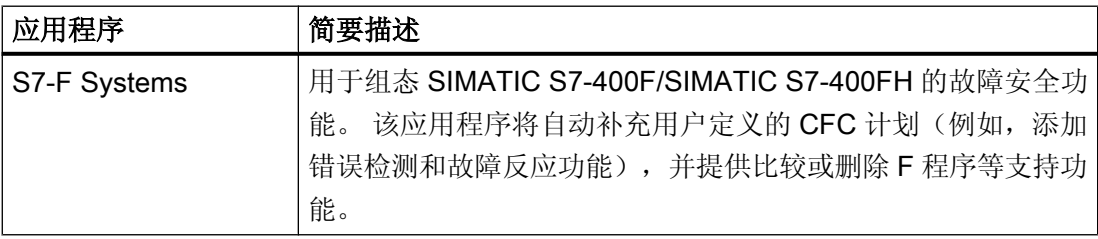

## 更多信息

有关软件包及其使用方法的详细信息,可参考产品简介《SIMATIC PCS 7 过程控制系统》 或目录 ST PCS 7。

5.2 附录 B - PC 站上的已认可组态

## <span id="page-160-0"></span>5.2 附录 B - PC 站上的已认可组态

#### 5.2.1 已认可的组态

#### 简介

不仅可以在标准组态中使用 PCS 7 的 PC 站。 通过安装附加程序包或利用特殊属性,还 可将 PC 站用于多种用途, 例如:

- 作为安装了 BATCH 客户端的工程师站[\(工程师站、客户机和单工作站系统的组态](#page-165-0) (页 [166](#page-165-0)))
- 作为 OS 服务器和操作站([在服务器上安装了客户端](#page-167-0)(页 [168\)](#page-167-0))
- 作为 OS 服务器和 BATCH 服务器[\(服务器上的服务器](#page-166-0)(页 [167\)](#page-166-0))

#### 标准组态

安装 PC 站时, PCS 7 系统安装程序中提供了以下程序包:

- 工程系统
	- 对于工程组态 PC PCS 7 工程组态系统、BATCH 工程组态系统、Route Control 工程组态系统和 PDM

或

5.2 附录 B - PC 站上的已认可组态

- 运行系统(过程模式)
	- 对于单工作站 PC OS 单工作站、BATCH 单工作站、Route Control 单工作站
	- 对于服务器 PC: OS 服务器、BATCH 的 OS 服务器、Route Control 的 OS 服务器、BATCH 和 Route Control 的 OS 服务器、维护站、中央归档服务器、BATCH 服务器和 Route Control 服务器
	- 对于客户端 PC: OS 客户端、BATCH 的 OS 客户端、Route Control 的 OS 客户端、BATCH 和 Route Control 的 OS 客户端、BATCH 客户端、Route Control 客户端
	- 对于归档、日志管理、报告和报表创建所用 PC Process Historian、Information Server
	- 对于 OpenPCS 7 (OPC) PC: OpenPCS 7、装有 OpenPCS 7 的 OS 客户端
	- 对于 Web 工作站 PC: PCS 7 Web 服务器、PCS 7 Web 客户端、PCS 7 诊断客户端、DataMonitor 服务器 和 DataMonitor 客户端

#### 本部分内容的读者注意事项

#### 说明

在本部分中,激活标准组态是指激活应用程序,例如,激活 BATCH 客户端上的过程模 式。

#### 最佳性能

为确保 PCS 7 的最佳性能,建议在 PC 站上只使用标准组态。但是,系统特定条件可能 意味着必须为一个 PC 站装配多个用于标准组态的程序包。 在这种情况下, 必须遵守下述 规则。

#### 规则

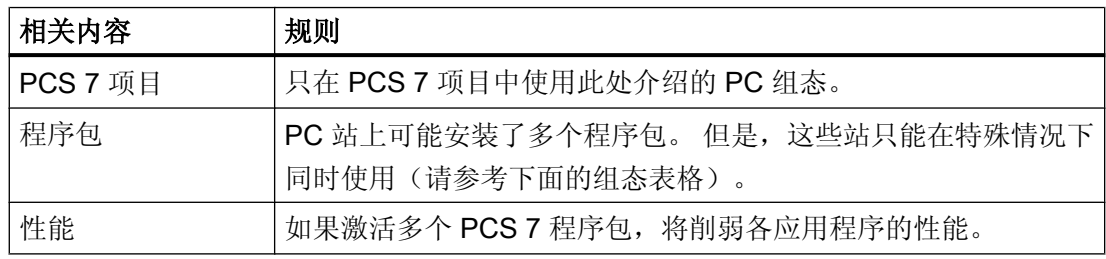

## 5.2 附录 B - PC 站上的已认可组态

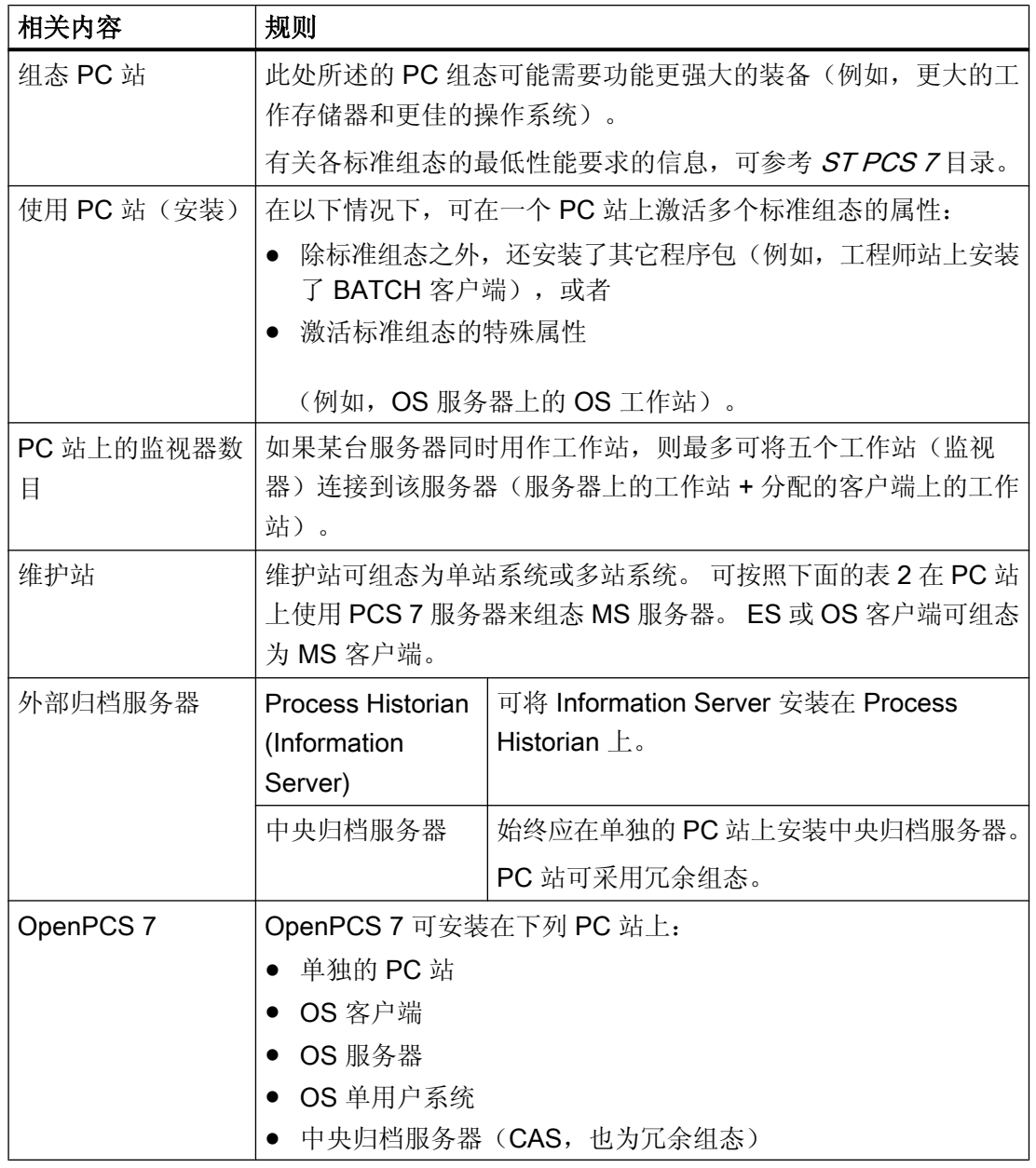

5.2 附录 B - PC 站上的已认可组态

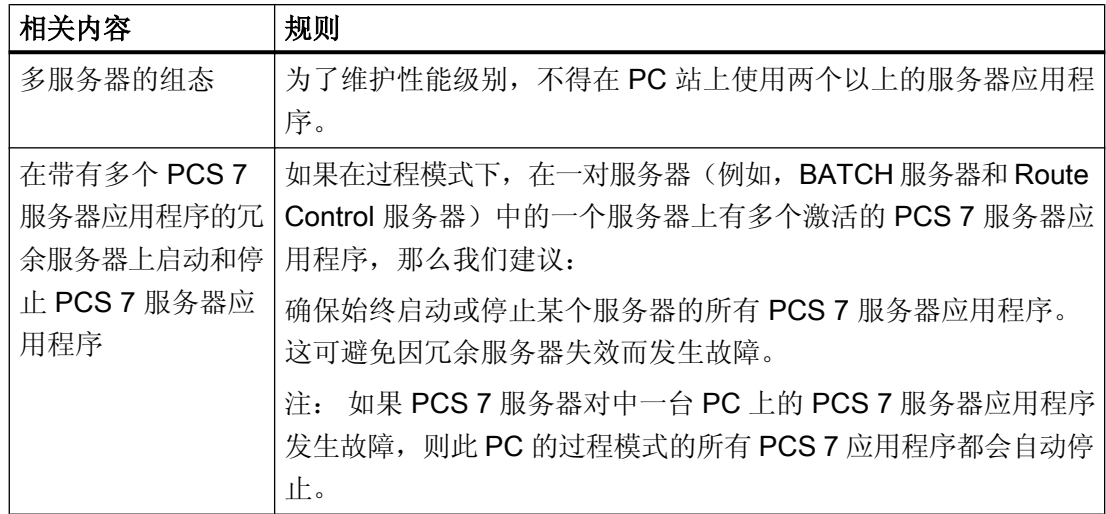

#### 已认可的组态 - 多个 PCS 7 应用程序的 PC 站

下表列出了多个 PCS 7 应用程序的 PC 站的已认可组态。 下面的流程图显示了如何将组 态分配给操作系统:

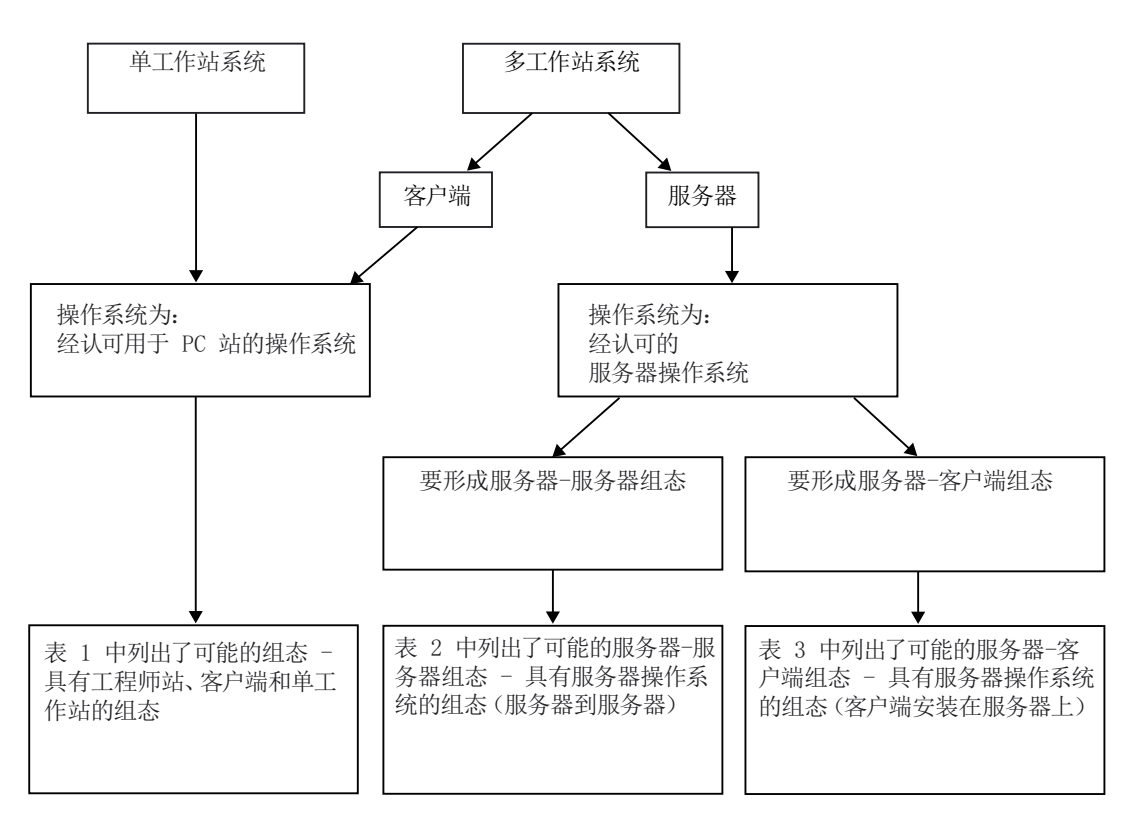

5.2 附录 B - PC 站上的已认可组态

#### 组态示例:

包含五个工作站的小型冗余系统的组态示例:

- 1 PC = 1 个工程师站 = 1 个工作站
- + 2 个 PC = 1 个冗余 OS 服务器 = 2 个工作站
- + 2 个 PC = 1 个冗余 BATCH 服务器 = 2 个工作站

#### 说明

每个工作站均被设计成 OS 客户端和/或 BATCH 客户端。

#### 下表的读者注意事项

#### 说明

按照从左到右的顺序仔细阅读表 1 到表 3。 这表示标准安装的 PC 还可用于其它用途(通 过 PCS 7 系统安装程序使用属性或其它安装项)。

示例:

如果还使用具有标准组态"工程师站"的 PC 站作为"OS 单站系统", 则需要注意"A" (组态类型"A")下定义的注意事项及限制。

#### 注意事项和限制:

相关信息,可参考:

- "[有关组态类型](#page-168-0)"X"的信息 (页 [169\)](#page-168-0)"部分
- "[有关组态类型](#page-168-0)"-"的信息 (页 [169](#page-168-0))"部分
- "[有关组态类型](#page-168-0)"A"的信息 (页 [169\)](#page-168-0)"部分
- "[有关组态类型](#page-169-0)"B"的信息 (页 [170\)](#page-169-0)"部分

<span id="page-165-0"></span>5.2 附录 B - PC 站上的已认可组态

## 5.2.2 组态表格

#### 5.2.2.1 工程师站、客户机和单工作站系统的组态

#### 表 1 – 具有工程师站、客户端和单工作站系统的组态

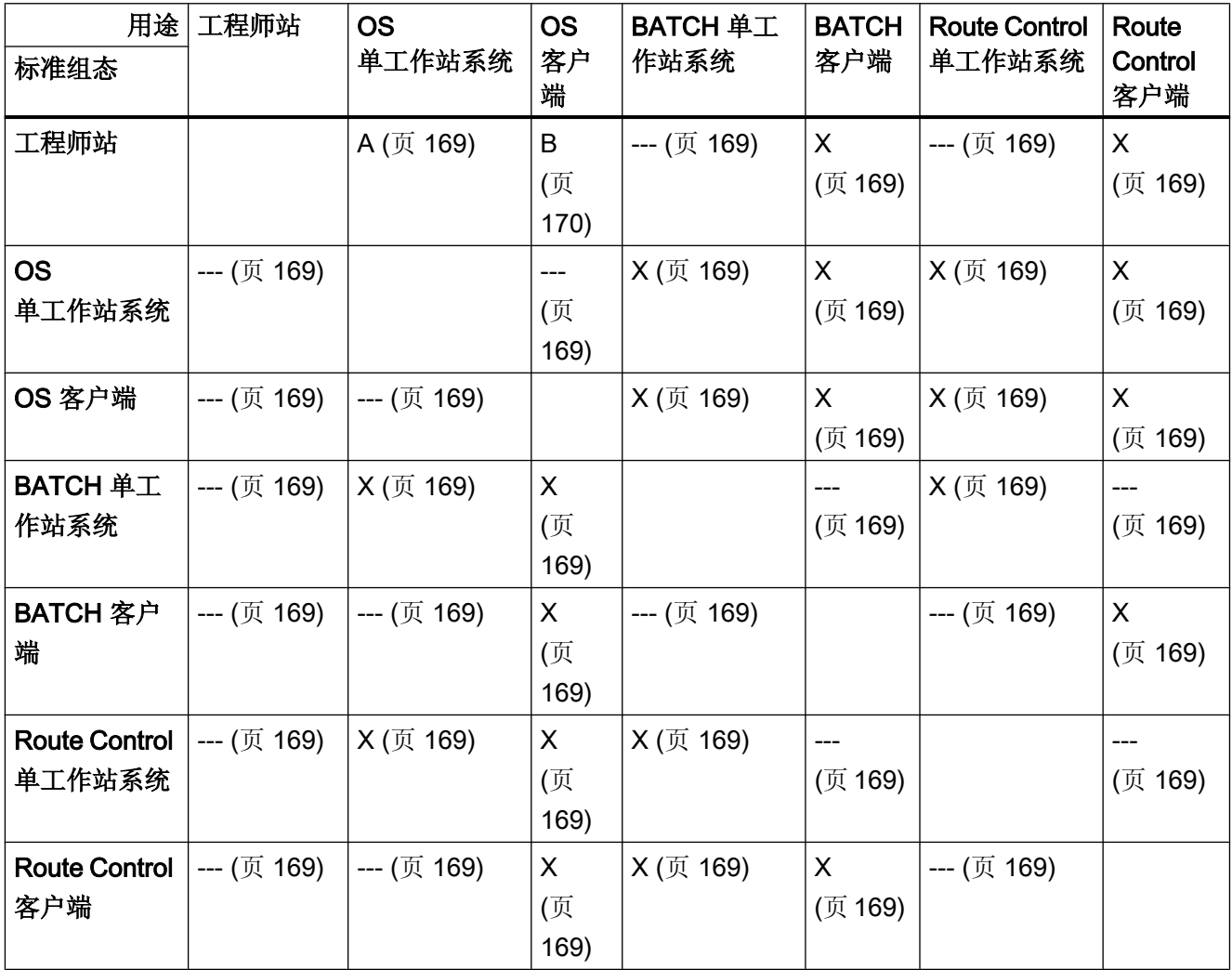

5.2 附录 B - PC 站上的已认可组态

## <span id="page-166-0"></span>5.2.2.2 服务器操作系统的组态(服务器到服务器)

#### 表 2-具有服务器操作系统的组态(服务器到服务器)

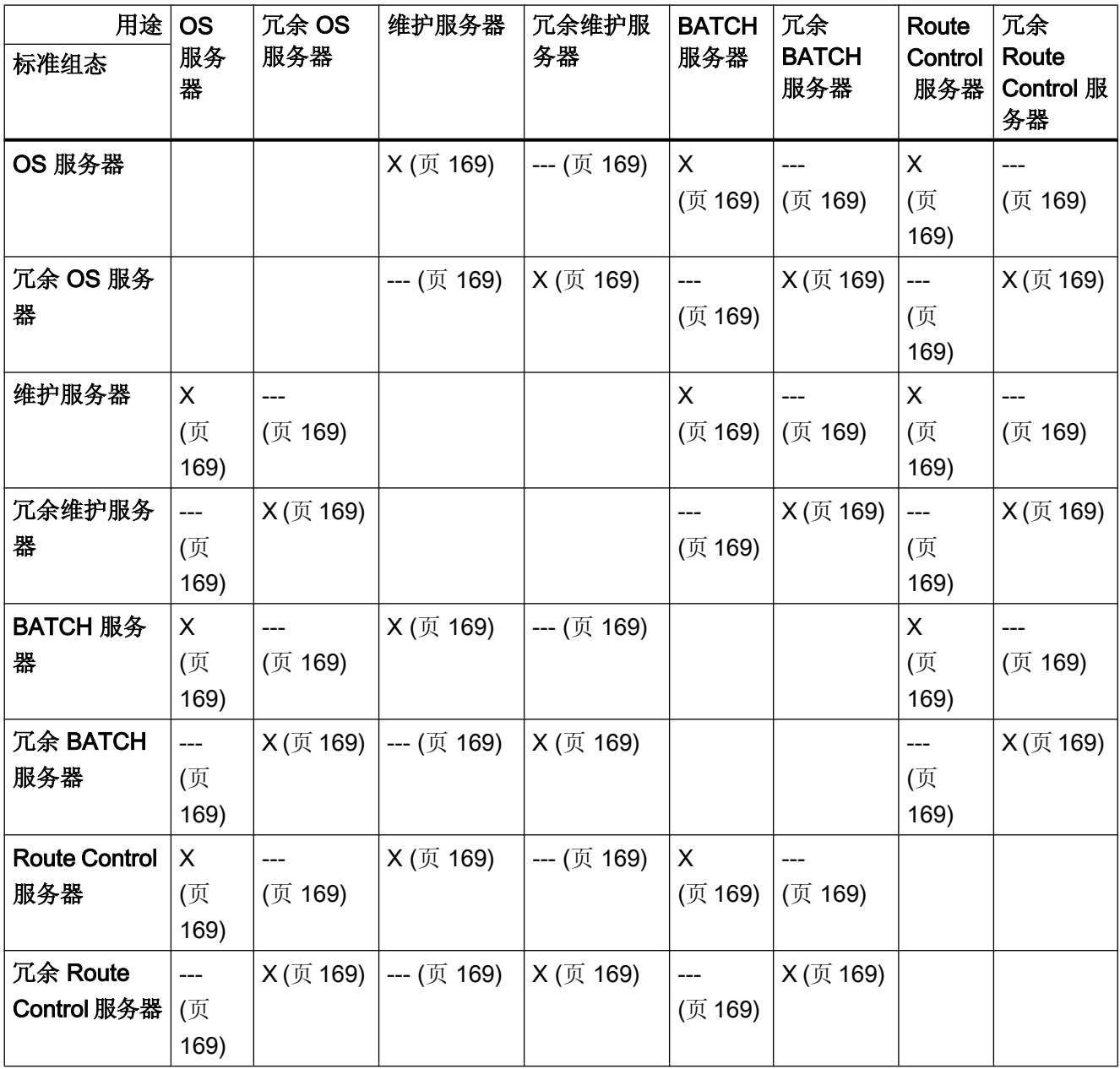

<span id="page-167-0"></span>5.2 附录 B - PC 站上的已认可组态

## 中央归档服务器、Process Historian 和 Information Server

- Process Historian (Information Server) 可将 Information Server 安装在 Process Historian 上。
- 中央归档服务器 中央归档服务器应始终安装在单独的 PC 站上。 PC 站可进行冗余组态。

#### 5.2.2.3 服务器操作系统的组态(在服务器上安装客户机)

#### 表 3 - 使用服务器操作系统的组态(在服务器上安装客户端)

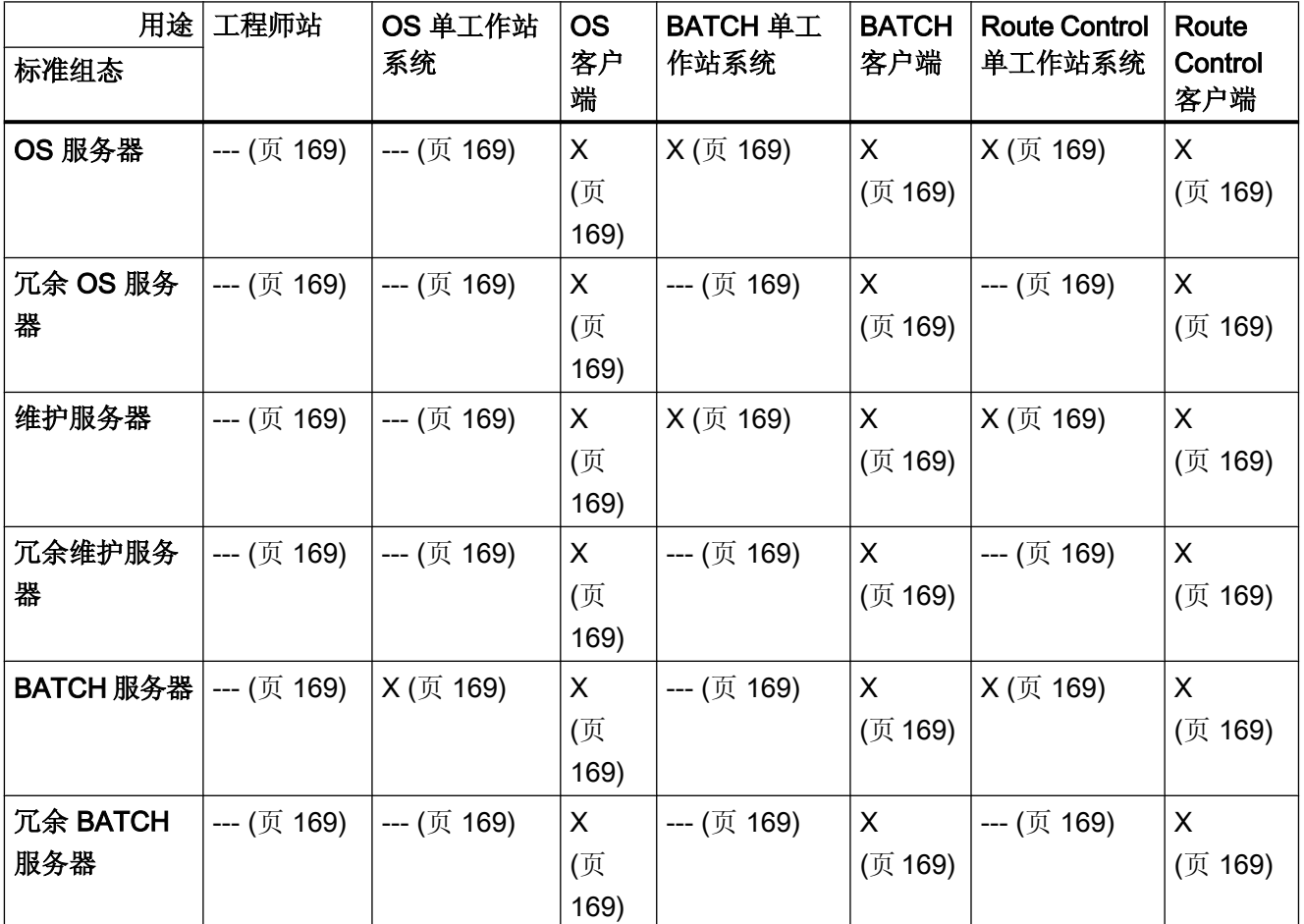

#### 5.2 附录 B - PC 站上的已认可组态

<span id="page-168-0"></span>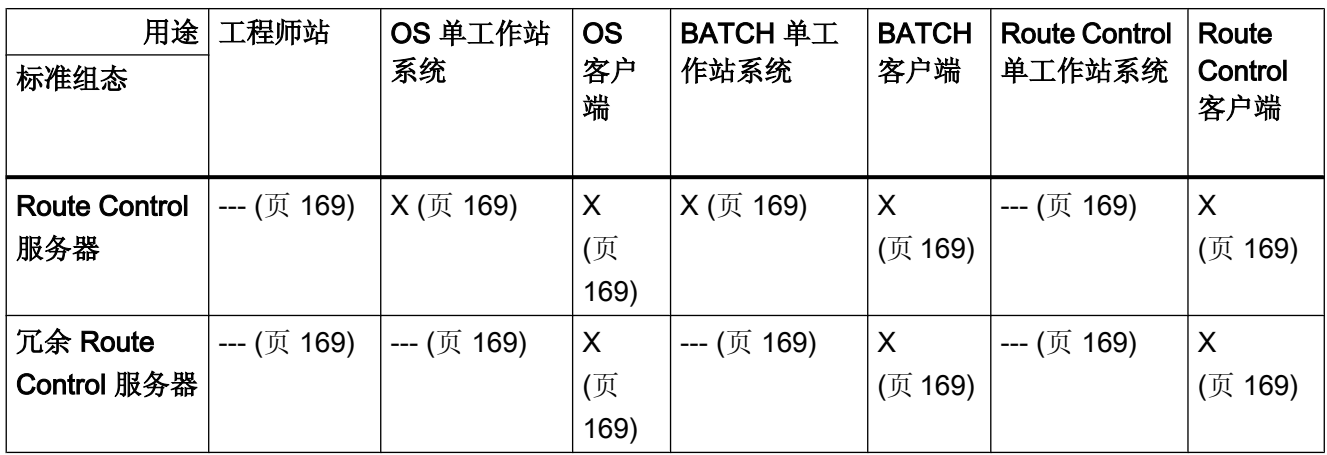

## 5.2.3 有关组态的信息

#### 5.2.3.1 有关组态类型"X"的信息

#### 无限制

阅读相应标准组态的组态注意事项。

#### 5.2.3.2 有关组态类型"-"的信息

#### 限制

本组态未被认可。

#### 5.2.3.3 有关组态类型"A"的信息

#### 限制

如果在 ES 上激活某个 OS 的过程模式, 则只能针对此激活 OS 执行并行 OS 工程组态。

<span id="page-169-0"></span>5.2 附录 B - PC 站上的已认可组态

#### 5.2.3.4 有关组态类型"B"的信息

#### 限制

- 由于 OS 工作站已包括在标准组态"工程师站"中,因此, 不需要对 OS 客户机进行其 他安装。
- 一个 PC 站不能同时用作工程师站和 OS 客户机。 组态期间, 必须终止 OS 客户机的 过程模式,反之亦然。

#### 组态注意事项

- 您需要在 SIMATIC Manager 中为此 OS 工作站组态一台独立的 OS 客户机。
- 不能且无需加载 OS 客户机项目。

#### 过程模式注意事项

- 打开客户机项目时, SIMATIC Manager 必须关闭。 否则, OS 客户机会从工程师站读 取服务器数据!
- 激活 OS 客户机:
	- 1. 打开 WinCC 浏览器 (WinCC Explorer)。
	- 2. 选择 OS 客户机项目。
	- 3. 激活过程模式。

## 索引

 Process Historian, [91](#page-90-0) 安装, [91](#page-90-0) 组态 中央归档服务器, [74](#page-73-0)

## B

BATCH, [81](#page-80-0), [157](#page-156-0) 单工作站系统, [32](#page-31-0) 附加服务, [81](#page-80-0) 激活冗余, [91,](#page-90-0) [141](#page-140-0) 冗余的连接, [91](#page-90-0) 软件, [157](#page-156-0) BATCH 站, [11](#page-10-0), [23,](#page-22-0) [126](#page-125-0) 单元数量, [126](#page-125-0) 多工作站系统, [23](#page-22-0) 确定许可证密钥, [126](#page-125-0) BCE, [104](#page-103-0)

## $\mathbf C$

CP 1613, [52](#page-51-0), [137](#page-136-0) NDIS 适配器, [105](#page-104-0) CP 1623, [52](#page-51-0), [137](#page-136-0) NDIS 适配器, [105](#page-104-0) CP 443, [45,](#page-44-0) [53](#page-52-0), [138](#page-137-0)

## D

DCF77 模块, [112](#page-111-0) DiagMonitor, [144,](#page-143-0) [149](#page-148-0) DOCPRO, [160](#page-159-0)

## E

EPROM 编程设备, [55](#page-54-0)

## I

IEAPO, [159](#page-158-0) IWLAN, [46](#page-45-0)

## L

Logon, [160](#page-159-0)

## M

MUI, [131](#page-130-0) Multi-VGA, [109](#page-108-0) Multi-VGA 卡, [55](#page-54-0)

## O

OpenPCS 7, [39,](#page-38-0) [160](#page-159-0) 站, [39](#page-38-0) OS, (请参见操作员站 ) OS 路径 授权, [97](#page-96-0)

## P

PC, [57](#page-56-0) 安装, [57](#page-56-0) 软件, [57](#page-56-0) 硬件, [57](#page-56-0) PC 站, [128,](#page-127-0) [134](#page-133-0), [144](#page-143-0), [161](#page-160-0) 调试向导, [134](#page-133-0) 连接到终端总线, [133](#page-132-0) 连接工厂总线 , [134](#page-133-0) 名称, [65](#page-64-0) 网络组态, [144](#page-143-0) 已认可的组态, [161](#page-160-0) 准备概述, [128](#page-127-0) PC 组件包, [51](#page-50-0) PC 组态, [34](#page-33-0), [67](#page-66-0) SIMATIC PCS 7 BOX, [34](#page-33-0) 安全设置, [67](#page-66-0) PCS 7, [86](#page-85-0) 安装, [82,](#page-81-0) [85](#page-84-0), [86](#page-85-0) 软件, [82](#page-81-0) PCS 7 PID Tuner, [159](#page-158-0) PCS 7 面板, [160](#page-159-0) PDM, [160](#page-159-0) PLC Simulation, [159](#page-158-0) PO, (请参见过程对象 )

## R

RAID 系统, [91](#page-90-0) Route Control 工作站, [11,](#page-10-0) [126](#page-125-0) 计算路径数, [126](#page-125-0) 许可证密钥, [126](#page-125-0)

## S

SFC 可视化, [159](#page-158-0) SIMATIC BATCH, [157](#page-156-0) 单工作站系统, [32](#page-31-0) 软件, [157](#page-156-0) SIMATIC Logon, [160](#page-159-0) SIMATIC PCS 7 BOX, [34](#page-33-0) PC 组态, [34](#page-33-0) SIMATIC PCS 7 BOX , [11](#page-10-0) SIMATIC PCS 7 OS Web 选件, [92](#page-91-0) SIMATIC PDM, [160](#page-159-0) SIMATIC Route Control, [158](#page-157-0) SIMATIC Shell 冗余, [133](#page-132-0) SOFTNET CP, [104](#page-103-0) StoragePlus, [29,](#page-28-0) [89](#page-88-0)

## U

USB 编程器, [55](#page-54-0)

## V

VXM, [159](#page-158-0)

#### W

Web 客户端, [37](#page-36-0) 操作站, [37](#page-36-0) WLAN, [46](#page-45-0)

## 安

安全, [67](#page-66-0) 安全设置, [57](#page-56-0), [67,](#page-66-0) [84](#page-83-0) 安全性修补程序, [139](#page-138-0) 安装, [57](#page-56-0), [61](#page-60-0), [64,](#page-63-0) [81](#page-80-0), [86](#page-85-0), [89,](#page-88-0) [91](#page-90-0) Process Historian , [91](#page-90-0) PC, [57](#page-56-0) PCS 7, [82](#page-81-0), [85](#page-84-0), [86](#page-85-0) SIMATIC BATCH 的服务, [81](#page-80-0) 分区硬盘, [64](#page-63-0) 更新, [99](#page-98-0) 后续, [99](#page-98-0) 软件, [64](#page-63-0) 消息队列服务, [72](#page-71-0) 中央归档服务器, [89](#page-88-0) 安装 IIS 在 Windows 7 上安装 IIS, [76](#page-75-0) 安装注意事项 操作系统, [61](#page-60-0)

## 按

按使用许可证来付费, [115](#page-114-0)

## 本

本质安全操作单元, [55](#page-54-0)

## 标

标准通信模块, [104](#page-103-0) 标准网络适配器, [136](#page-135-0) 设置, [136](#page-135-0)

## 病

病毒扫描程序, [144](#page-143-0)

## 不

不受限许可证, [114](#page-113-0)

## 操

操作系统, [61](#page-60-0) PC 站的名称, [65](#page-64-0) 安装, [61](#page-60-0)

操作员站, [11](#page-10-0), [20](#page-19-0), [21,](#page-20-0) [156](#page-155-0) 单工作站系统, [20,](#page-19-0) [30](#page-29-0) 多工作站系统, [21](#page-20-0) 激活冗余, [141](#page-140-0) 冗余, [91](#page-90-0) 软件, [156](#page-155-0) 小型系统, [20](#page-19-0) 操作站, [30](#page-29-0), [37](#page-36-0) Intranet/Internet, [37](#page-36-0) Web 服务器, [37](#page-36-0) Web 客户端, [37](#page-36-0) 冗余的连接, [133](#page-132-0) 通过 Web 客户端访问, [37](#page-36-0)

## 产

产品包, [51](#page-50-0)

## 长

长期归档 归档服务器, [29](#page-28-0)

## 程

程序 其它软件, [144](#page-143-0)

## 传

传送, [116](#page-115-0) 许可证密钥, [116](#page-115-0)

#### 创

创建备份, [81](#page-80-0)

#### 磁

磁盘碎片整理程序, [144,](#page-143-0) [152](#page-151-0)

#### 打

打印机, [55](#page-54-0)

#### 单

单工作站, (请参见单工作站系统)

PC 组态与授权 (V8.0) 软件安装手册, 03/2012, A5E02779427-02 173

单工作站系统, [16,](#page-15-0) [30](#page-29-0) PCS 7 BOX, [34](#page-33-0) SIMATIC BATCH, [32](#page-31-0) 操作员站, [20,](#page-19-0) [30](#page-29-0) 工程师站, [20](#page-19-0) 路径控制, [33](#page-32-0) 维护站, [33](#page-32-0) 单许可证, [114](#page-113-0)

## 调

调试, [80](#page-79-0) 设置颜色方案, [80](#page-79-0) 设置字体大小, [80](#page-79-0) 调试向导, [134](#page-133-0)

## 订

订购, [56](#page-55-0)

## 多

多工作站系统, [16,](#page-15-0) [21](#page-20-0), [23,](#page-22-0) [24](#page-23-0) BATCH 站, [23](#page-22-0) 操作员站, [21](#page-20-0) 路径控制工作站, [24](#page-23-0) 维护站, [25](#page-24-0)

#### 防

防火墙, [67](#page-66-0)

## 访

访问点, [134](#page-133-0)

## 分

分区硬盘, [64](#page-63-0) 安装准备工作, [64](#page-63-0) 分页存储器, [78](#page-77-0)

## 服

服务包, [78,](#page-77-0) [139](#page-138-0) 安装, [78](#page-77-0) 服务器操作系统的组态(在服务器上安装客户端), [168](#page-167-0)

## 浮

浮动许可证, [114](#page-113-0)

## 附

附加件, [144](#page-143-0) DiagMonitor, [144](#page-143-0) 病毒扫描程序, [144](#page-143-0) 刻录机软件, [144](#page-143-0) 远程诊断, [144](#page-143-0)

## 高

高级服务器, [91](#page-90-0)

## 更

更改传输率, [137](#page-136-0) 更改模式, [137](#page-136-0) 更新, [99](#page-98-0), [139](#page-138-0) PCS 7 软件, [99](#page-98-0)

## 工

工厂总线, [11](#page-10-0), [41,](#page-40-0) [44](#page-43-0) 断开与终端总线的连接, [41](#page-40-0) 访问点, [134](#page-133-0) 连接, [44](#page-43-0), [52](#page-51-0) 连接 PC 站。, [134](#page-133-0) 数据通信, [43](#page-42-0) 拓扑, [42](#page-41-0) 工程师站, [11](#page-10-0), [15,](#page-14-0) [19,](#page-18-0) [20](#page-19-0) 单工作站系统, [20](#page-19-0) 小型系统, [20](#page-19-0)

## 归

归档服务器, [89](#page-88-0) 计算过程对象数, [123](#page-122-0) 信息服务器, [28](#page-27-0) 中央 (CAS), [29](#page-28-0) RAID 系统, [91](#page-90-0) 安装, [89](#page-88-0) 长期归档, [29](#page-28-0) 高级服务器, [91](#page-90-0) 外部, [75](#page-74-0) 中央, [74,](#page-73-0) [89](#page-88-0) 中央归档服务器 , [29](#page-28-0)

## 过

过程对象, [118](#page-117-0) **BATCH 站, [126](#page-125-0)** CFC 中可操作的对象, [120](#page-119-0) PC 站, [119](#page-118-0) 维护站, [124](#page-123-0) 许可, [118](#page-117-0) 中央归档服务器, [123](#page-122-0)

## 合

合同许可证, [115](#page-114-0)

## 基

基本工程组态, [155](#page-154-0) 软件, [155](#page-154-0) 基本许可证类型, [114](#page-113-0) 基本知识, [7](#page-6-0)

## 激

激活 PC 站中的防火墙, [98](#page-97-0)

## 计

计数相关许可证, [114](#page-113-0) 计算机名称, [65](#page-64-0) 计算机属性 PC 站的名称, [65](#page-64-0)

#### 监

监视工厂总线, [105](#page-104-0)

## 可

可数对象许可证, [114](#page-113-0)

#### 刻

刻录机软件, [144,](#page-143-0) [149](#page-148-0)

## 连

连接, [44](#page-43-0) 工厂总线, [44,](#page-43-0) [52](#page-51-0) 终端总线, [44,](#page-43-0) [52](#page-51-0)

## 路

路径控制, [33](#page-32-0), [143](#page-142-0) 单工作站系统, [33](#page-32-0) 激活冗余, [91,](#page-90-0) [141](#page-140-0) 路径控制工作站, [24](#page-23-0) 多工作站系统, [24](#page-23-0)

## 面

面板, [160](#page-159-0)

## 屏

屏幕保护程序, [144,](#page-143-0) [152](#page-151-0)

## 驱

驱动程序 通信模块, [102](#page-101-0)

## 热

热修补程序, [139](#page-138-0)

## 认

认证, [97](#page-96-0)

#### PC 组态与授权 (V8.0) 软件安装手册, 03/2012, A5E02779427-02 175

## 冗

冗余, [91](#page-90-0) OS 服务器的连接, [133](#page-132-0) OS 服务器之间的连接, [141](#page-140-0) PC 站的属性, [13](#page-12-0) 单工作站系统, [141](#page-140-0) 服务器之间的连接, [91,](#page-90-0) [141](#page-140-0) 激活, [91,](#page-90-0) [141](#page-140-0) 路径控制, [91,](#page-90-0) [141](#page-140-0) 维护站, [141](#page-140-0) 选择接口, [141](#page-140-0) 中央归档服务器, [141](#page-140-0)

## 软

软件, [57,](#page-56-0) [155,](#page-154-0) [156](#page-155-0), [159](#page-158-0) PC, [57](#page-56-0) PCS 7 安装, [82](#page-81-0) SIMATIC BATCH, [157](#page-156-0) SIMATIC Route Control, [158](#page-157-0) 安装, [64](#page-63-0) 操作员站, [156](#page-155-0) 服务包, [139](#page-138-0) 更新, [139](#page-138-0) 基本工程组态, [155](#page-154-0) 可选, [159](#page-158-0)

## 设

设置, [80,](#page-79-0) [136](#page-135-0) 标准网络适配器, [136](#page-135-0) 颜色方案, [80](#page-79-0) 字体大小, [80](#page-79-0) 设置颜色方案, [80](#page-79-0) 设置字体大小, [80](#page-79-0)

## 升

升级许可证, [115](#page-114-0)

## 声

声卡, [55](#page-54-0) 驱动程序, [111](#page-110-0)

## 时

时间同步, [48](#page-47-0)

## 实

实用程序, [144](#page-143-0) 磁盘碎片整理程序, [144](#page-143-0) 屏幕保护程序, [144](#page-143-0)

## 试

试用许可证, [115](#page-114-0)

## 授

授权, [7,](#page-6-0) [113,](#page-112-0) [118](#page-117-0) NTFS, [97](#page-96-0) 选择, [118](#page-117-0)

## 数

数据通信, [145](#page-144-0) 通过 OPC, [39](#page-38-0)

## 通

通信模块, [133](#page-132-0) NDIS 适配器, [105](#page-104-0) 传输速率, [137](#page-136-0) 禁用节能选项, [105](#page-104-0) 连接到终端总线, [133](#page-132-0) 默认值, [104](#page-103-0) 驱动程序, [102](#page-101-0) 冗余, [55](#page-54-0), [133](#page-132-0) 选择, [133](#page-132-0) 运行模式, [137](#page-136-0) 通信模块的节能选项, [105](#page-104-0)

## 图

图形卡, [109](#page-108-0)

## 拓

拓扑, [42](#page-41-0)

## 外

外部归档服务器, (请参见归档服务器)

## 网

网络, [67](#page-66-0) 保护, [67](#page-66-0) 网络安全, [67](#page-66-0) 网络设置, [67](#page-66-0) 网络适配器, (请参见通信模块) 网络组态, [144](#page-143-0) PC 站, [144](#page-143-0)

## 维

维护站, [11](#page-10-0), [124](#page-123-0) 单工作站系统, [33](#page-32-0) 多工作站系统, [25](#page-24-0) 过程对象数, [124](#page-123-0) 激活冗余, [141](#page-140-0) 确定许可证密钥, [124](#page-123-0)

## 无

无线 LAN, [46](#page-45-0) 无线电时钟, [55](#page-54-0)

## 系

系统安装程序, [86](#page-85-0) 系统设置, [79](#page-78-0)

## 消

消息队列服务, [72](#page-71-0)

## 芯

芯片卡读卡器, [55](#page-54-0) USB 端口, [55](#page-54-0) 串行端口, [55](#page-54-0) 使用 SIMATIC Logon, [55](#page-54-0) 使用 WinCC 用户管理器, [55](#page-54-0)

## 信

信号模块, [55](#page-54-0) 信息服务器, (请参见归档服务器)

## 许

许可, [113,](#page-112-0) [118](#page-117-0) 许可证, [7,](#page-6-0) [113](#page-112-0) 类型, [113](#page-112-0) 许可证类型, [114](#page-113-0) 许可证密钥, [113,](#page-112-0) [116](#page-115-0), [118](#page-117-0), [124](#page-123-0) **BATCH 站, [126](#page-125-0)** CFC 中可操作的对象, [120](#page-119-0) Route Control 工作站, [126](#page-125-0) 传送, [116](#page-115-0) 过程对象, [119](#page-118-0) 类型, [113](#page-112-0) 维护站, [124](#page-123-0) 选择, [118](#page-117-0)

## 选

选项, [159](#page-158-0) 软件, [159](#page-158-0) 硬件, [55](#page-54-0)

## 演

演示许可证, [115](#page-114-0)

## 页

页交换文件, [78](#page-77-0)

## 已

已认可的组态, [161](#page-160-0) PC 站, [161](#page-160-0)

## 硬

硬件, [51](#page-50-0), [57](#page-56-0) PC, [57](#page-56-0) 可选, [55](#page-54-0)

## 用

用户, [92](#page-91-0) 用于 MS SQL Server 的组, [92](#page-91-0) 由软件自动生成, [92](#page-91-0) 组中的成员, [92](#page-91-0) 用于 MS SQL Server 的用户组, [92](#page-91-0)

## 有

有关组态的信息 类型 -, [169](#page-168-0) 类型 A, [169](#page-168-0) 类型 B, [170](#page-169-0) 类型 X, [169](#page-168-0) 有效性, [7](#page-6-0)

## 语

语言设置, [131](#page-130-0)

## 远

远程管理, [145](#page-144-0) 设置启用, [145](#page-144-0) 远程诊断, [144](#page-143-0), [145](#page-144-0) 设置启用, [145](#page-144-0)

## 中

中央归档服务器, (请参见归档服务器)

## 终

终端总线, [11,](#page-10-0) [41](#page-40-0), [44](#page-43-0) 断开与终端总线的连接, [41](#page-40-0) 连接, [44,](#page-43-0) [52](#page-51-0) 连接 PC 站。, [133](#page-132-0) 数据通信, [43](#page-42-0) 通信模块, [133](#page-132-0) 拓扑, [42](#page-41-0)

## 重

重新安装 PCS 7 软件, [99](#page-98-0)

## 资

资产管理, [25](#page-24-0), [33](#page-32-0)

## 自

自动化系统, [11](#page-10-0) 自协商, [137](#page-136-0)

## 总

总线连接, [41](#page-40-0)

## 租

租用许可证, [115](#page-114-0)

## 组

组态, [56](#page-55-0), [74](#page-73-0) CAS, [74](#page-73-0) OS Web 选件, [74](#page-73-0) OS 服务器, [74](#page-73-0) PCS 7 工厂的基本组态, [11](#page-10-0) 外部归档服务器, [75](#page-74-0) 已认可的组态, [161,](#page-160-0) [166](#page-165-0), [167](#page-166-0), [168](#page-167-0) 组态 SNMP 服务, [140](#page-139-0)